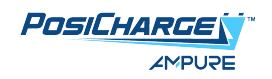

# PosiCharge™ PosiLink Cloud Connection User Guide

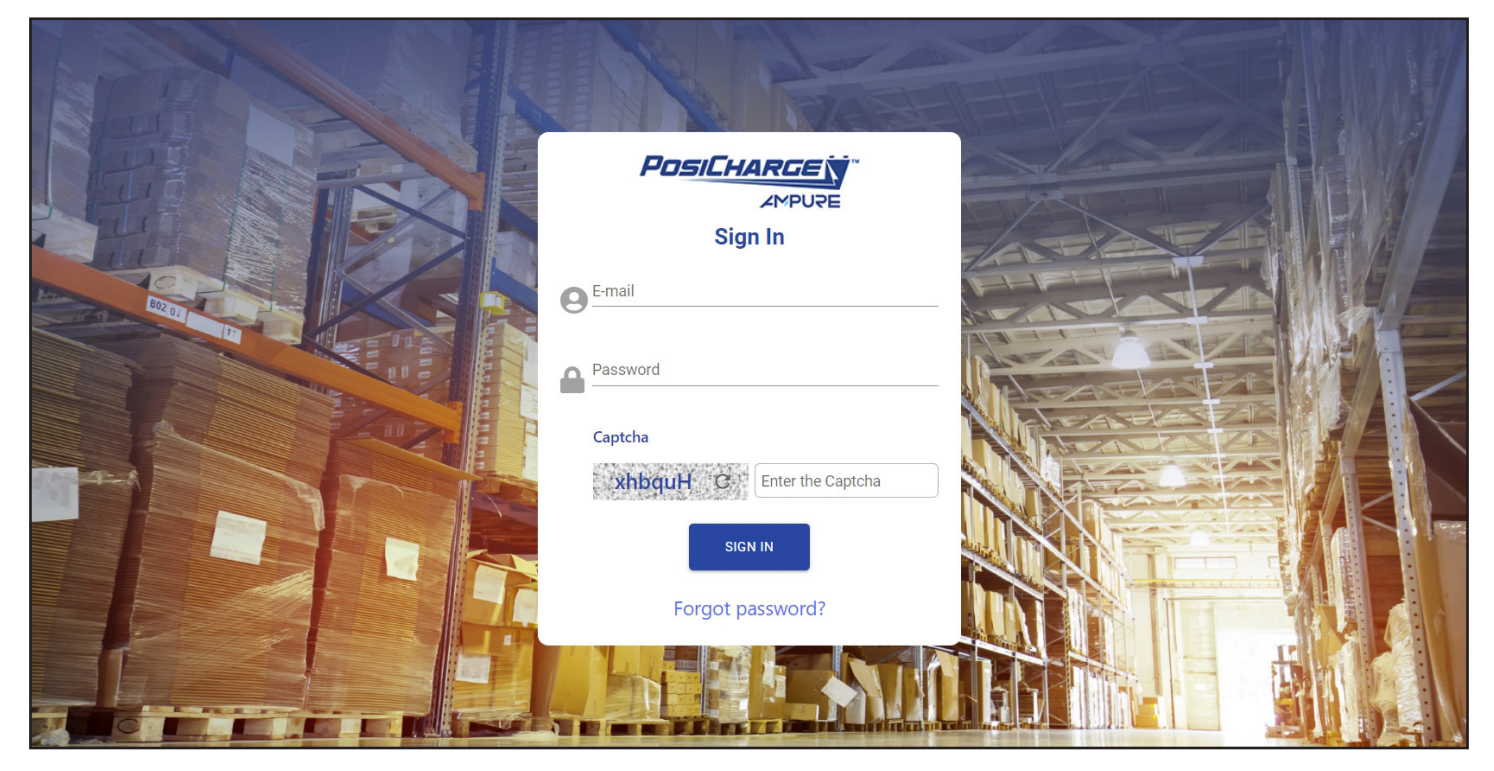

© Ampure 2024. All rights reserved.

PosiCharge™ systems is a product line of Ampure and the Ampure logo are trademarks of Ampure. Corporate names, trademarks, registered trademarks, service marks, symbols, and logos stated herein are property of their respective companies. Specifications are subject to change without notice. Images of the power cycling and test systems are representative; production models may vary. No portion of these materials may be duplicated, used, or disclosed without prior written permission from Ampure.

Disclaimer: this manual includes the latest information available at the time of printing. Ampure reserves the right to make changes to this manual and/or product without further notice. Changes or modifications to this product not completed by an authorized service provider could void the product warranty.

These commodities, technology or software were exported from the United States in accordance with the Export Administration Regulations. Diversion contrary to US law prohibited.

https://www.posicharge.com/

# **CONTENTS**

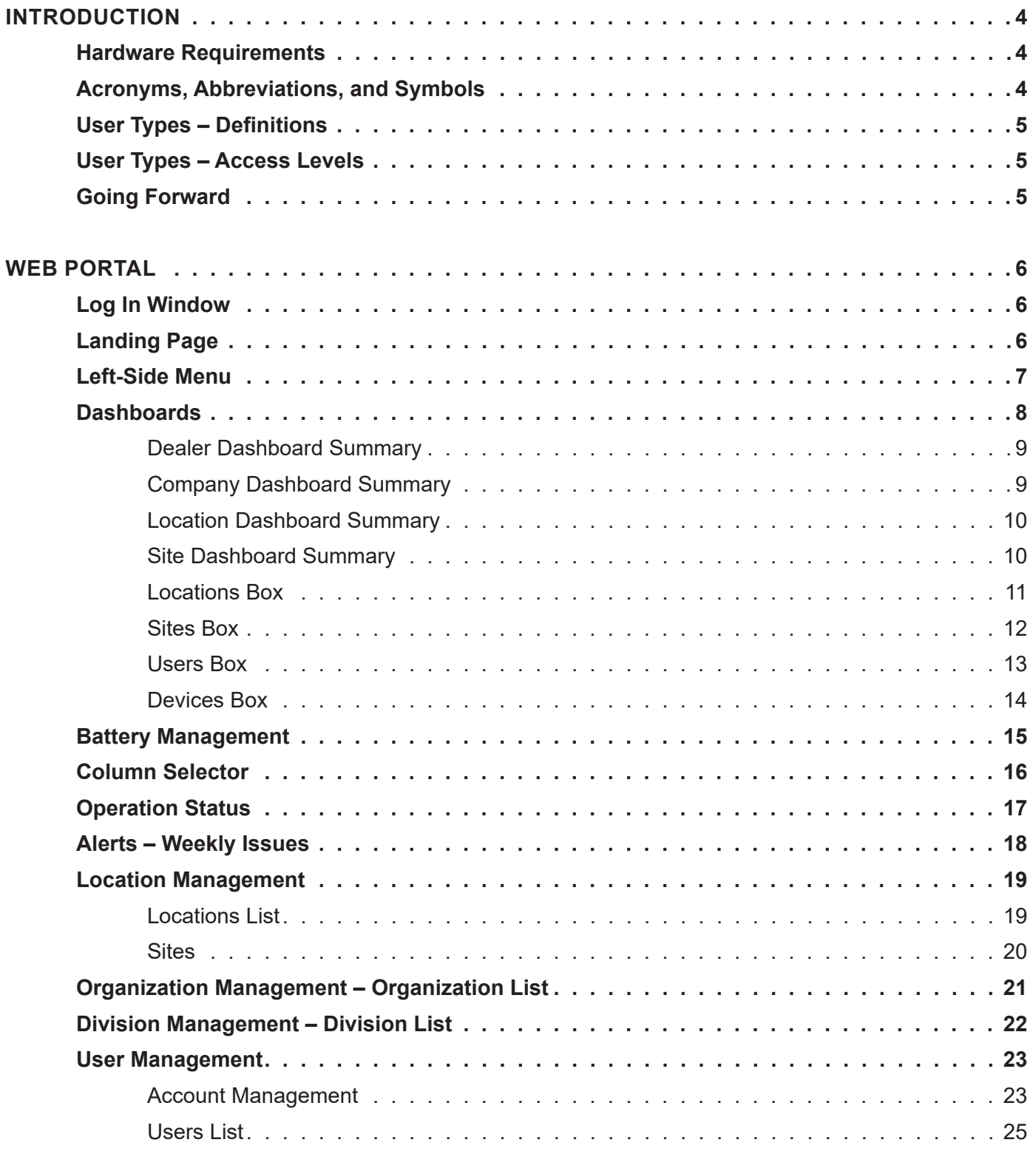

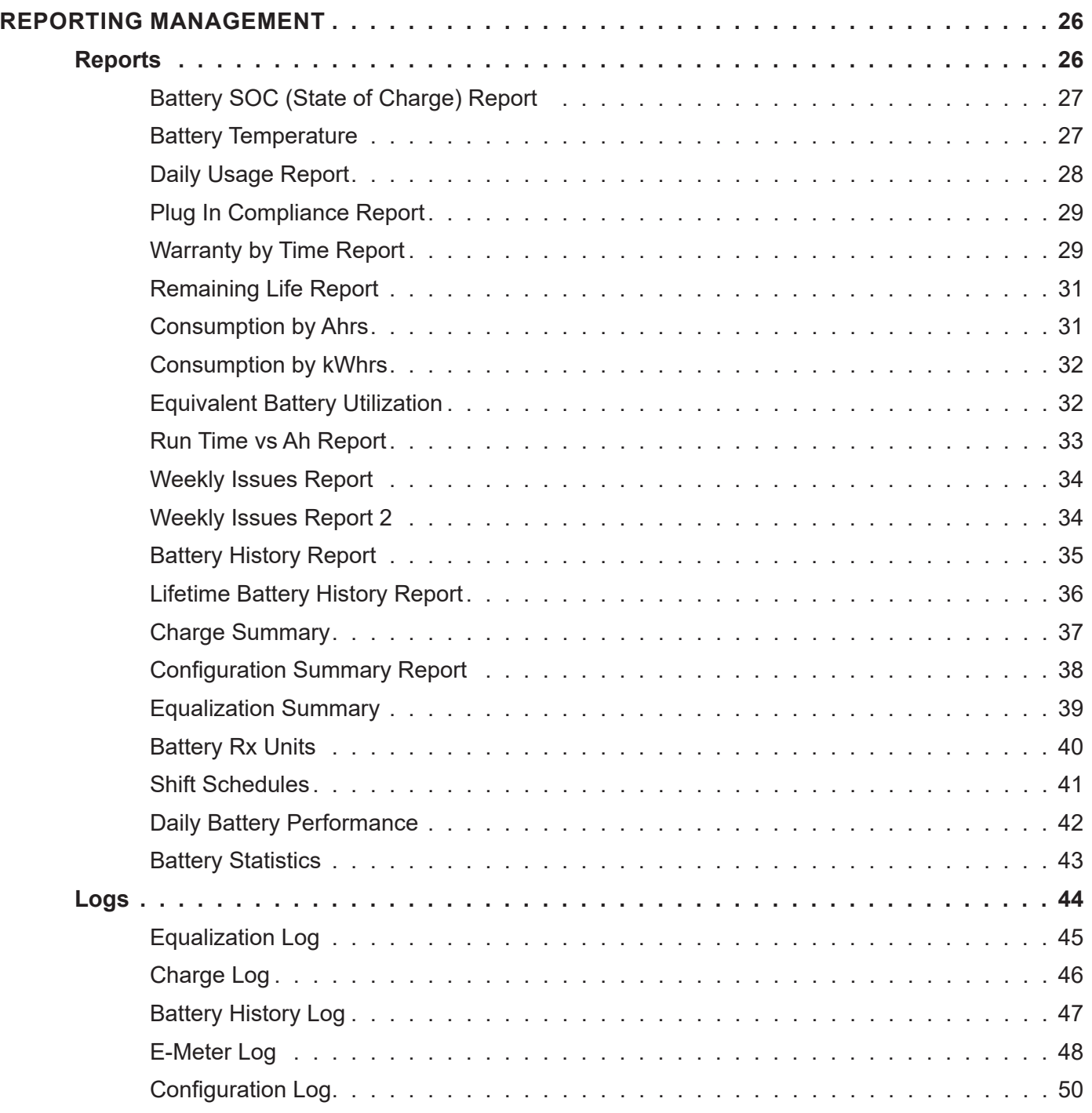

# <span id="page-4-0"></span>**INTRODUCTION**

PosiCharge™ PosiLink is an easy way for warehouse personnel to manage and measure energy use. The cloudbased business intelligence platform helps you protect your energy investments all in one place.

PosiLink manages all your charging systems in one, simple, and user-friendly interface that lets you know immediately when interventions should be made with the following features.

- Battery Management
- Operation Status
- Alerts
- Location Management
- User Management
- Reporting Management
- Organization Management
- Dealer Portal

### **Hardware Requirements**

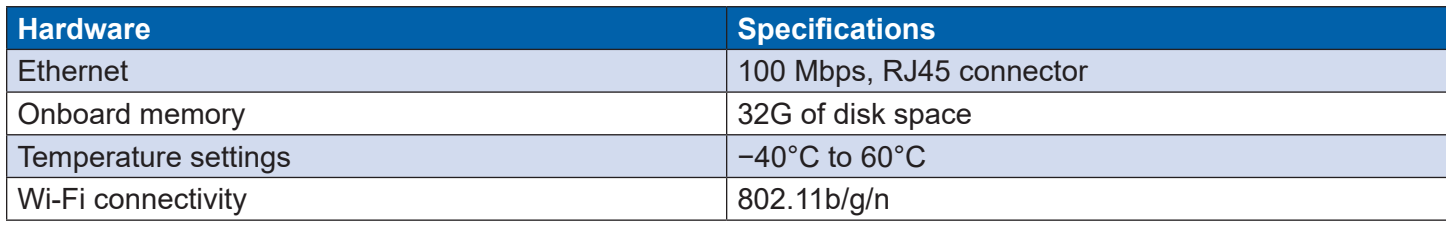

### **Acronyms, Abbreviations, and Symbols**

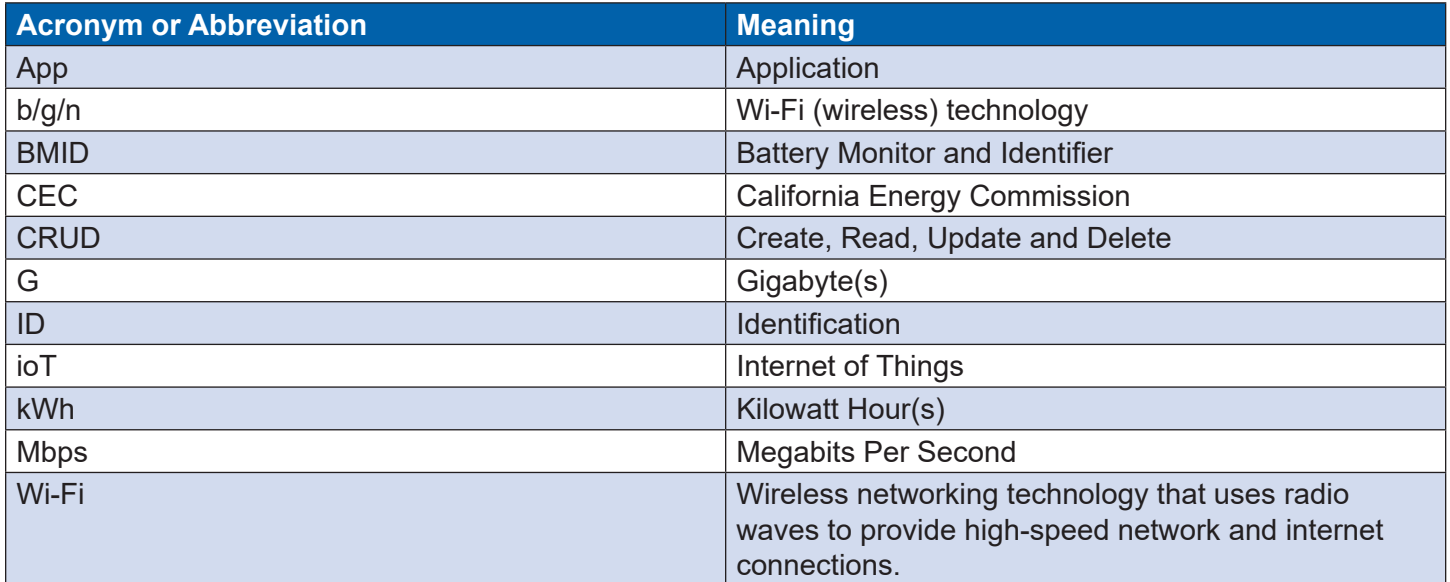

## <span id="page-5-0"></span>**User Types – Definitions**

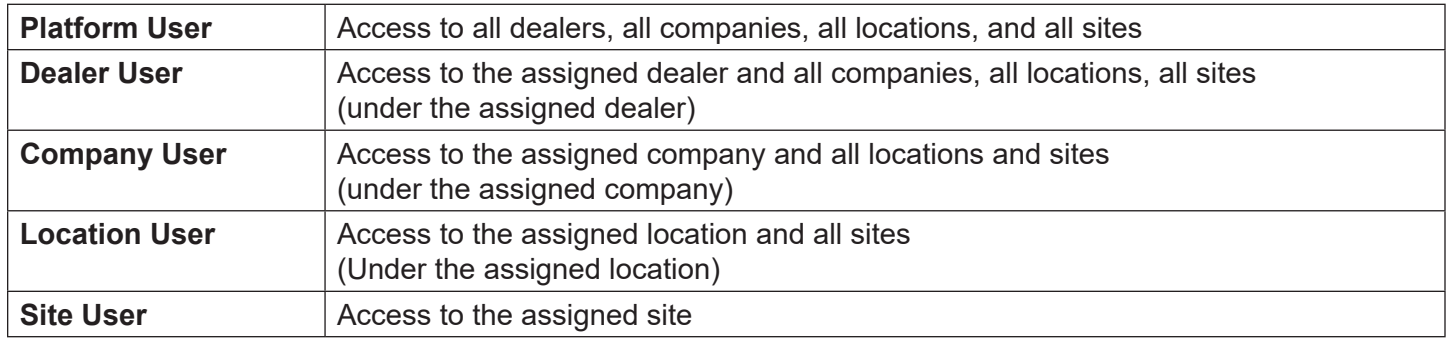

### **User Types – Access Levels**

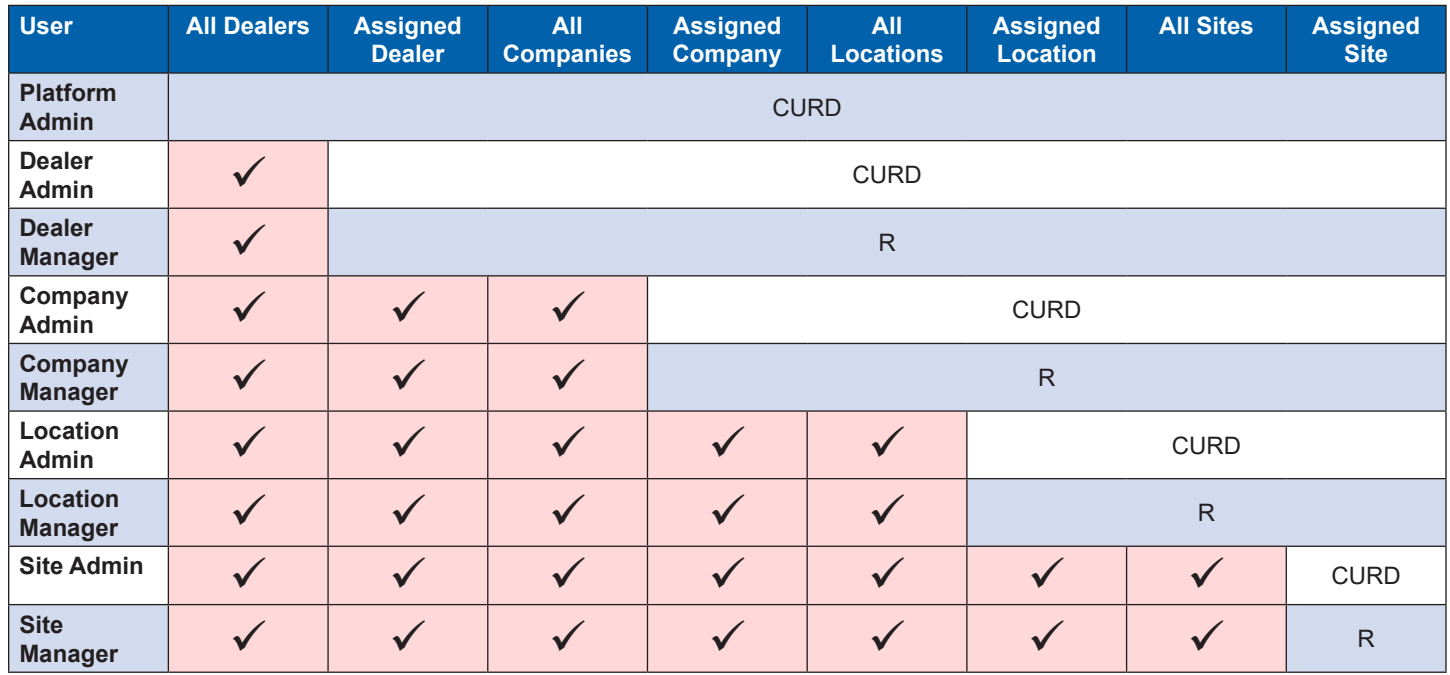

# **Going Forward:**

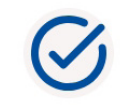

Select the **Apply** button to apply any selections and changes to make to any given page.

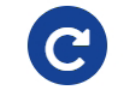

Select the **Refresh** button to refresh the data on any given page.

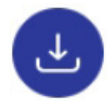

Select the **Export** button to export data to the email address you set up under User Management > Account Management > Account Profile.

# <span id="page-6-0"></span>**WEB PORTAL**

### **Log In Window**

- 1. On your computer, open your browser and go to [URL].
- 2. Type in your user email address and your password.
- 3. A Captcha security code will appear in the gray box as illustrated below type that same security code into the white box to the right of it.

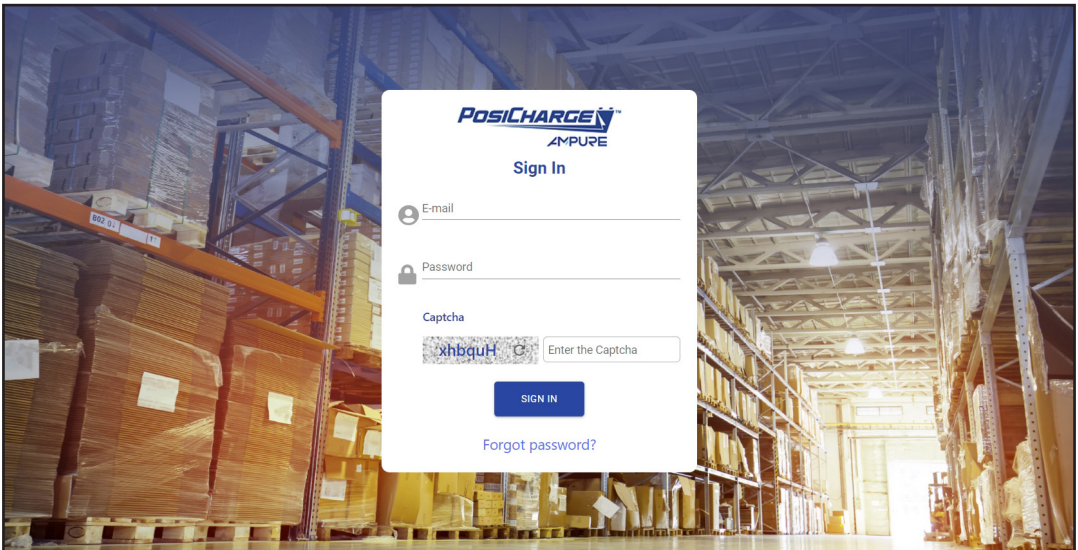

# **Landing Page**

After logging in, the site opens to the Dealer Dashboard, which is the first time listed on the left-side menu.

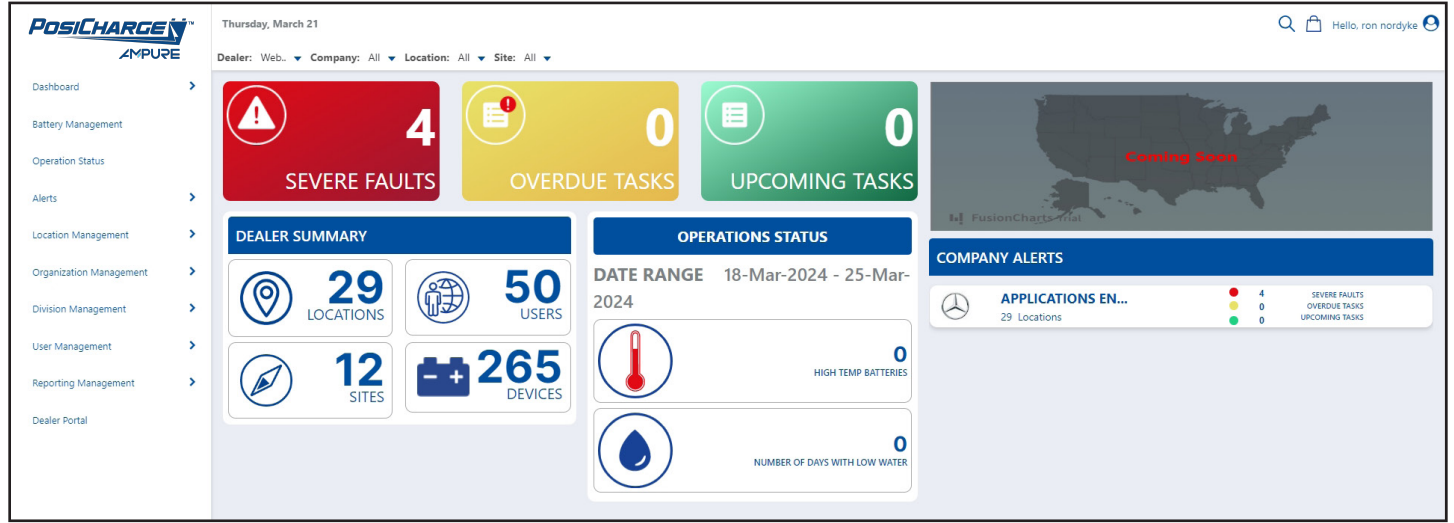

## <span id="page-7-0"></span>**Left-Side Menu**

The left-side menu consists of sub-menus.

### **NOTE:**

The Dashboard selected on the left-side menu determines what is shown on the right-side dashboard – see the following pages for examples.

LEFT-SIDE MENU

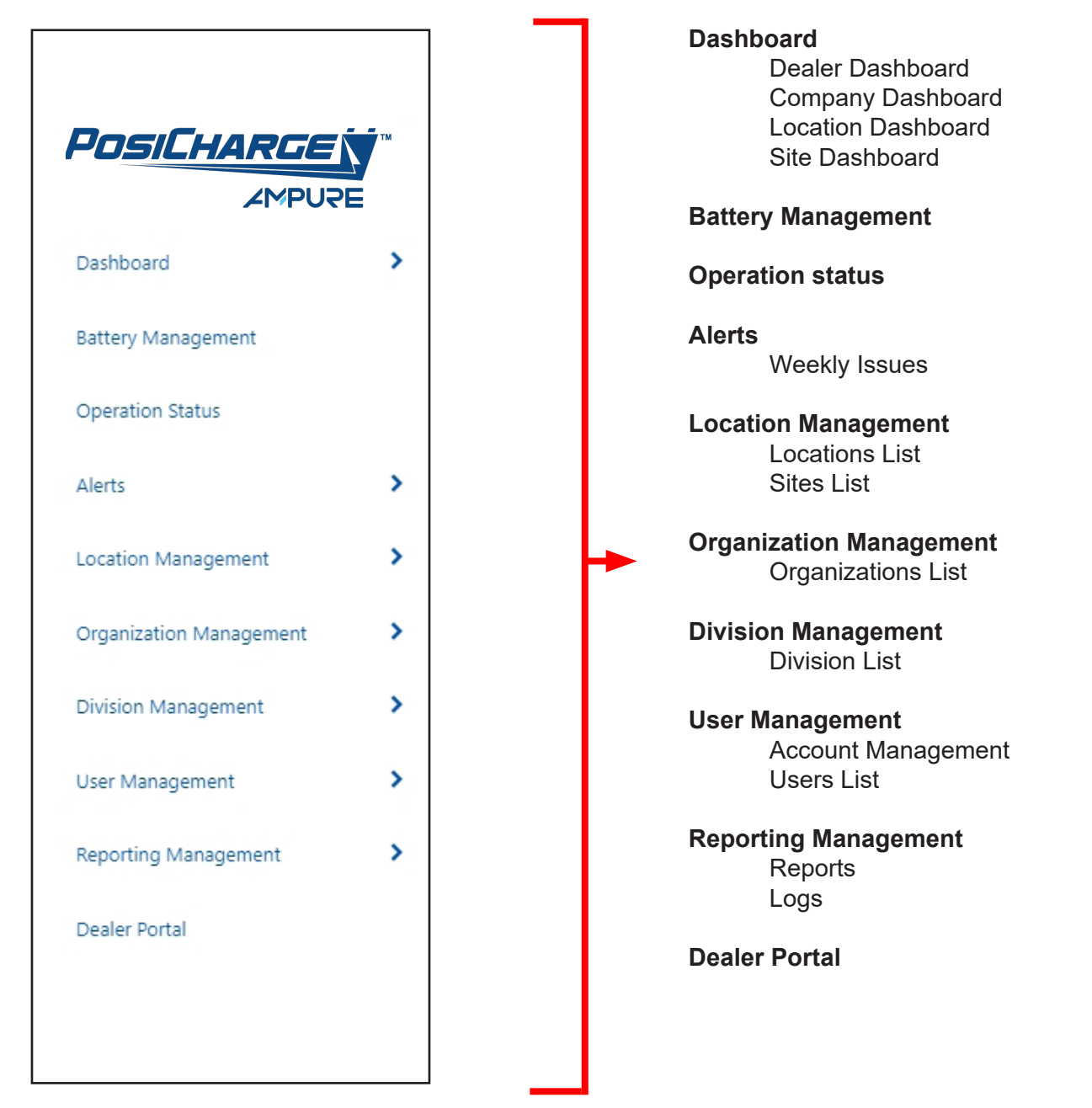

# <span id="page-8-0"></span>**Dashboards**

Depending on your user permissions, the landing page displays one of four dashboards, with Dealer Dashboard having the most permissions and access, and Site Dashboard having the fewest permissions and access:

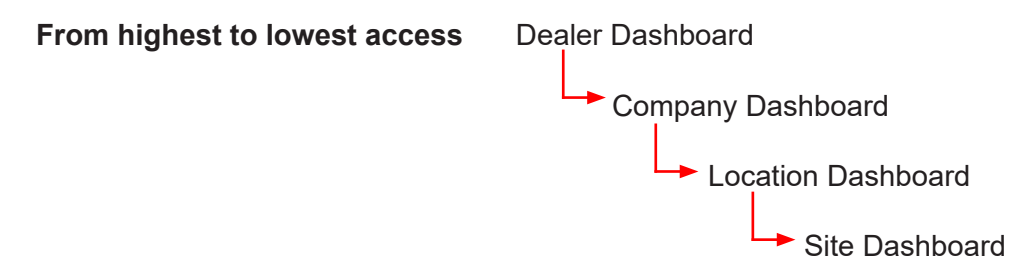

The Dealer Dashboard, Company Dashboard and Location Dashboard are very similar as shown below – the difference are based on the level of user access as shown on the following pages.

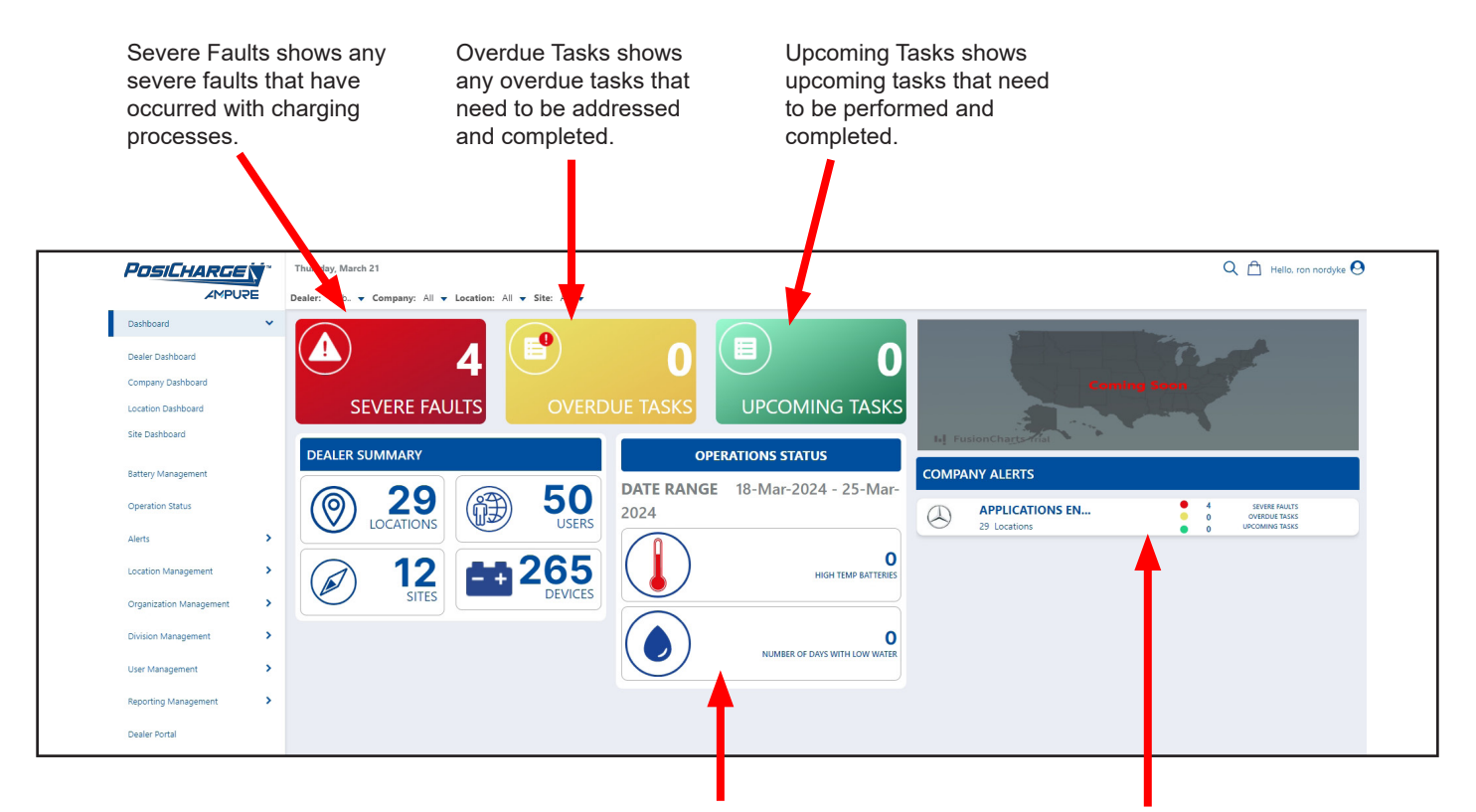

The Operations Status shows:

- The number of batteries showing high temperatures
- The number of days for units that have low water

The Alerts section shows alerts for companies, locations or sites having batteries or BMIDs experiencing a severe fault, an overdue task or an upcoming task.

<span id="page-9-0"></span>The Summary section in the Dealer Dashboard, Company Dashboard and Location Dashboard are also similar – the differences are based on the level of user access as shown below.

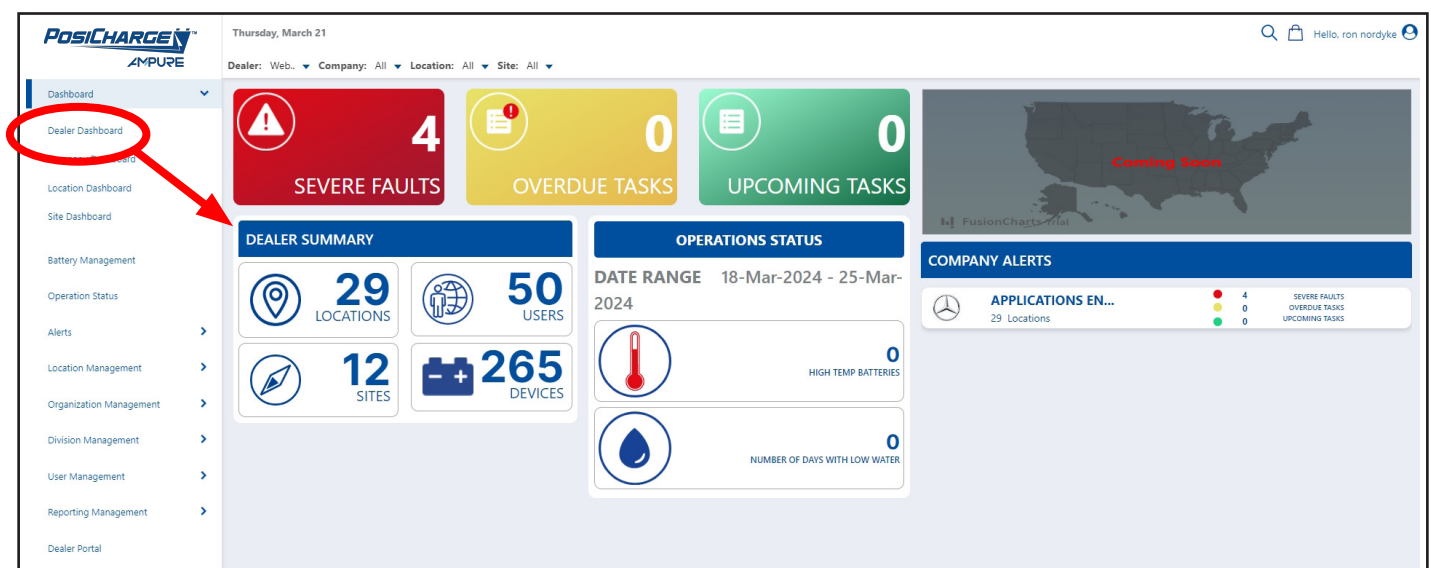

### **Dealer Dashboard Summary**

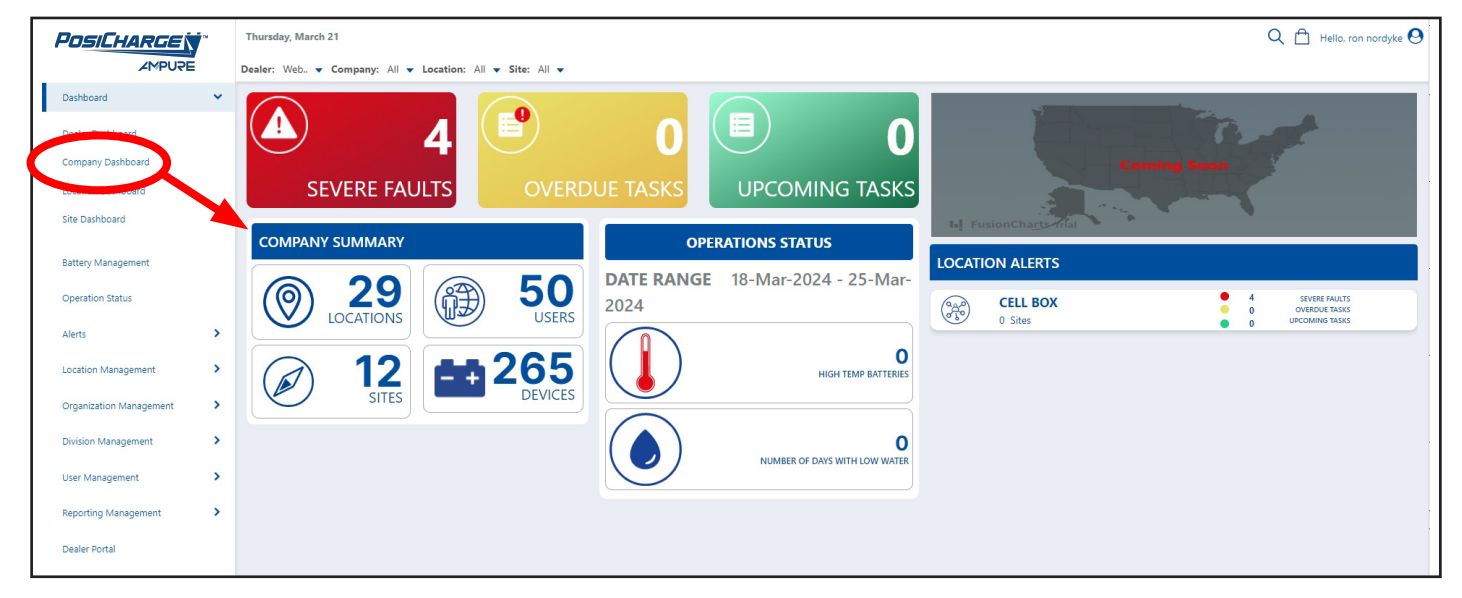

### **Company Dashboard Summary**

<span id="page-10-0"></span>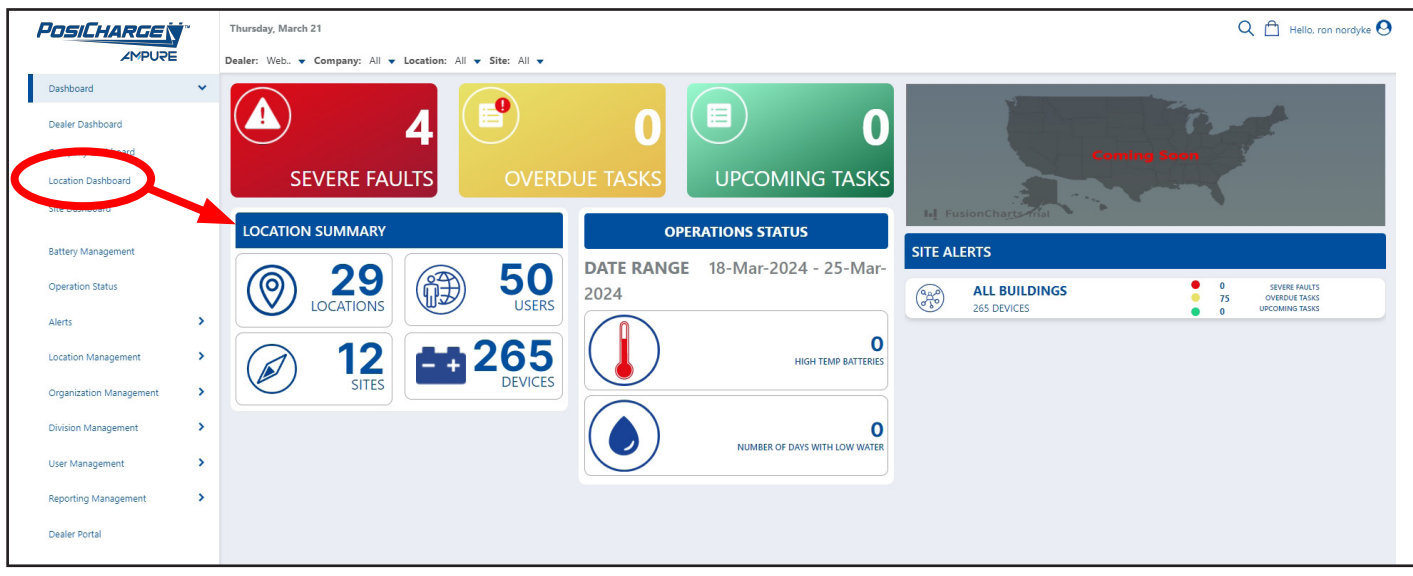

**Location Dashboard Summary**

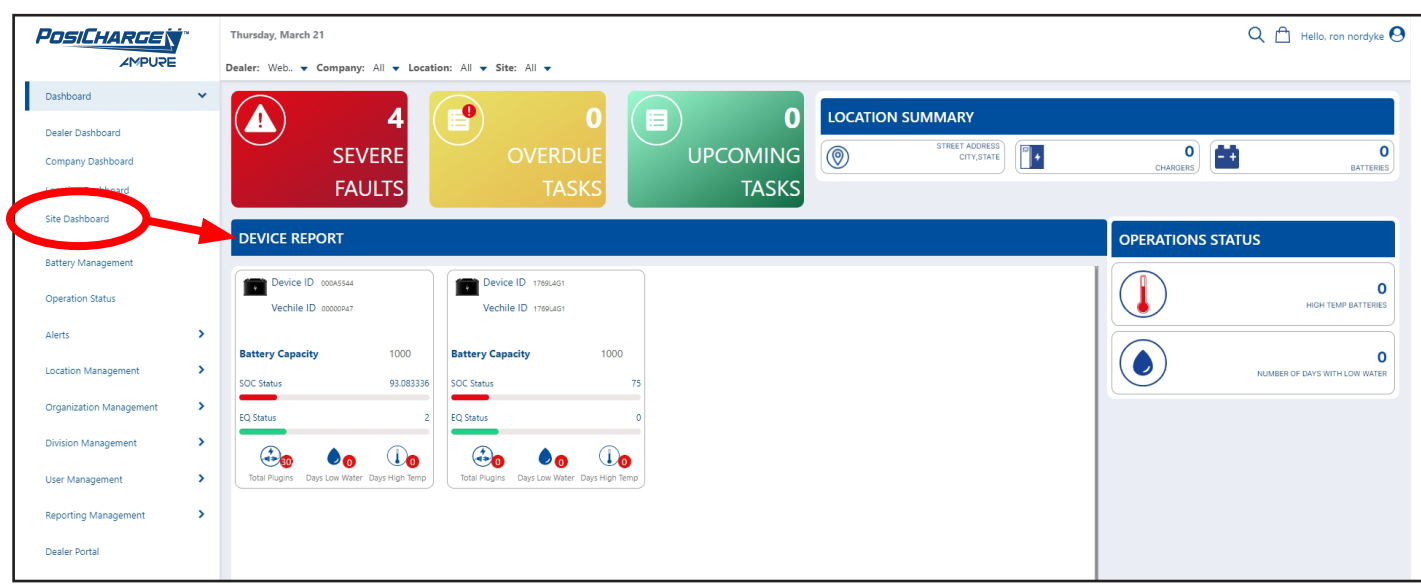

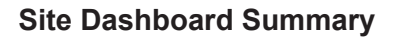

### <span id="page-11-0"></span>**Locations Box**

Select this display a list of all locations in the PosiLink network.

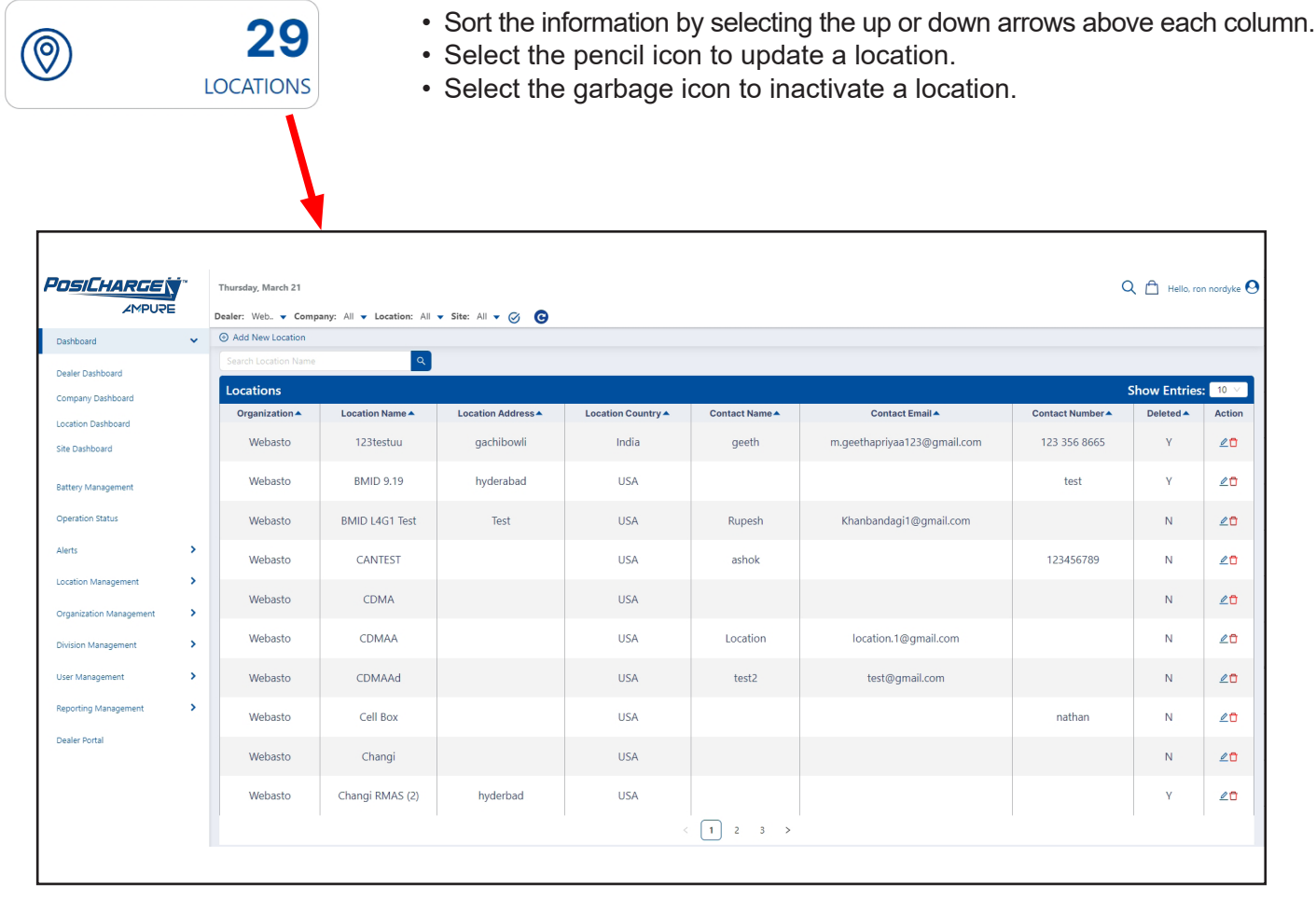

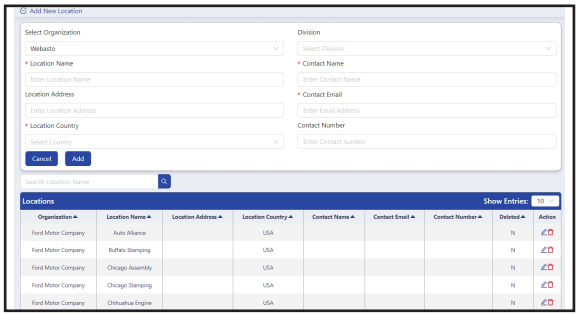

Add a New Location **Add a New Location New York Construction** Update a Location

| <b>POSICHARGEN</b>             |               | Thursday Marsh 21    |                                                                   |                                             |                                           |          |                             |                  | Q A Hills ran north & B |                 |  |
|--------------------------------|---------------|----------------------|-------------------------------------------------------------------|---------------------------------------------|-------------------------------------------|----------|-----------------------------|------------------|-------------------------|-----------------|--|
| <b>AMPURE</b>                  |               |                      | Dealer: With. w Company: All w Location: All w Shir All w (2) (3) |                                             |                                           |          |                             |                  |                         |                 |  |
| <b>CARGERAS</b>                | $\mathbf{v}$  | (9) Add New Location |                                                                   |                                             |                                           |          |                             |                  |                         |                 |  |
| Dealer Daily Board             |               | Search Location Name |                                                                   |                                             |                                           |          |                             |                  |                         |                 |  |
| Company Dishboard              |               | Locations            |                                                                   |                                             |                                           |          | Show Entries: 100           |                  |                         |                 |  |
| <b>Location Daily Board</b>    |               | <b>Organization</b>  | Location Name A                                                   | $\mathbf{u}$<br>Modify Location Information |                                           | $\times$ | Contact Drealin             | Contact Number 4 | <b>Deleted A</b>        | Artist.         |  |
| Ste Diphloped                  |               | Webasto              | 123festus                                                         | Location Name                               |                                           |          | n.geethapriyas123@gmail.com | 123 356 8665     | $\mathbf{Y}$            | 10 <sub>1</sub> |  |
|                                |               |                      | <b>BMD 9.19</b>                                                   | EMID LAST Test<br>Address                   |                                           |          |                             |                  |                         |                 |  |
| <b>ESTADO MANAGEMENT</b>       |               | Webasto              |                                                                   | <b>Sup-</b>                                 |                                           |          |                             | text             | $\mathbf{Y}$            | 20              |  |
| Operation Status               |               | Webasto              | BMID L4G1 Test                                                    |                                             |                                           |          | Khanbandagi 1@gmail.com     |                  | N                       | 10 <sup>1</sup> |  |
| Alets:                         | $\rightarrow$ |                      |                                                                   | Lecation Country<br><b>LISA</b><br>Sec.     | * Contact Name                            |          |                             |                  |                         |                 |  |
| Location Management            | ٠             | Webasto              | CANTIST                                                           |                                             | Rupesh                                    |          |                             | 123456709        | N                       | 10 <sub>2</sub> |  |
|                                |               | Websito              | CDMA                                                              | * Email Address                             | Contact Number                            |          |                             |                  | N                       | 40 <sub>1</sub> |  |
| <b>Organization Management</b> | ٠             |                      |                                                                   | <b>Darbarded Gomet.com</b>                  | <b><i><u>Enter Contact Number</u></i></b> |          |                             |                  |                         |                 |  |
| Overn Management               | ٠             | Webasto              | CDMAA                                                             | Organization                                | Division.                                 |          | location.1@gmsLcom          |                  | N                       | 10 <sup>o</sup> |  |
| User Management                | ×             | Webasto              | CDMAAd                                                            | Sec.<br>meason.                             | Applications Engineering v                |          | test@gmail.com              |                  | N                       | 10 <sup>o</sup> |  |
| <b>Reporting Management</b>    | ×             | Webasto              | Cell Box                                                          |                                             | Update<br>Cancel                          |          |                             | nathan           | N                       | $\overline{40}$ |  |
| <b>Dealer Drinks</b>           |               | Webasto              | Changi                                                            | USA:                                        |                                           |          |                             |                  | N                       |                 |  |
|                                |               |                      |                                                                   |                                             |                                           |          |                             |                  |                         | 40 <sub>1</sub> |  |
|                                |               | Webasto              | Changi RMAS (2)                                                   | <b>IISA</b><br>Inderbad                     |                                           |          |                             |                  | $\mathbf{v}$            | 10 <sup>o</sup> |  |
|                                |               |                      |                                                                   |                                             | 12.5.3                                    |          |                             |                  |                         |                 |  |

### <span id="page-12-0"></span>**Sites Box**

Select this to display a list of all sites in the PosiLink network.

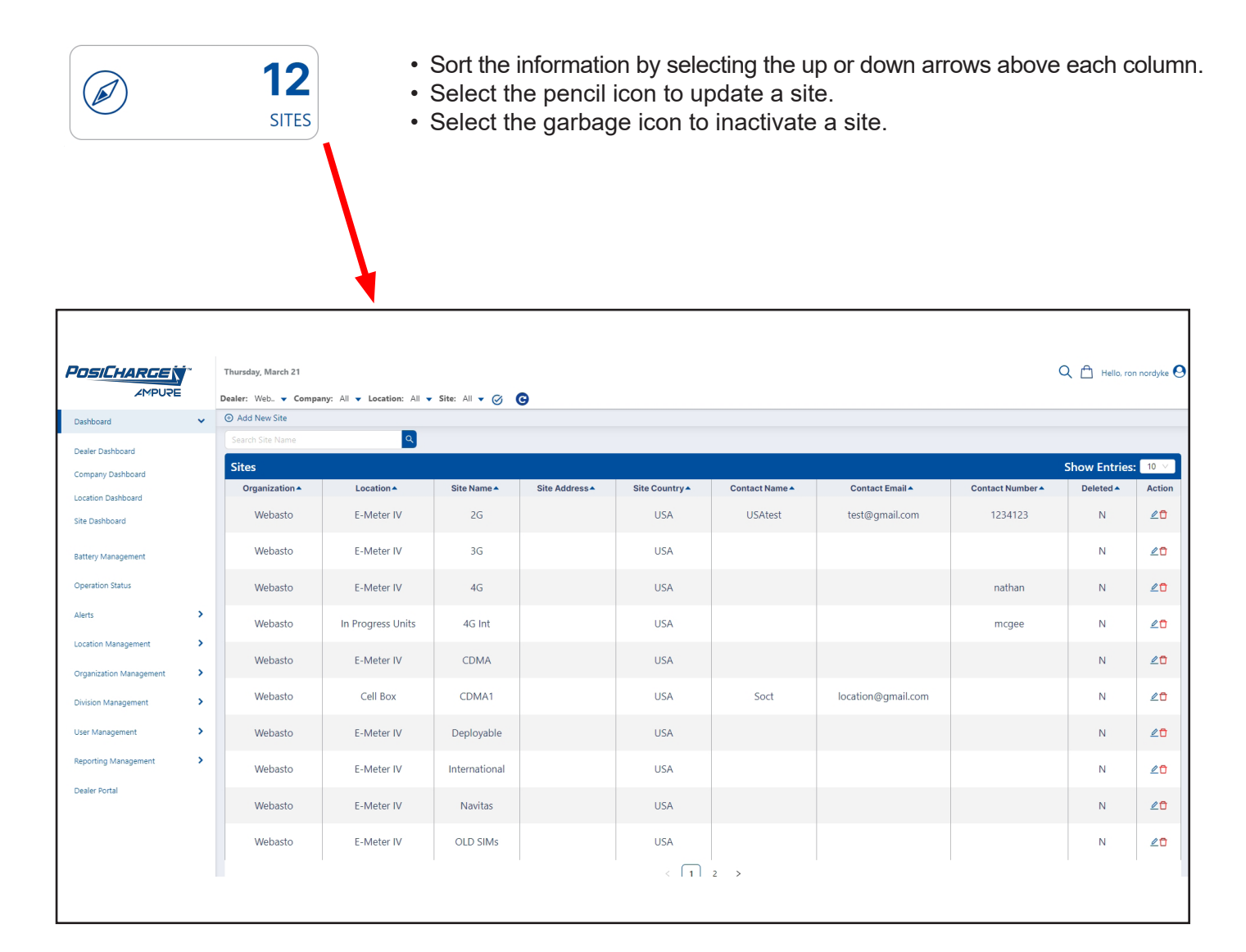

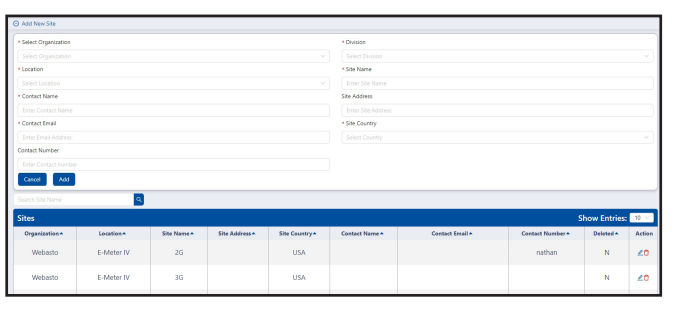

Add a New Site **New Site** 2014 12:30 New York 12:30 New York 12:30 New York 12:30

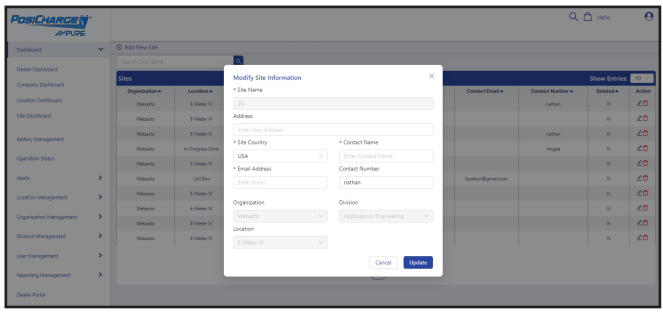

### <span id="page-13-0"></span>**Users Box**

Select this to display a list of all users in the PosiLink network.

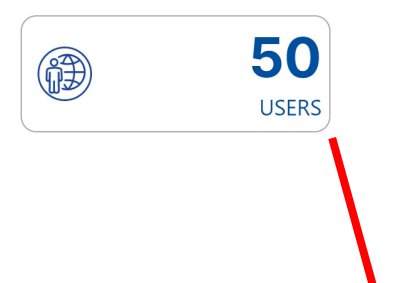

• Sort the information by selecting the up or down arrows above each column. • Select the garbage icon to inactivate a user.

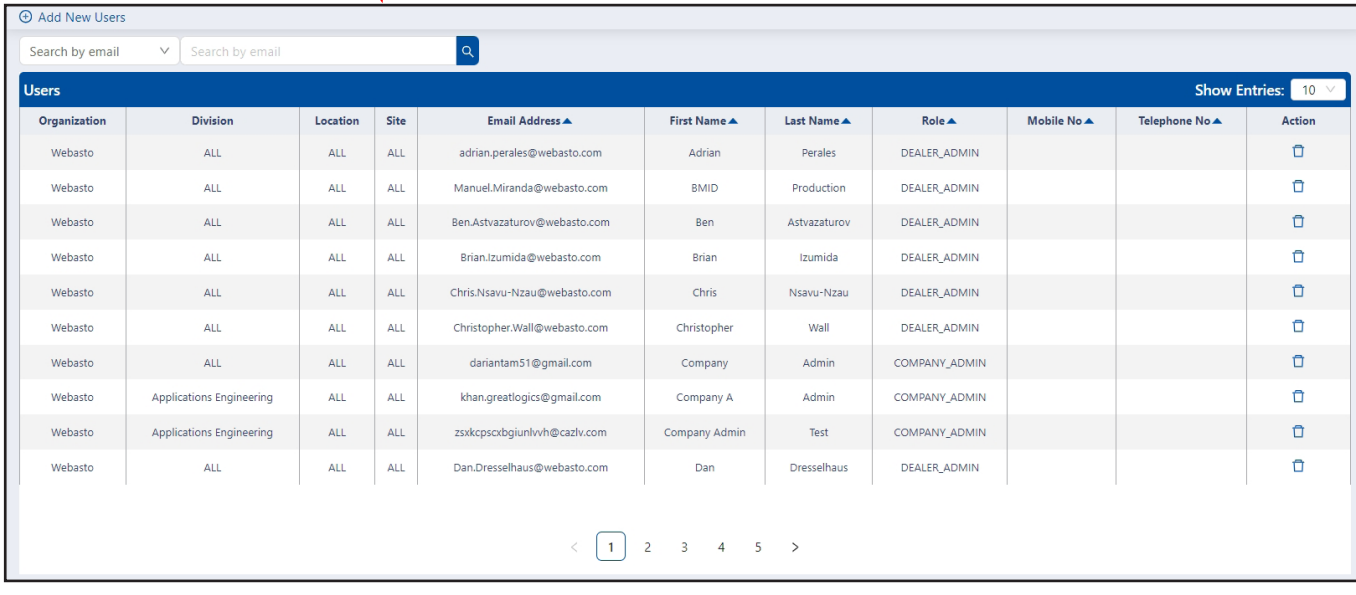

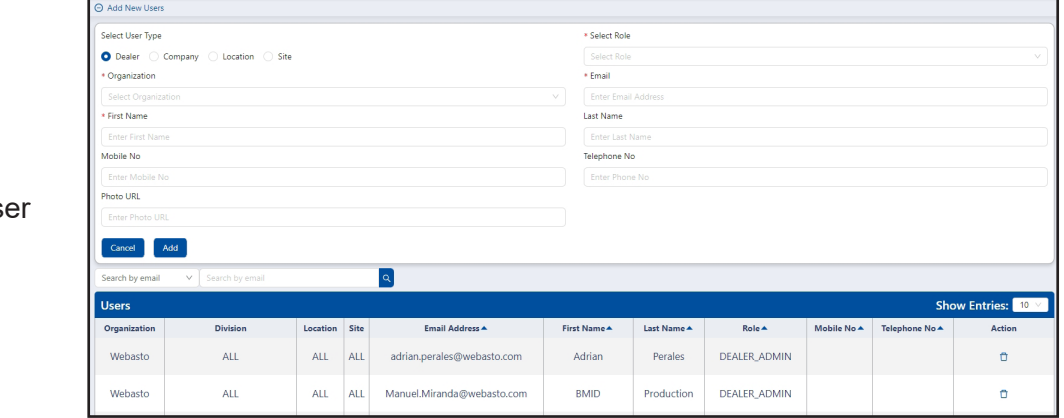

### Add a New Us

### <span id="page-14-0"></span>**Devices Box**

Select this to display a list of all devices in the PosiLink network.

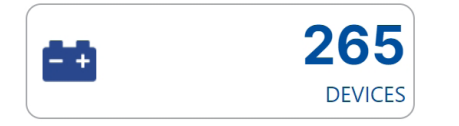

The Devices box simply reveals how many devices are connected to the system. To see detailed information for the devices, select the **Battery Management** tab on the left side of the page.

When the Battery Management page opens, you can sort the data according to 23 different columns – see the next page for more information.

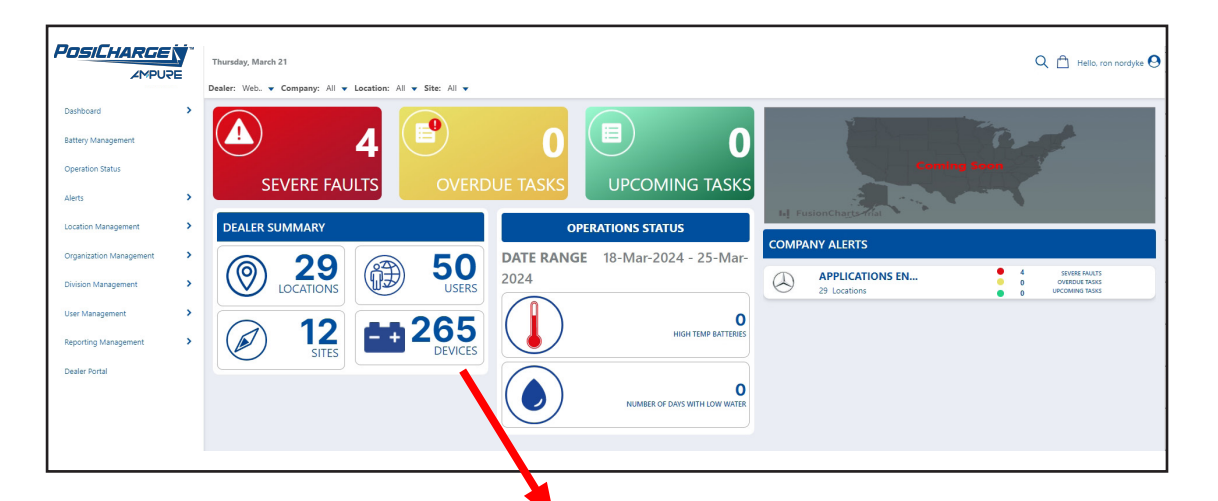

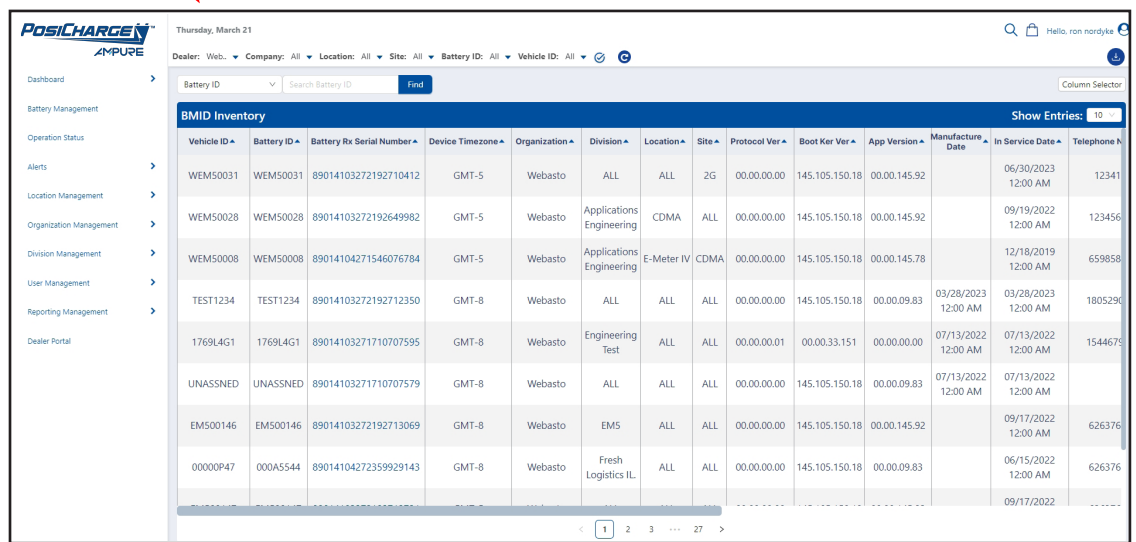

# <span id="page-15-0"></span>**Battery Management**

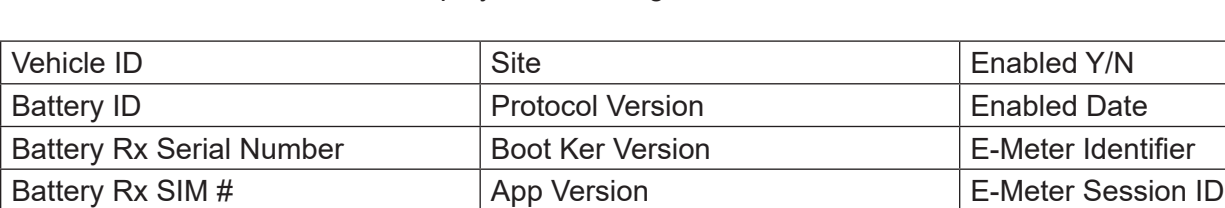

Device Time Zone Manufacturer Date Manufacturer Date Contract Start Date Organization **In-Service Date** Contract End Date Division **Telephone Number** Division **Date Updated** 

Select this from the left-side to display the following items:

Location **Location Last Contact Date** 

Any of these columns of information can be sorted alphabetically from A to Z or from the lowest to the highest number.

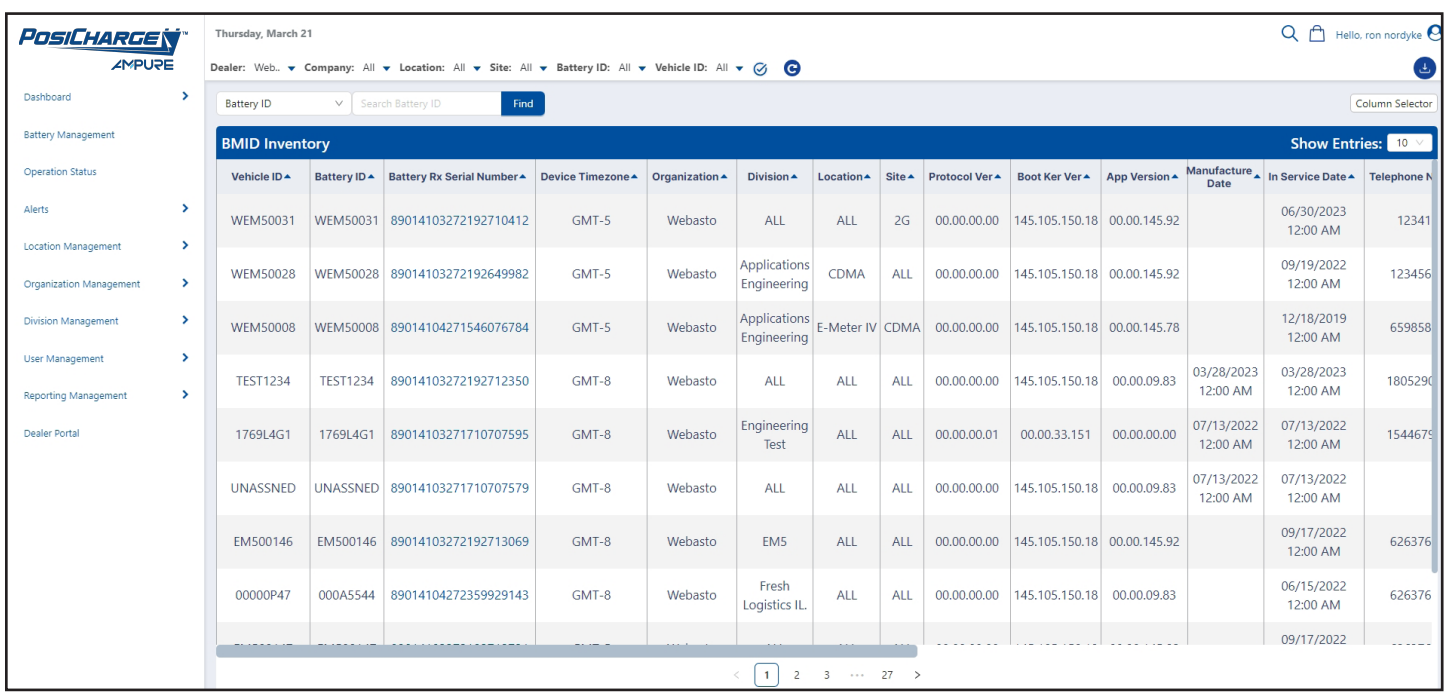

# <span id="page-16-0"></span>**Column Selector**

Select this from the top-right corner of the page to display or hide columns by selecting or deselecting the check boxes.

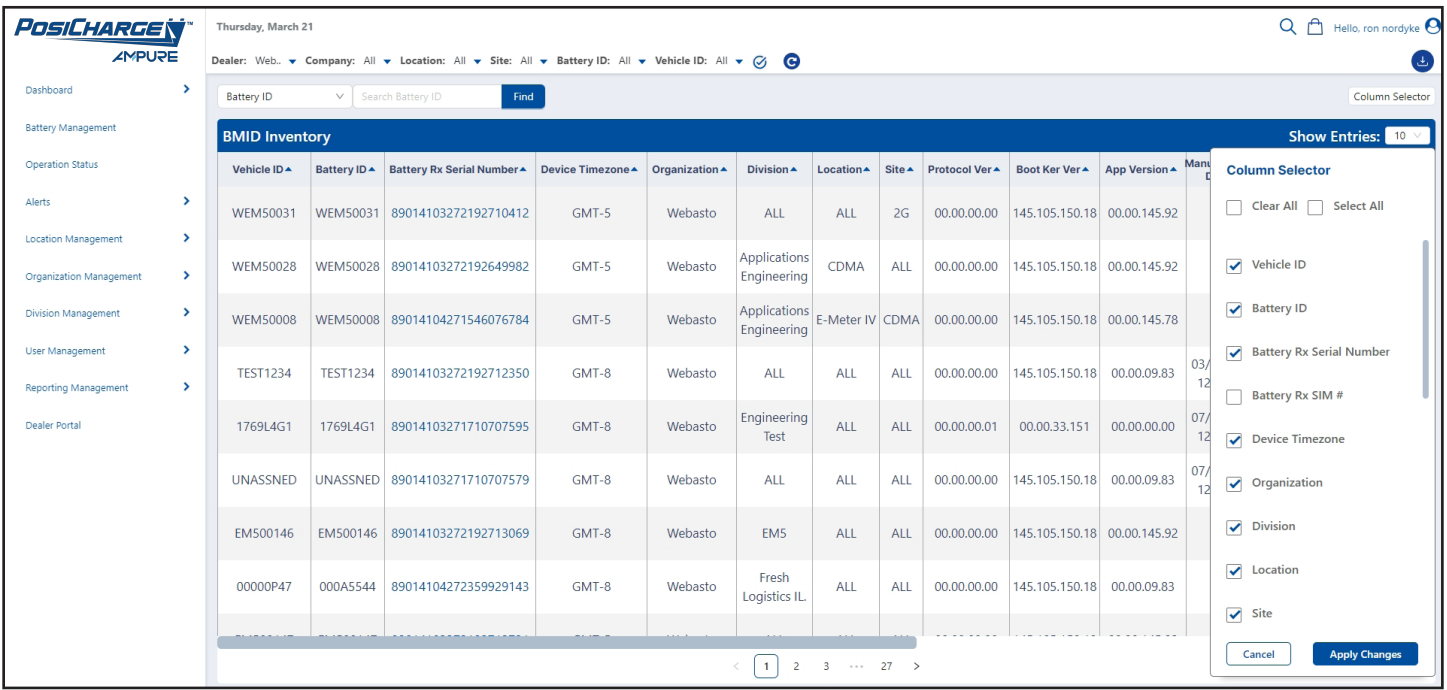

# <span id="page-17-0"></span>**Operation Status**

Select this from the left-side to display the operation status report.

This includes the option to sort the data by high temperature report, amp-hours charged, EQ overdue dates and times, and lower water status.

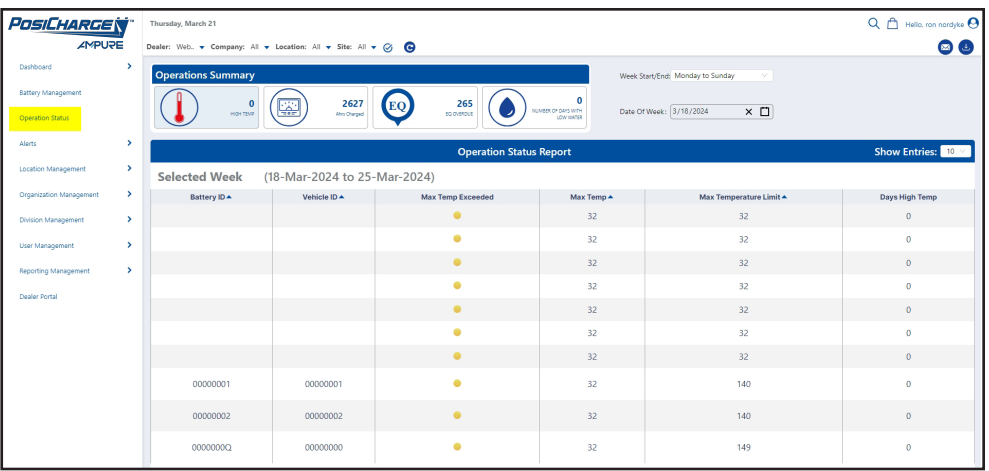

You can also select the number of entries to be displayed.

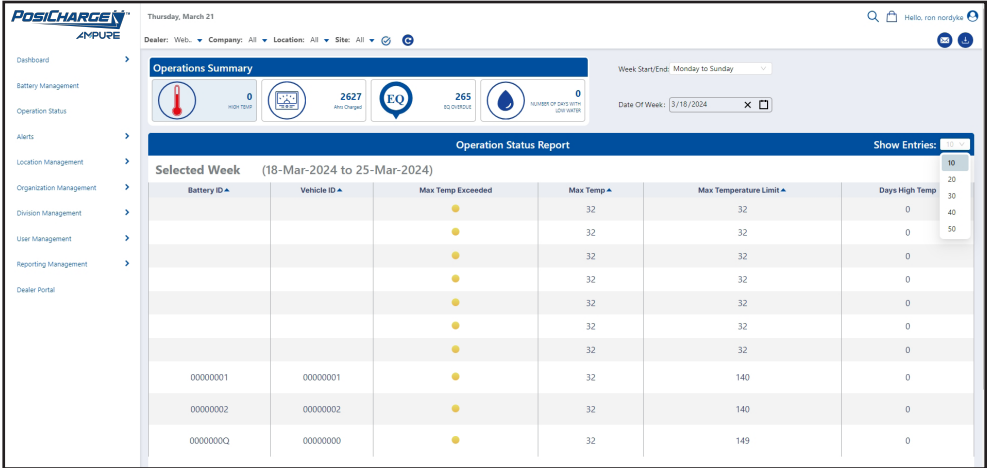

And you can choose which day of the week you want to show as the start of the display.

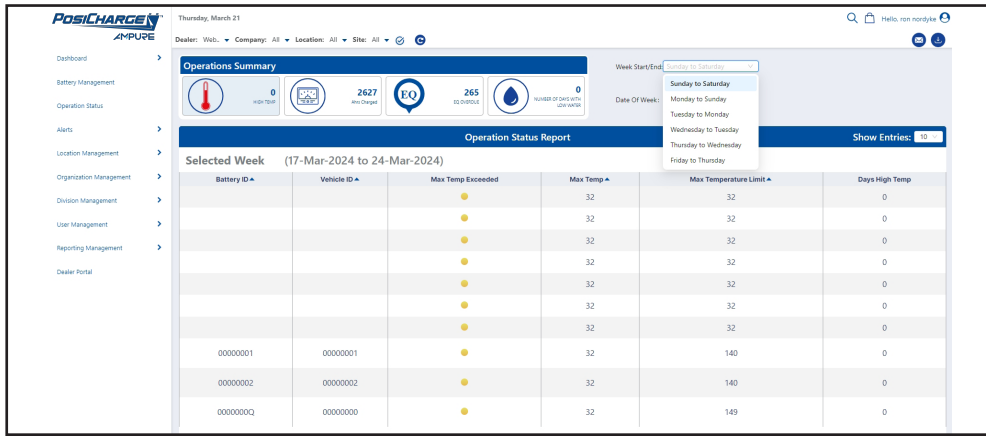

# <span id="page-18-0"></span>**Alerts – Weekly Issues**

Select this from the left-side menu displays any Weekly Issues that might be of concern.

You can select the date range – or set a custom date range – from the top-right corner of the page.

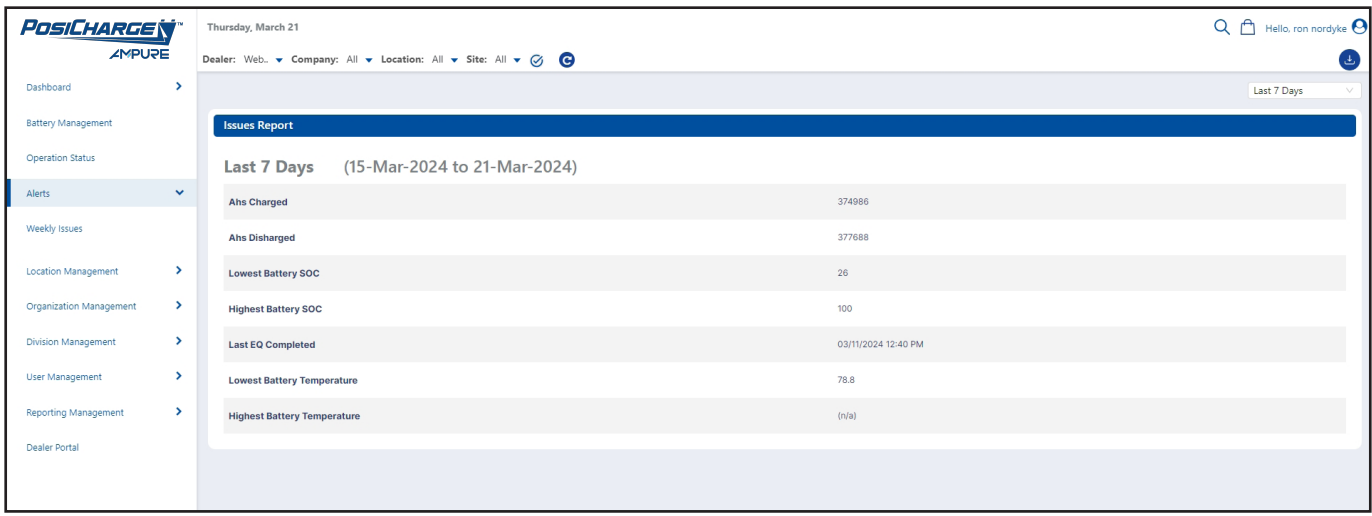

## <span id="page-19-0"></span>**Location Management**

### **Locations List**

Select this to display the list companies and their addresses where they have active BMIDs on the PosiLink network.

- Select **Add New Location** on the top-left side of the page to add a new location.
- Select the pencil icon to update a location.
- Select the garbage bin icon to inactivate a location.
- Select the up or down arrows at the top of any given to sort the list alphabetically.

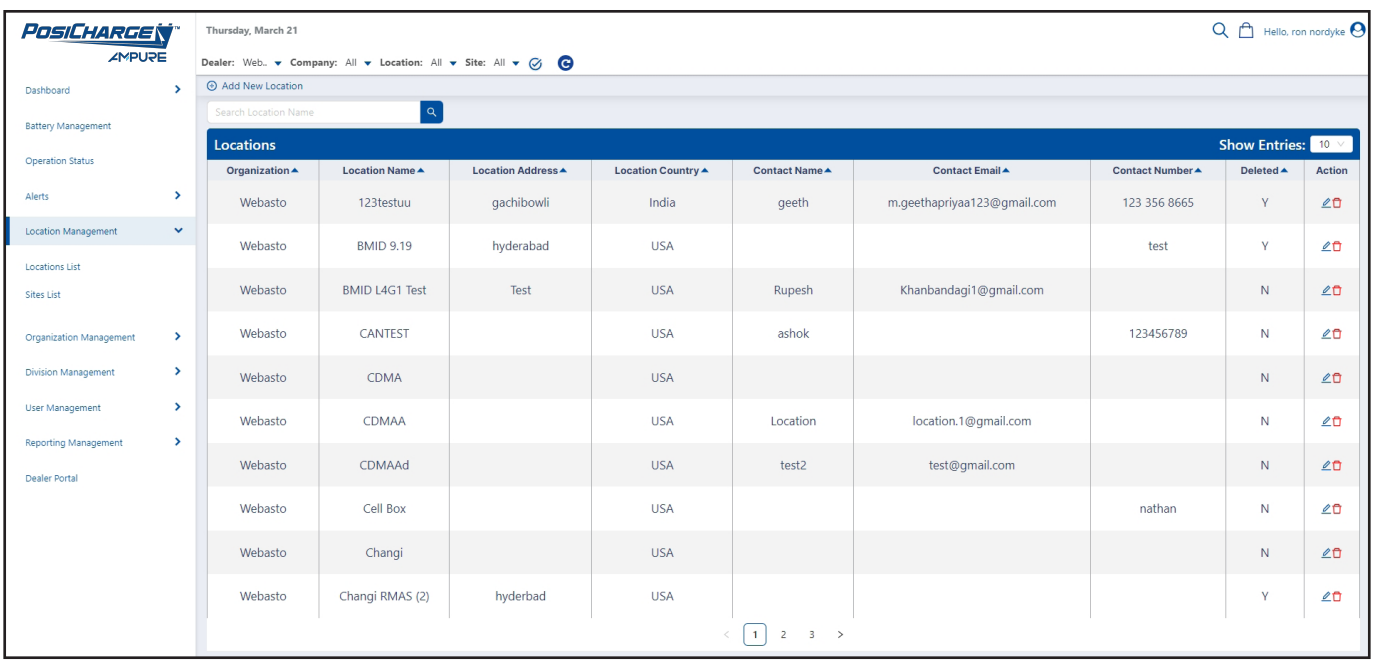

#### <span id="page-20-0"></span>**Sites**

Select this to display a list of specific sites where BMIDs are connected to the PosiLink network.

- Select **Add New Site** on the top-left side of the page to add a new site.
- Select the pencil icon to update a site.
- Select the garbage bin icon to inactivate a site.
- Select the up or down arrows at the top of any given column to sort the list alphabetically.

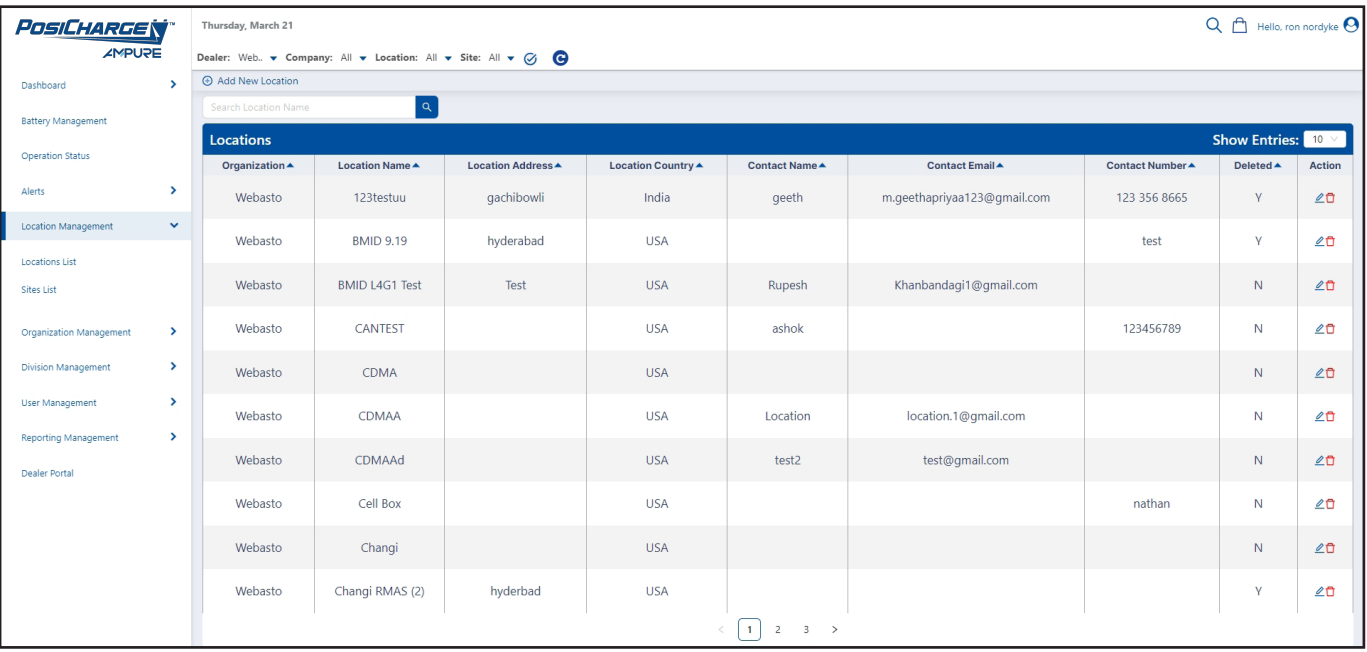

# <span id="page-21-0"></span>**Organization Management – Organization List**

Select this to display a list of all organizations in the PosiLink Network.

- Sort the information by selecting the up or down arrows above each column.
- Select **Add New Organization** on the top-left side of the page to add a new organization.
- Select the pencil icon to update an organization.
- Select he garbage bin icon to inactivate an organization.
- Select the return key arrow to map an organization.

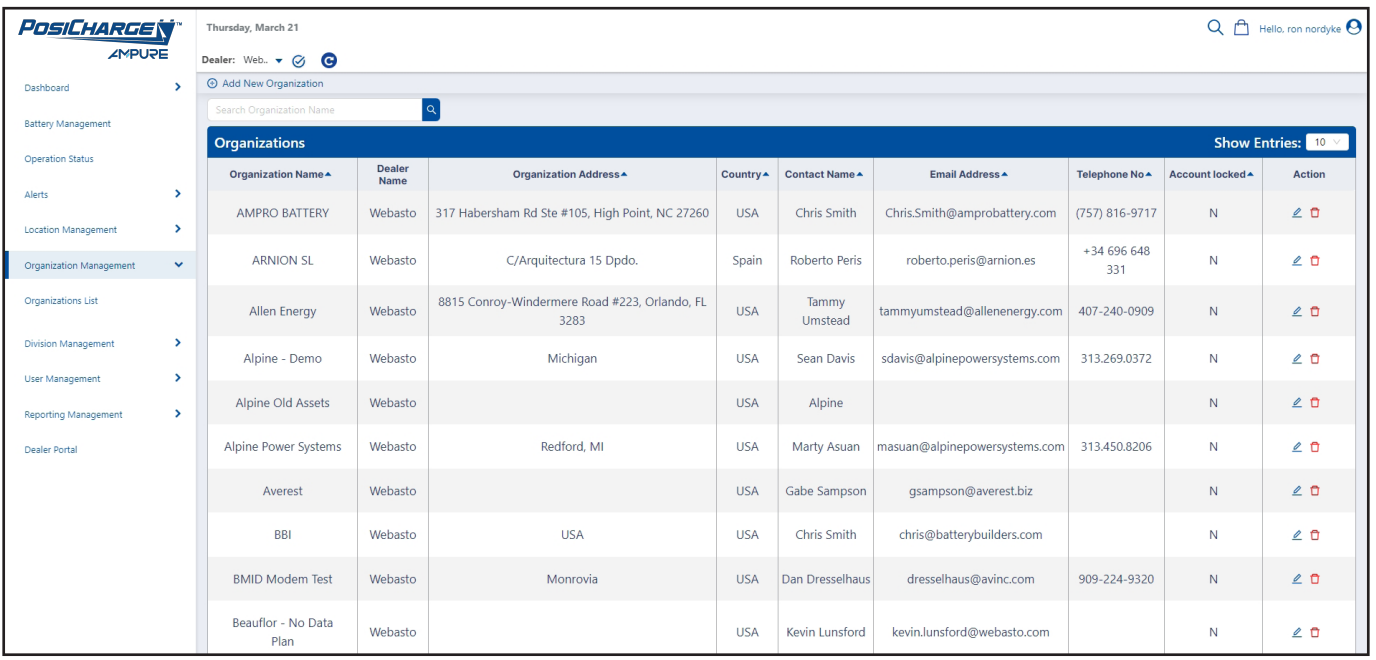

# <span id="page-22-0"></span>**Division Management – Division List**

Select this to display a list of all divisions in the PosiLink Network.

- Sort the information by selecting the up or down arrows above each column.
- Select **Add New Division** on the top-left side of the page to add a new division.
- Select the pencil icon to update an division.
- Select he garbage bin icon to deactivate an division.

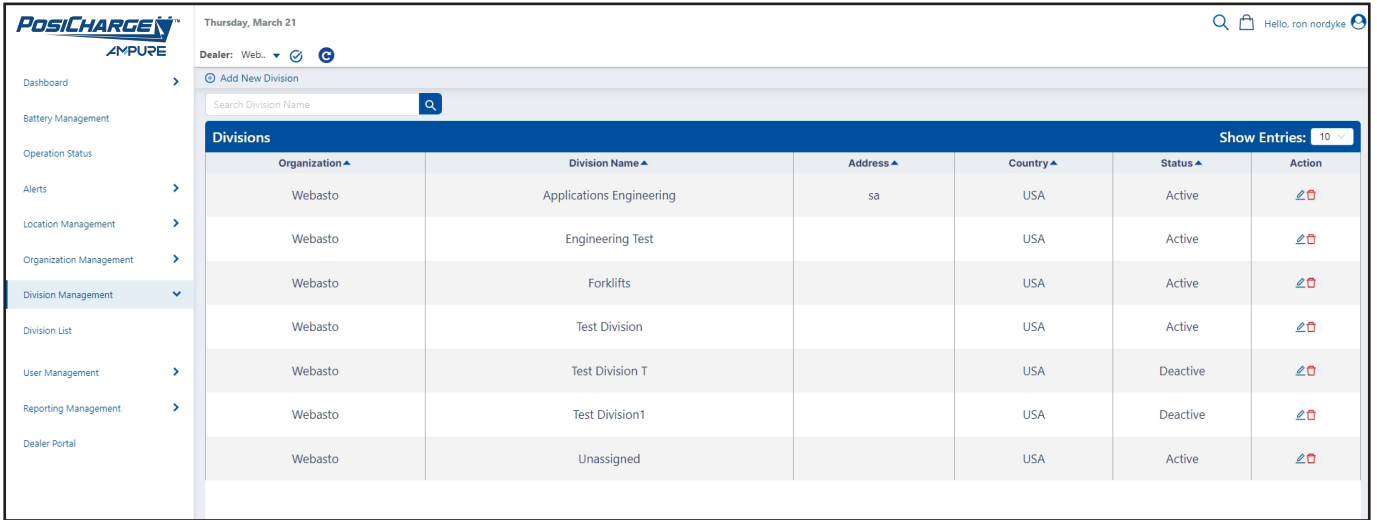

### <span id="page-23-0"></span>**User Management**

### **Account Management**

Select this to display your Account Profile and Account Settings.

Under Account Profile, you can:

- Change the name on the account
- Change the primary email address
- Elect to receive a weekly operation status report via email
- Elect to receive a weekly operation status report via alternative email.

When you're finished updating the information on the page, select **Apply Changes**.

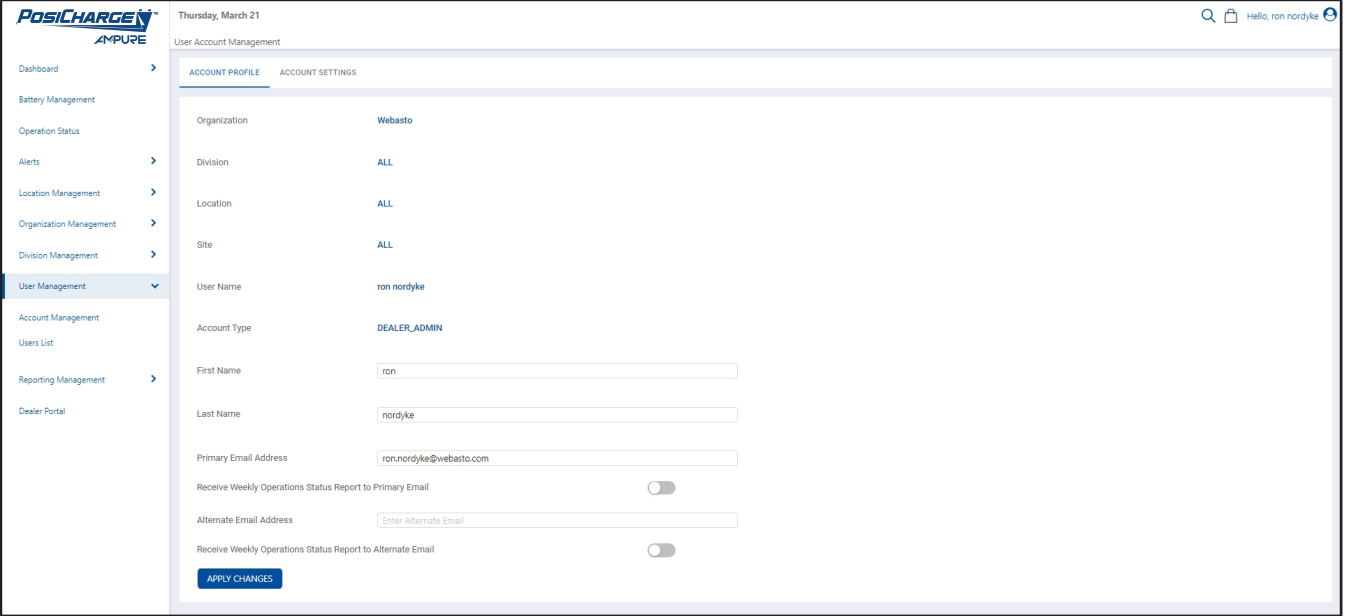

Under Account Settings, you can display your account profile and the account settings. Under this setting, you can:

- Enable automated email alerts
- Select battery fault alert categories
- Select battery fault alert types
- Enable charge fault alerts
- Add an email address where these alerts will be delivered

#### When you're finished making your selections, select **Apply Changes**.

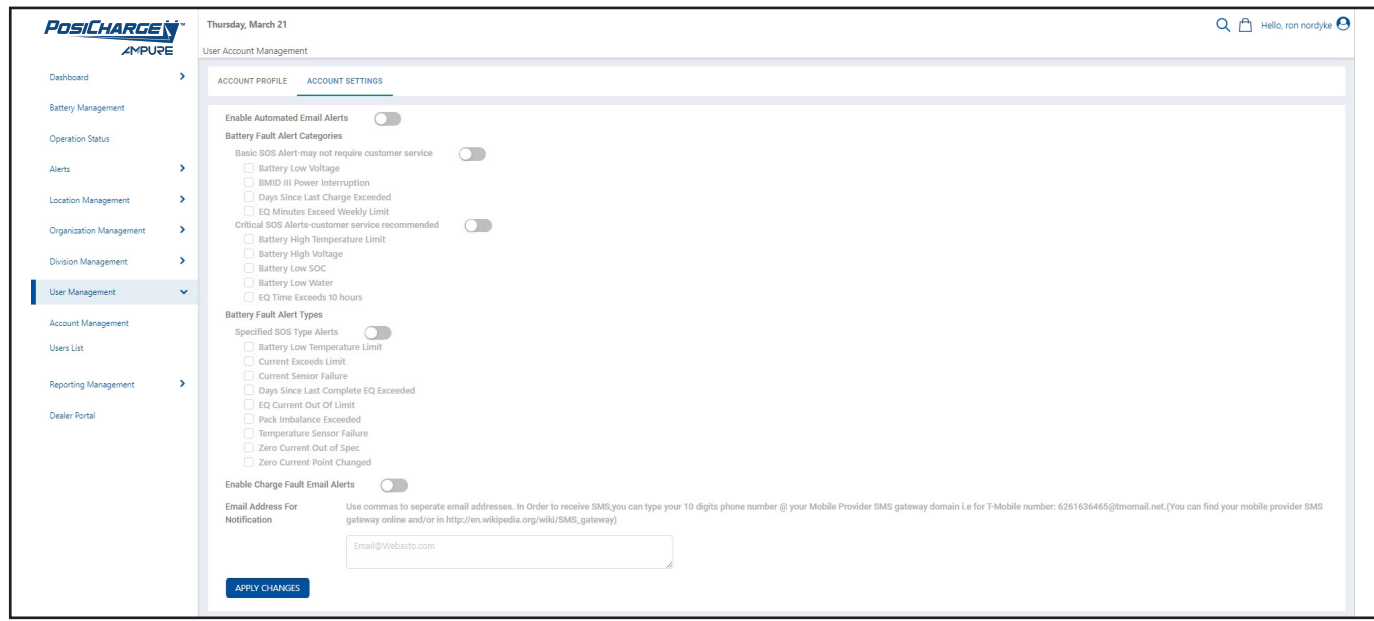

### <span id="page-25-0"></span>**Users List**

Select this to display users who are registered in the PosiLink network.

- Select **Add New Users** at the top-left corner of the page to add a new user.
- Select the top-left drop-down to sort the information by first name, last name or by email.
- Type the email of the user you're searching for in the box to the right and select the magnifying glass icon.
- Select the up or down arrows at the top of any given to sort the list alphabetically.
- Select the garbage bin icon to inactivate a site.

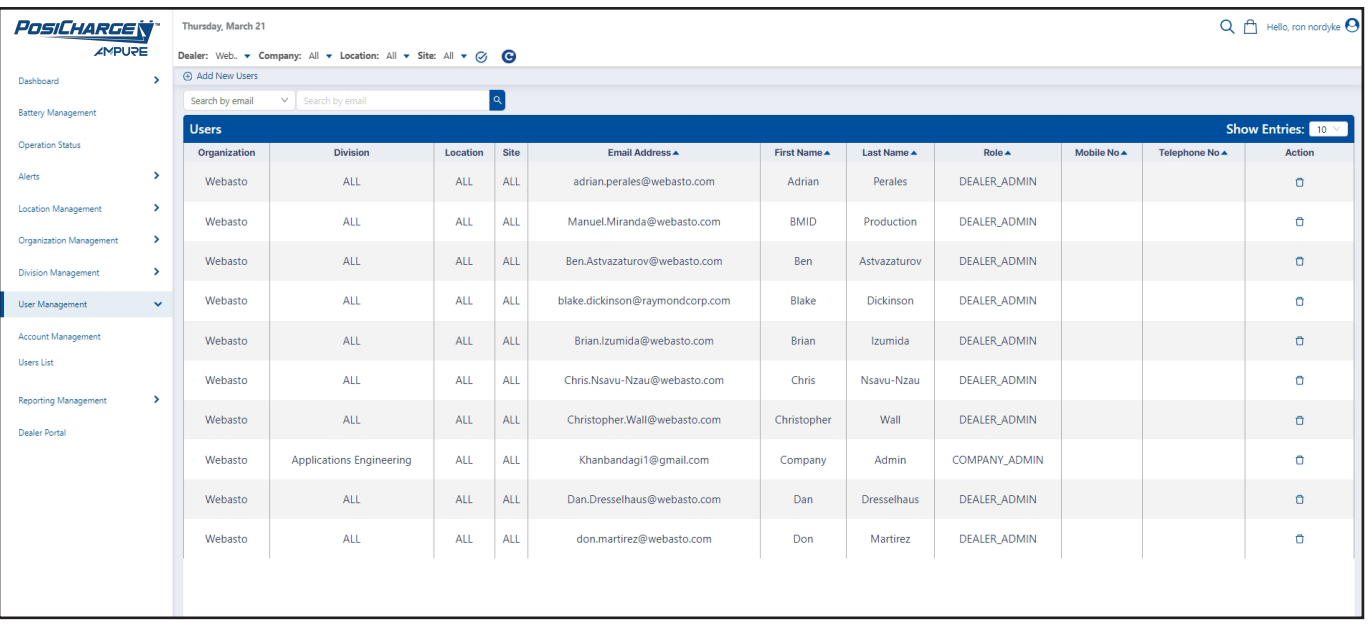

# <span id="page-26-0"></span>**REPORTING MANAGEMENT**

# **Reports**

Selecting this displays 22 different options:

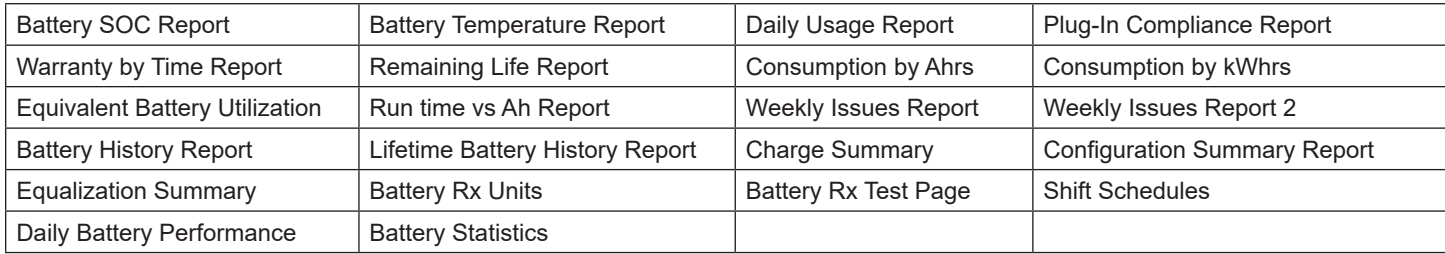

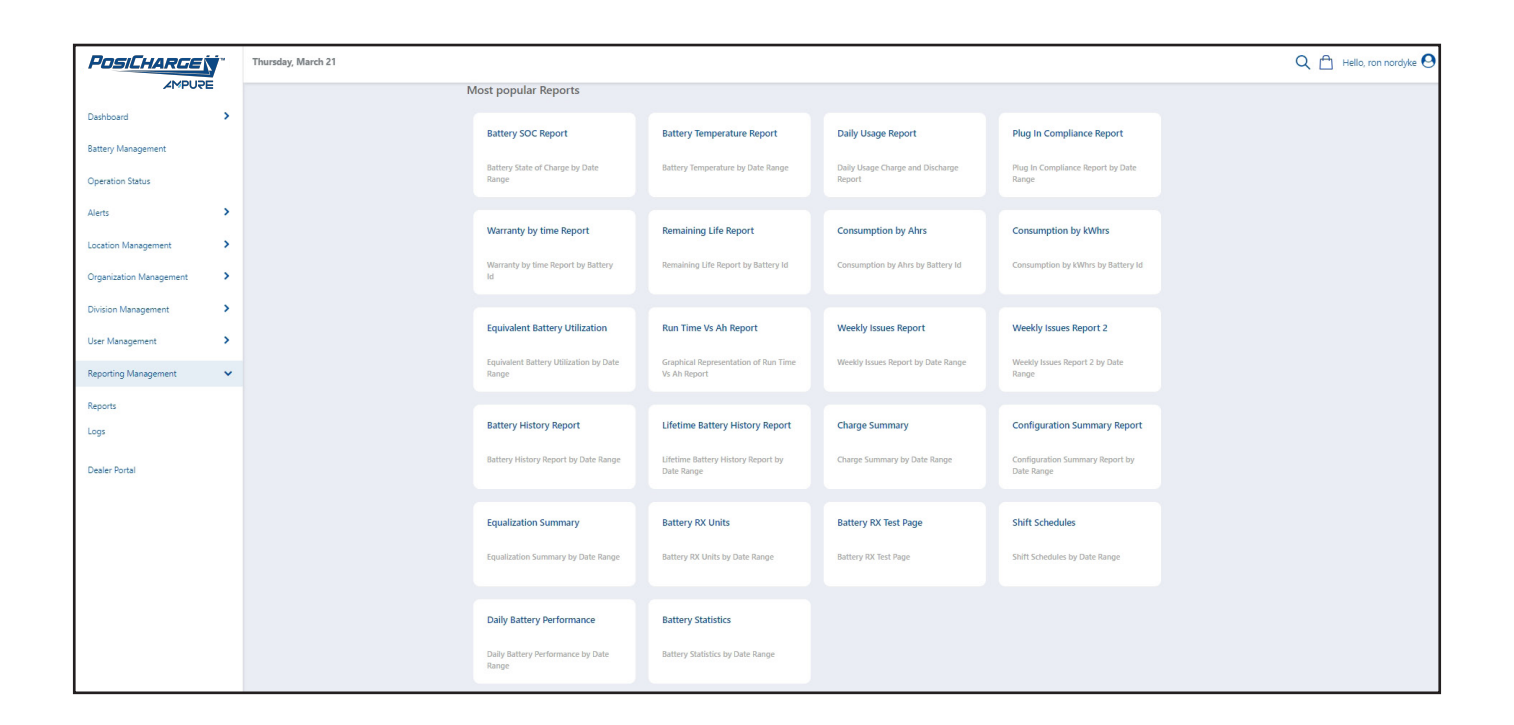

### <span id="page-27-0"></span>**Battery SOC (State of Charge) Report**

Select this display a graph showing the state of charge for batteries in the PosiLink network. On the upper right-corner of the page, you can select the number of days to display in the graph, or you can select a custom date range.

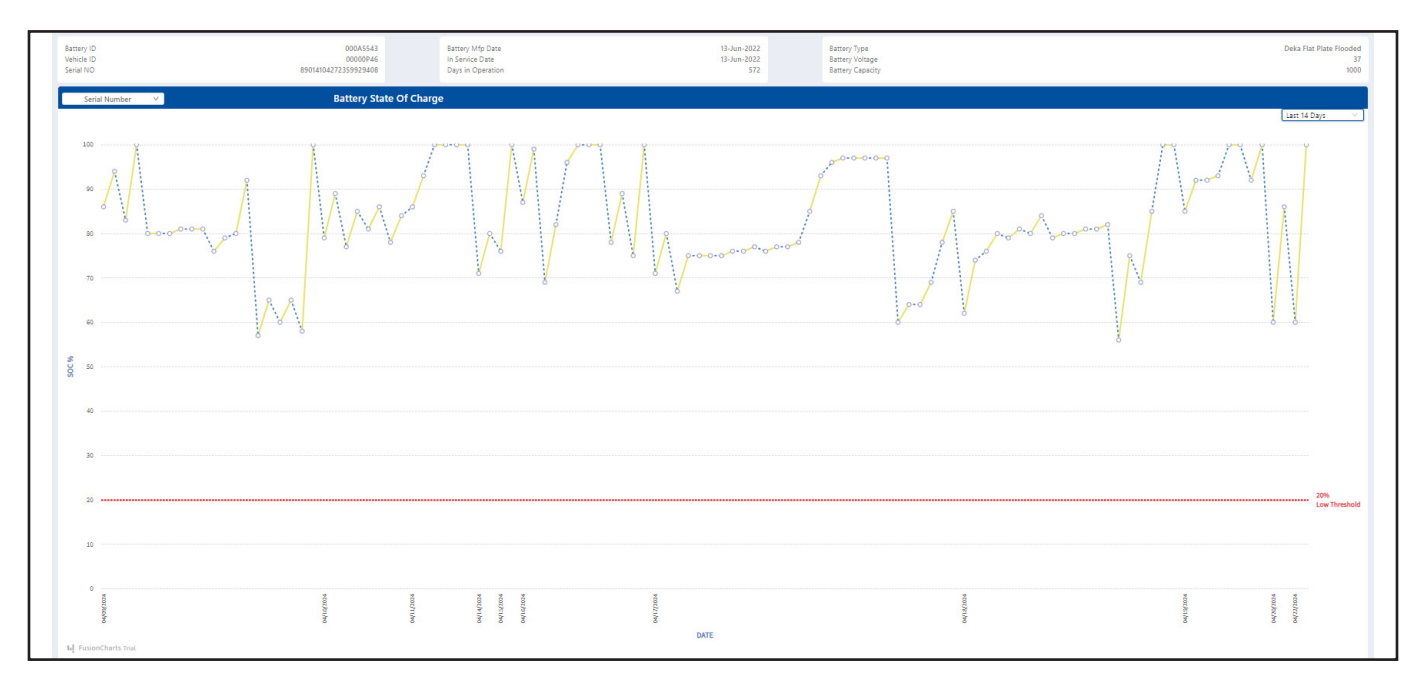

### **Battery Temperature**

Select this to display a graph showing the temperature of the batteries in the PosiLink network. On the upper right-corner of the page, you can select the number of days to display in the graph, or you can select a custom date range.

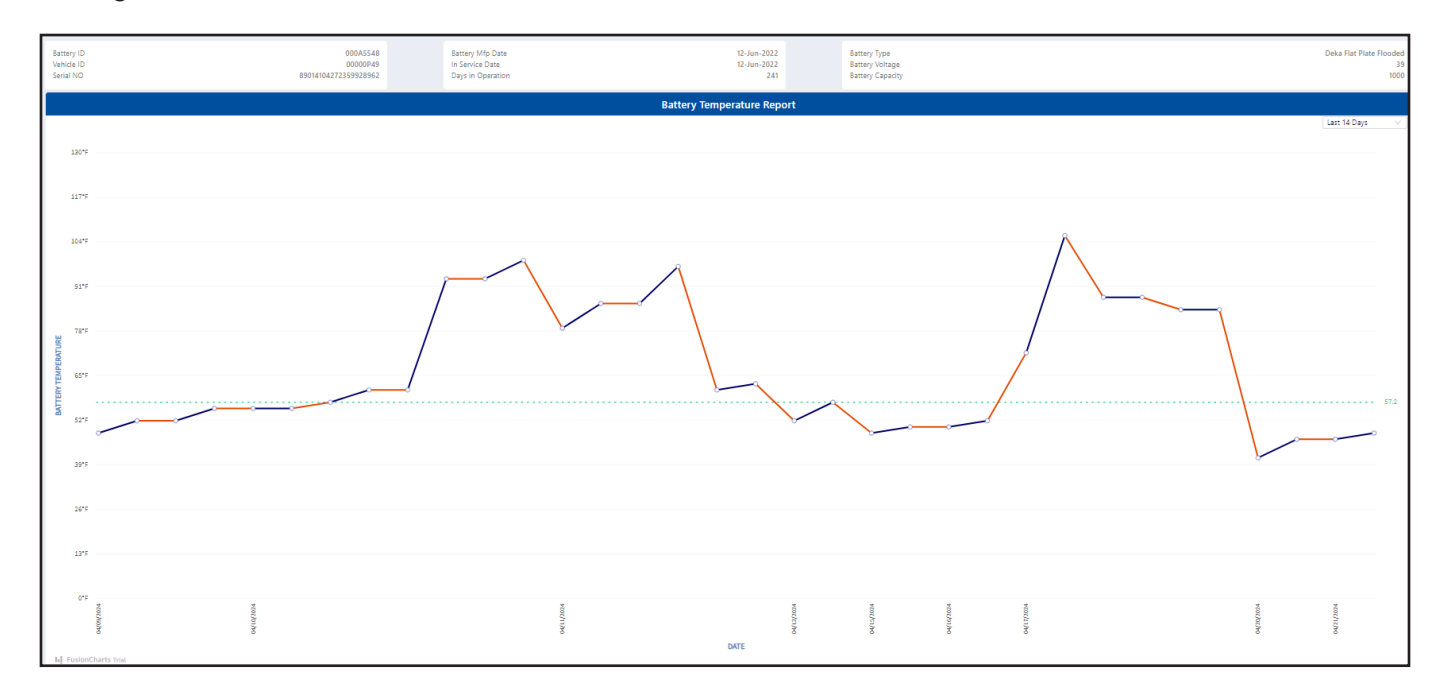

### <span id="page-28-0"></span>**Daily Usage Report**

Select this to display graphs showing the total number of amp hours in, amp hours out and over/under charge.

- On the upper right-corner of the page, you can select the number of days to display in the graph, or you can select a custom date range.
- Select the yellow, blue and red buttons as shown below to show or hide data.

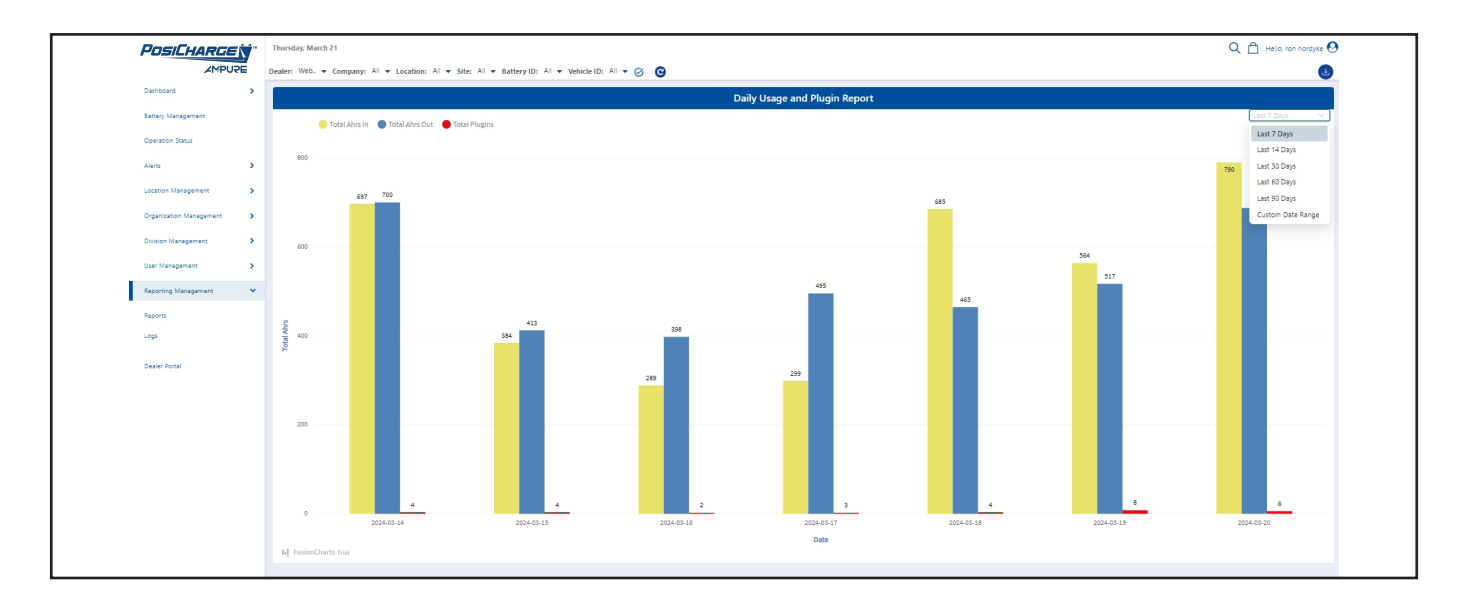

### <span id="page-29-0"></span>**Plug In Compliance Report**

Select this to display a graph showing if batteries are meeting plug in compliance.

On the upper right-corner of the page, you can select the number of days to display in the graph, or you can select a custom date range.

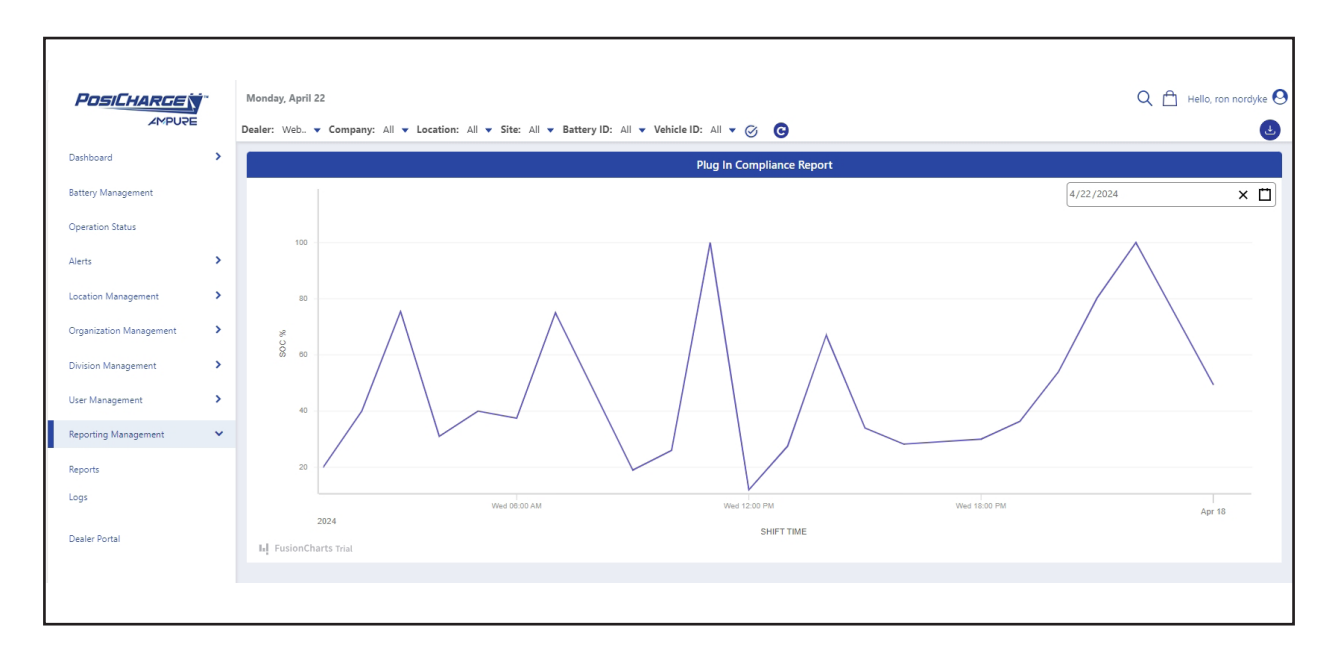

#### **Warranty by Time Report**

Select this to display a graph showing the estimated time remaining on a battery warranty, the time that has already elapsed on the warranty, and any over-warranty period.

Select the yellow, blue and red buttons as shown below to show or hide data.

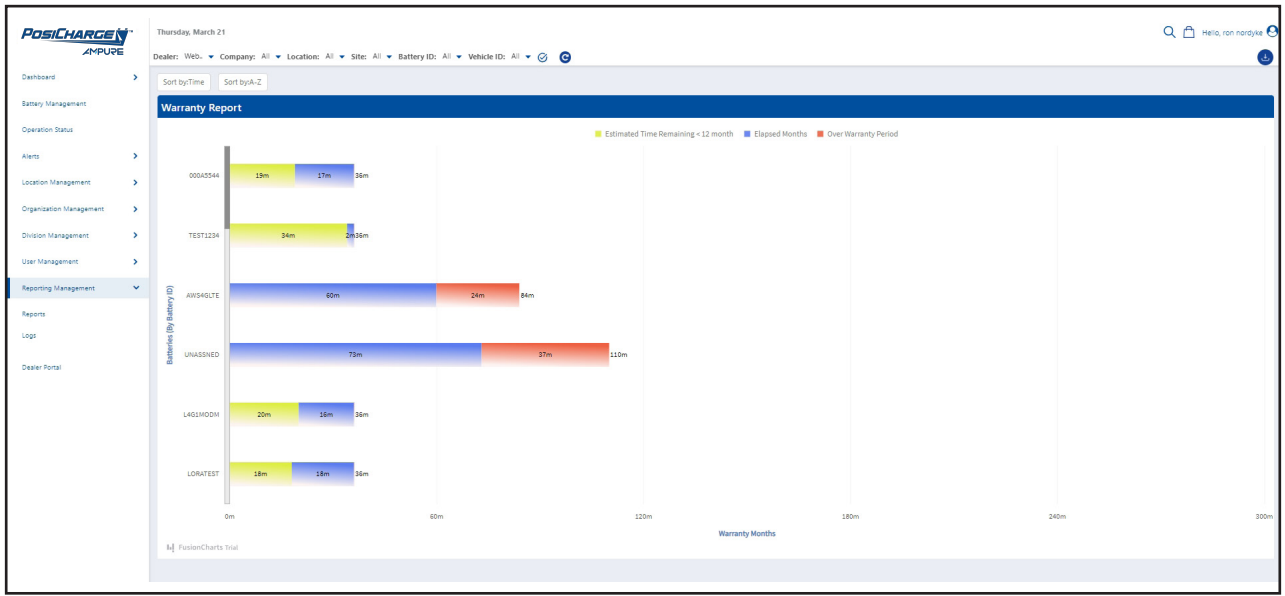

On the upper-left corner of the page, you can sort the graph by time...

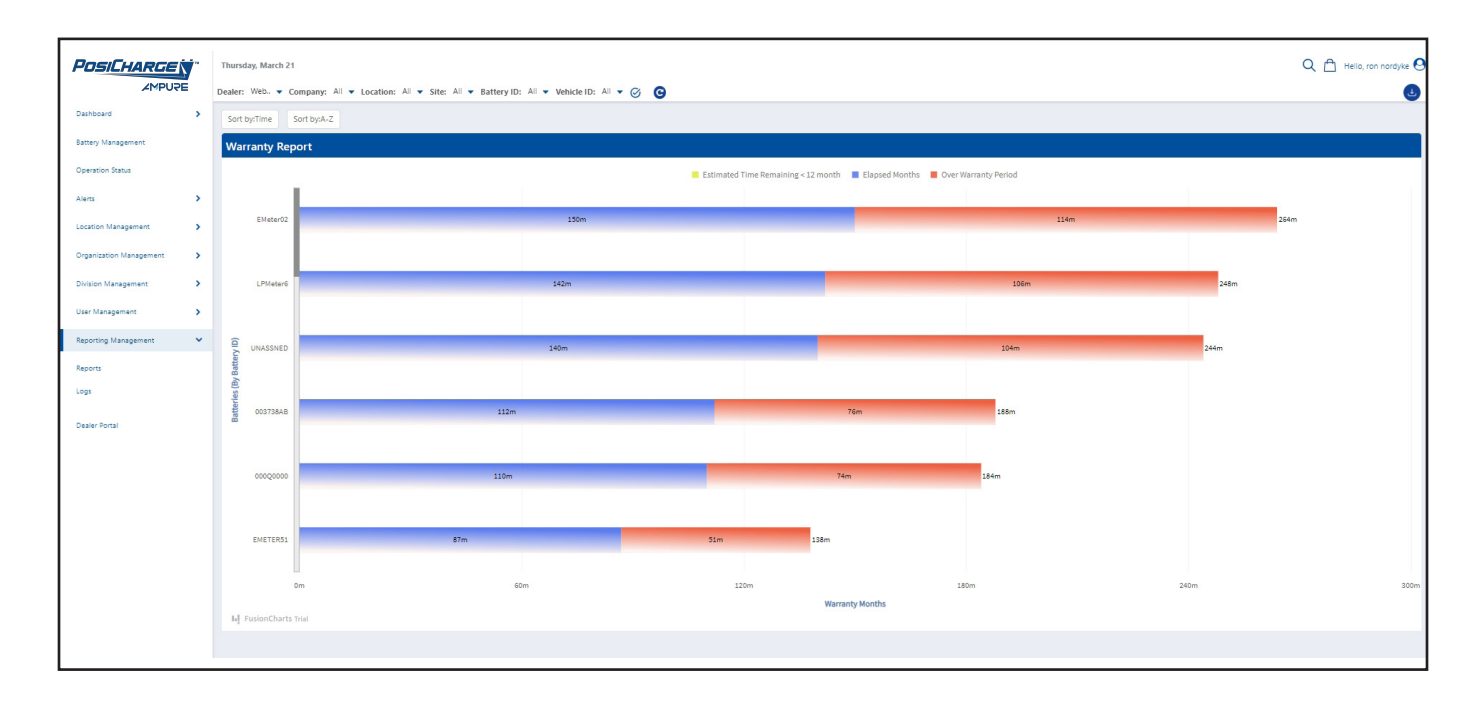

Or you can sort the graph alphabetically (from A to Z).

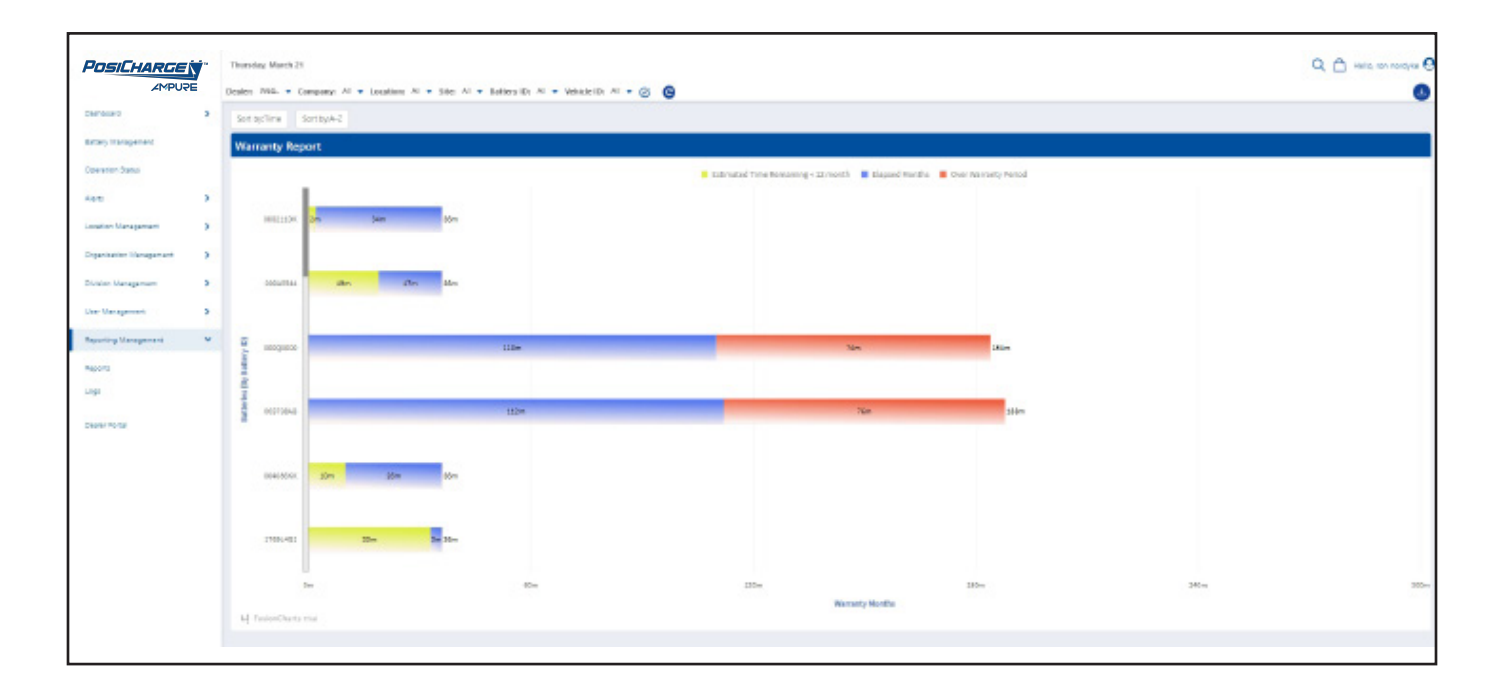

#### <span id="page-31-0"></span>**Remaining Life Report**

Select this to display a graph showing the remaining life of batteries in the PosiLink network.

- Select the yellow and blue buttons to show or hide data.
- You can also select **Sort by Estimate Life Remaining** from the upper-left corner of the page.

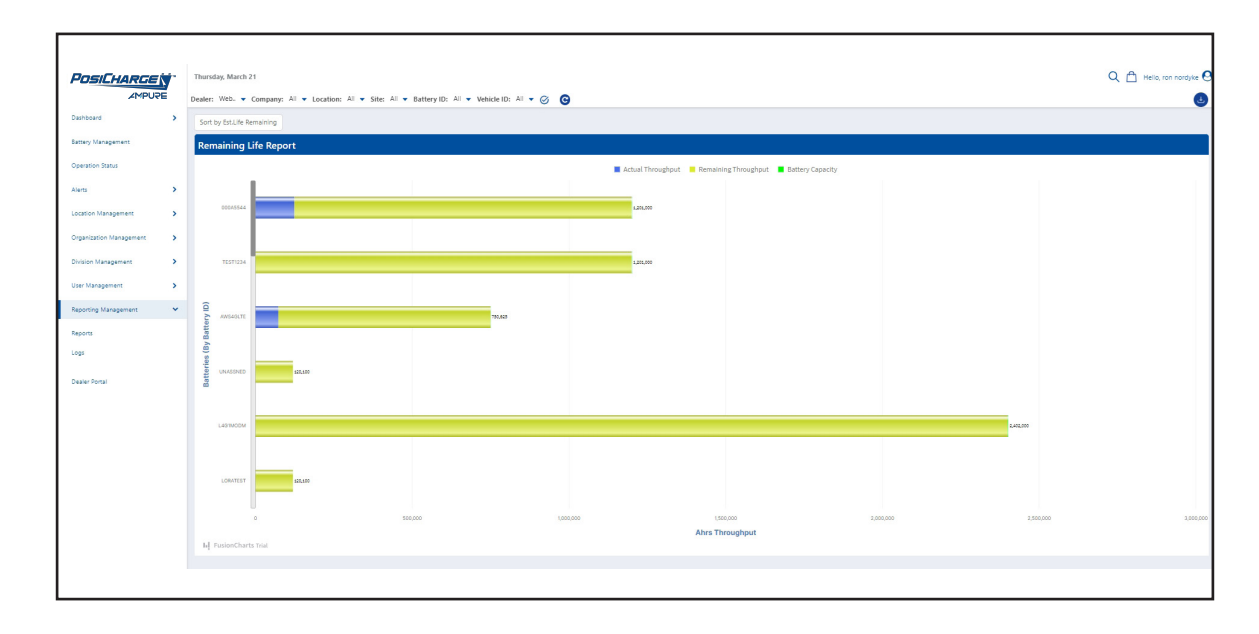

### **Consumption by Ahrs**

Select this to display a graph showing how many amps hours each battery has consumed.

- Select the red, blue and yellow buttons to show or hide data.
- You can also select **Sort by Elapsed Ahrs** or by **Sort by A to Z** on the upper-left corner of the page.

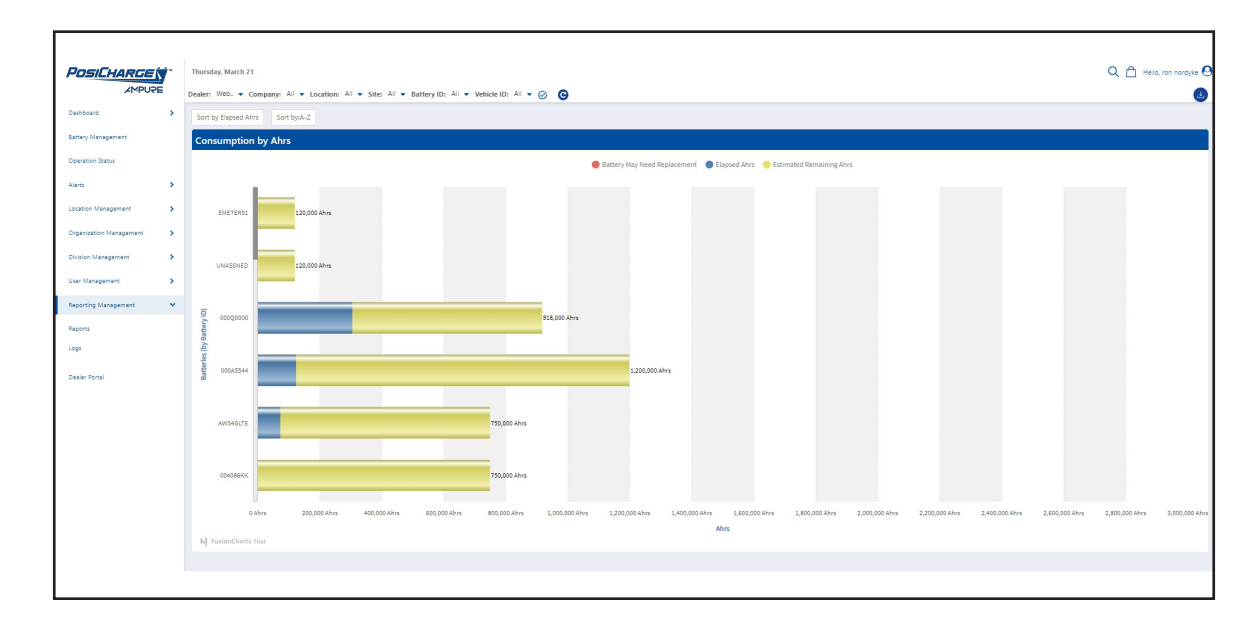

### <span id="page-32-0"></span>**Consumption by kWhrs**

Select this to display a graph showing which batteries may need to be replaced, elapsed kilowatt hours, and the estimate remaining kilowatt hours.

- On the upper left corner of the page, you can sort data according to elapsed kilowatt hours or alpha-numerically.
- Select the red, blue and yellow buttons to show or hide data.

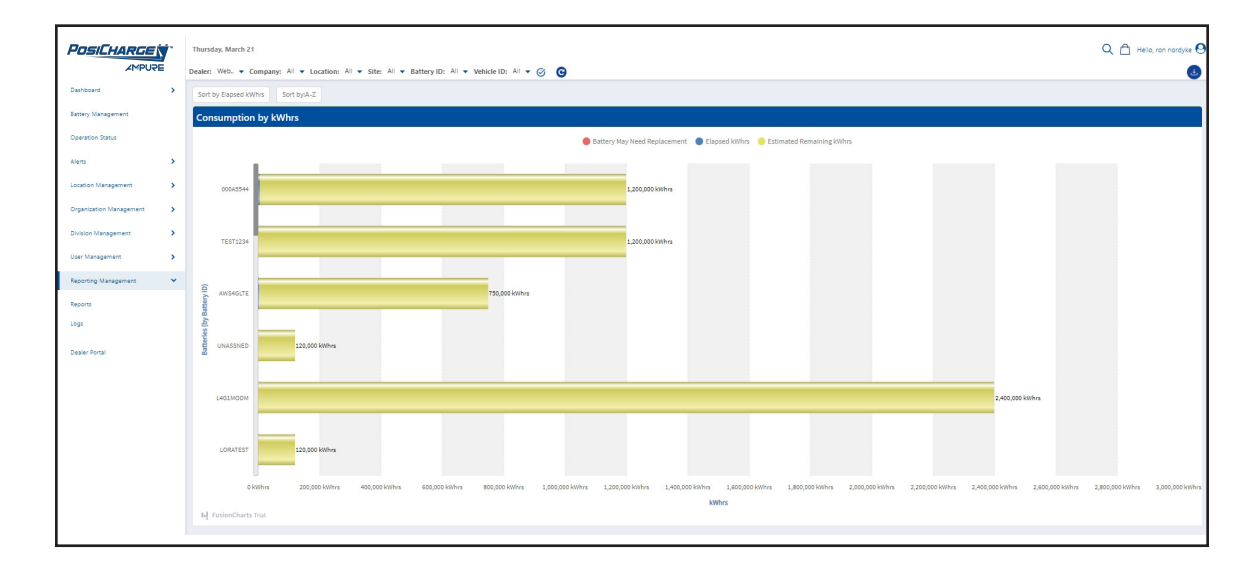

#### **Equivalent Battery Utilization**

Select this to display battery equalization by date range.

- At the top, you can sort the data by Dealer, Company, Location, Site, Battery ID or Vehicle ID.
- At the top-right corner, you can also customize the date range.

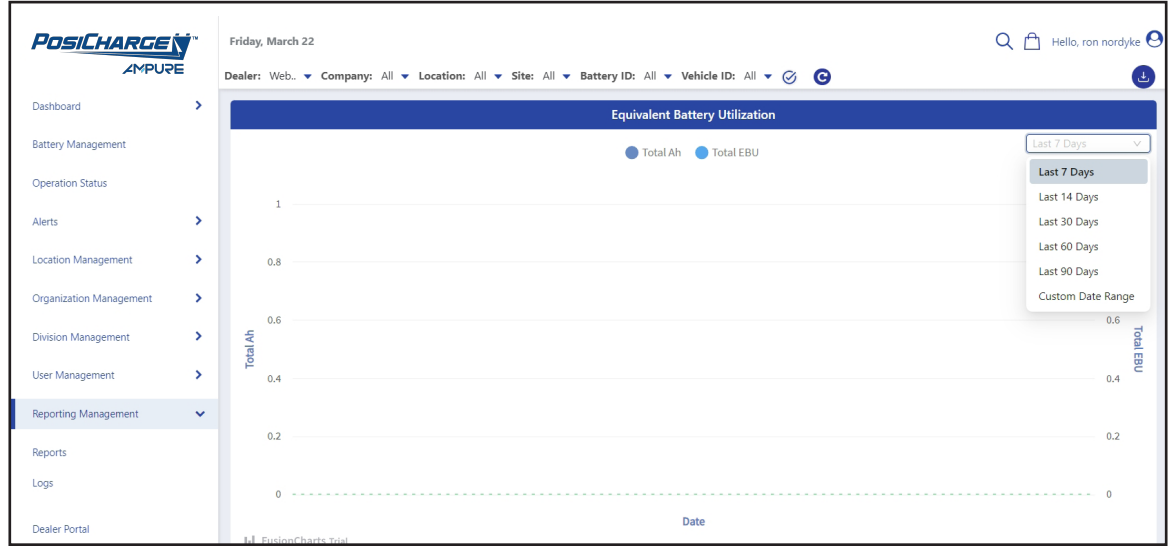

### <span id="page-33-0"></span>**Run Time vs Ah Report**

Select this to display a graph of run time vs an Ah report.

- Select the blue or yellow buttons to show or hide the AH and/or the run time.
- AT the top-right corner, you can customize the date range.

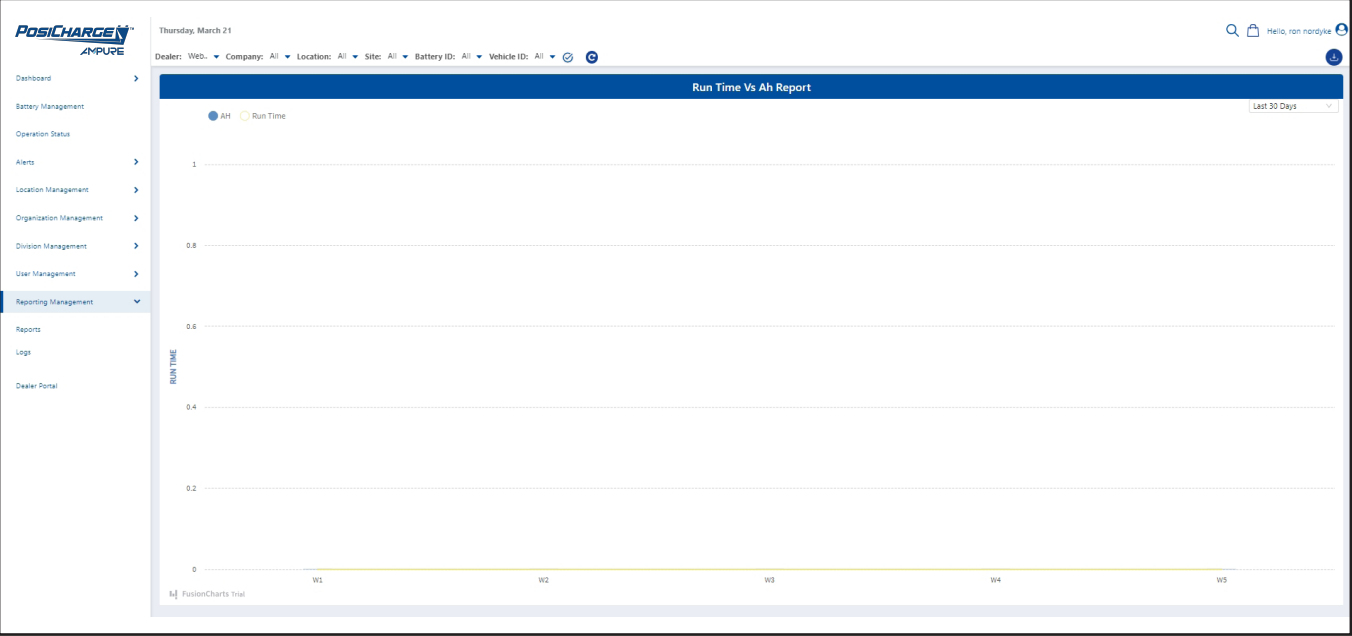

### <span id="page-34-0"></span>**Weekly Issues Report**

Select this to display:

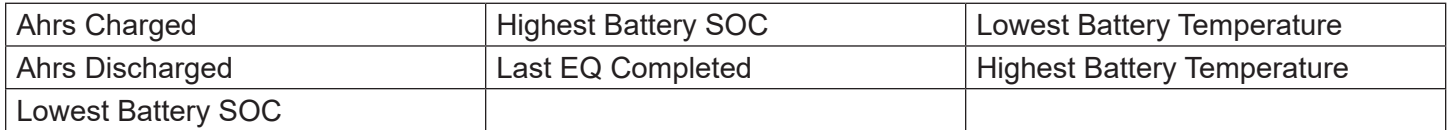

On the upper right-corner of the page, you can select the number of days to display in the graph, or you can select a custom date range.

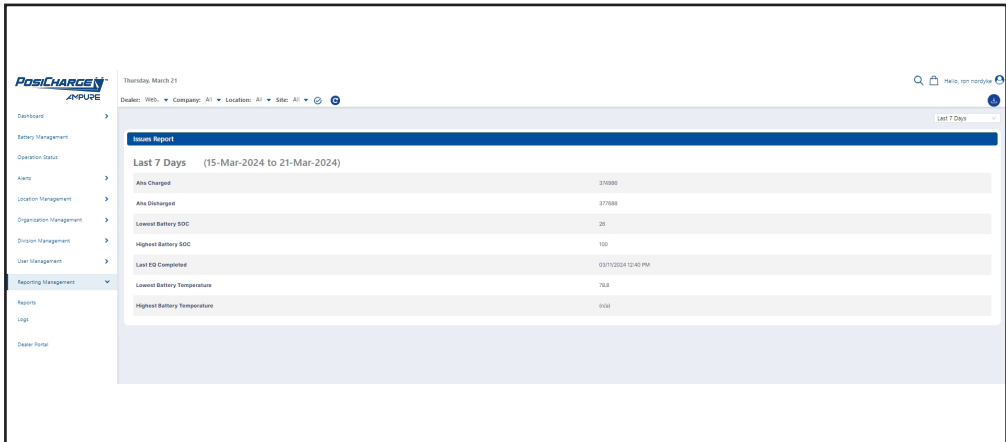

### **Weekly Issues Report 2**

Select this to display:

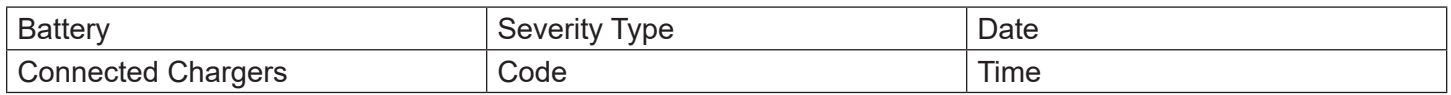

On the upper right-corner of the page, you can select the number of days to display in the graph, or you can select a custom date range.

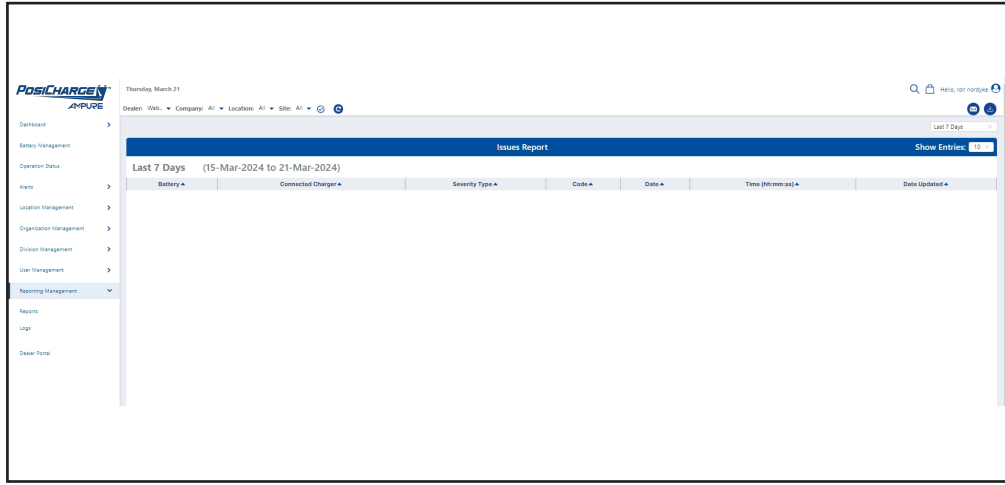

### <span id="page-35-0"></span>**Battery History Report**

Select this to display:

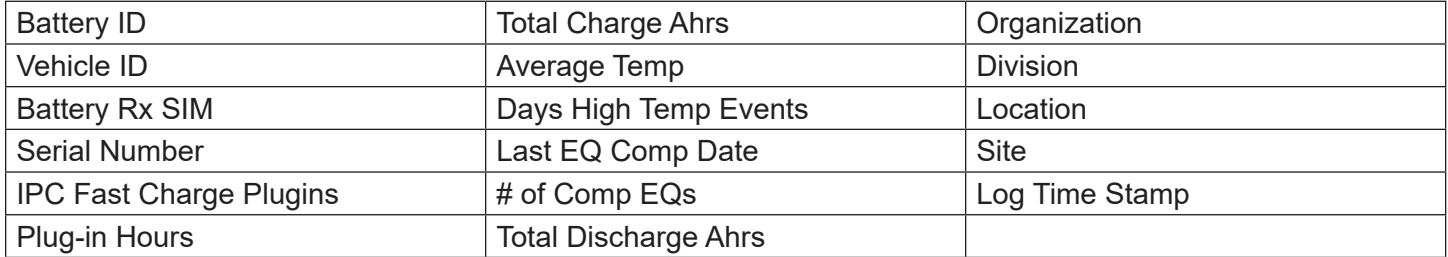

Select the up or down arrows at the top of any given column to sort the list alphabetically.

On the upper-left corner of the page, you can select **Battery ID**, **Vehicle ID**, **Battery Rx SIM #**, or **Serial Number**, then type the information for your selection in the box to the right and select **Find**.

On the upper-right corner under **Column Selector**, you can display or hide columns by selecting or deselecting the check boxes.

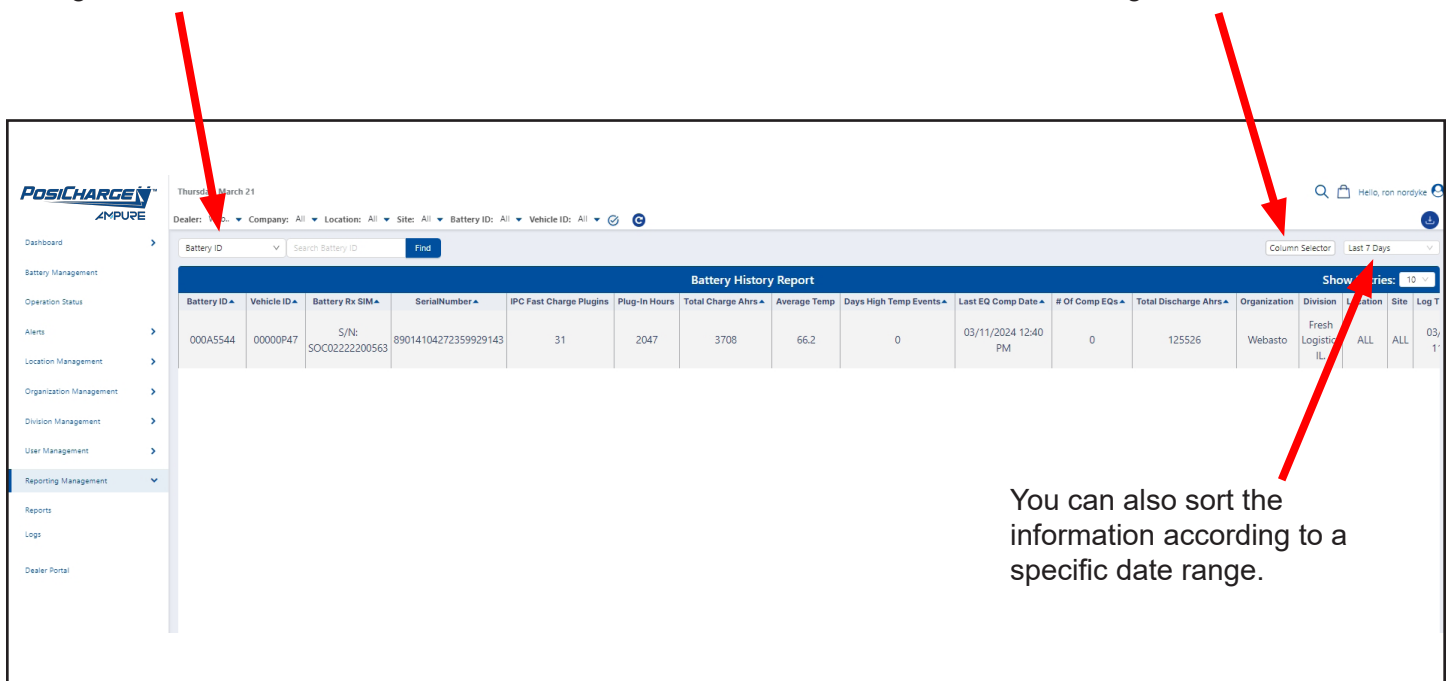

### <span id="page-36-0"></span>**Lifetime Battery History Report**

Select this to display:

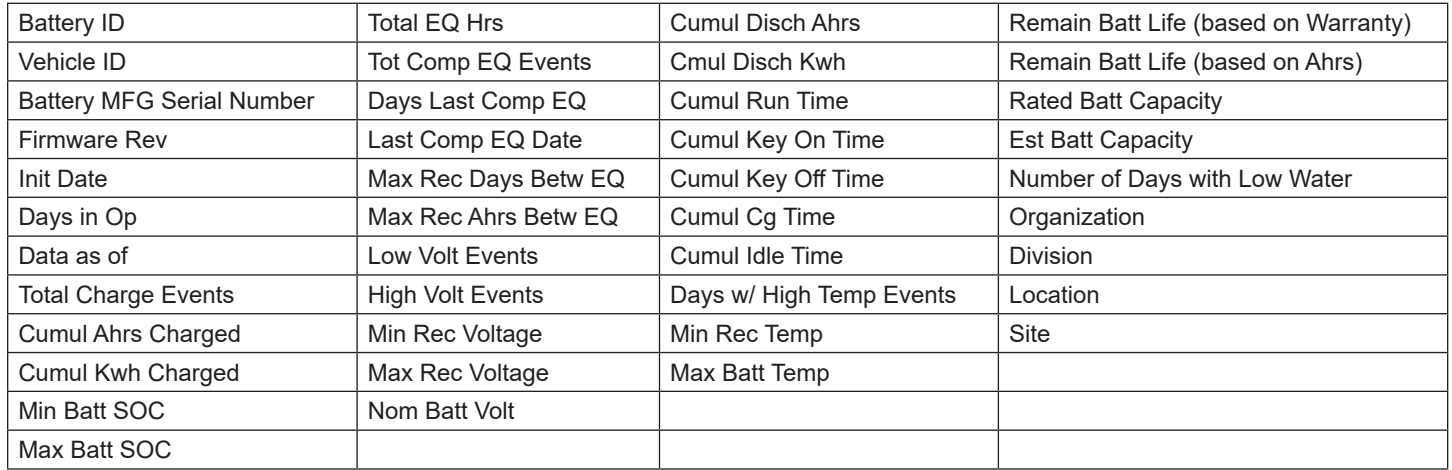

Select the up or down arrows at the top of any given column to sort the list alphabetically.

On the upper-left corner of the page, you can select **Battery ID**, **Vehicle ID**, or **Battery MFG Serial Number**, then type the information into the box to the right and select **Find**.

On the upper-right corner under **Column Selector**, you can display or hide columns by selecting or deselecting the check boxes.

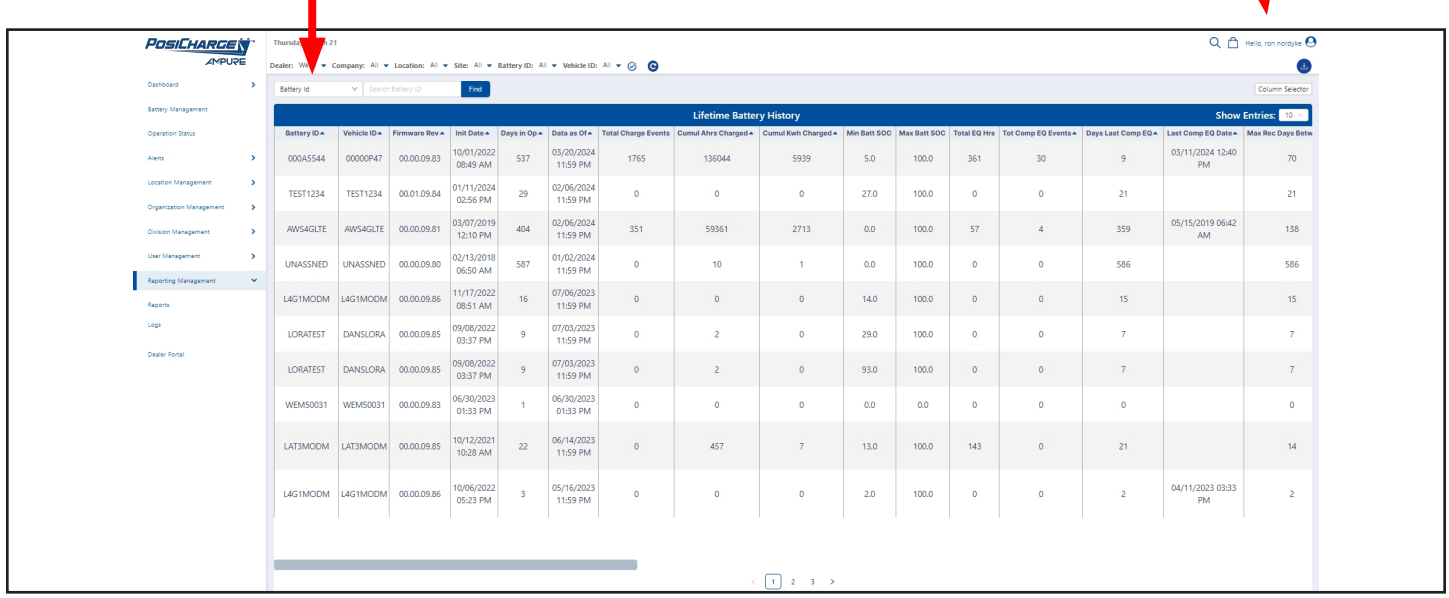

### <span id="page-37-0"></span>**Charge Summary**

Select this to display:

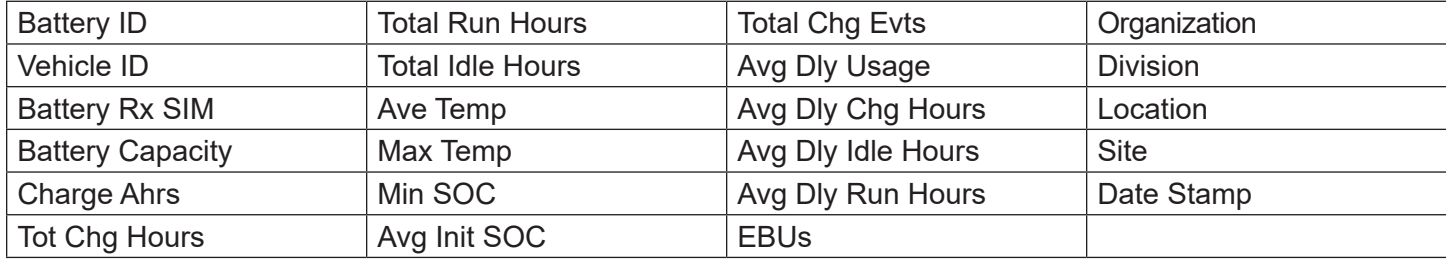

Select the up or down arrows at the top of any given column to sort the list alphabetically.

On the upper-left corner of the page, you can select Battery ID, Vehicle ID, or Battery Rx SIM, then type the information into the box to the right and select **Find**.

On the upper-right corner under **Column Selector**, you can display or hide columns by selecting or deselecting the check boxes.

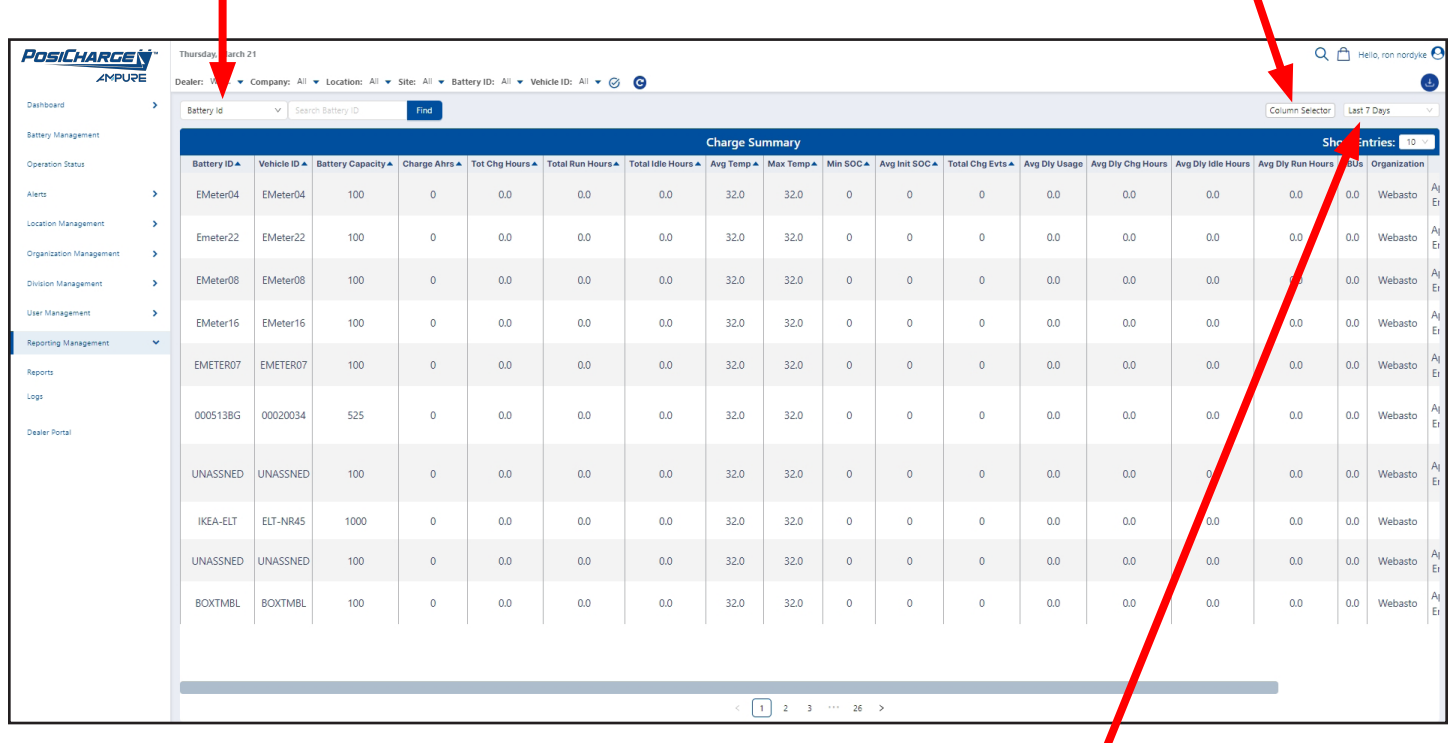

### <span id="page-38-0"></span>**Configuration Summary Report**

Select this to display:

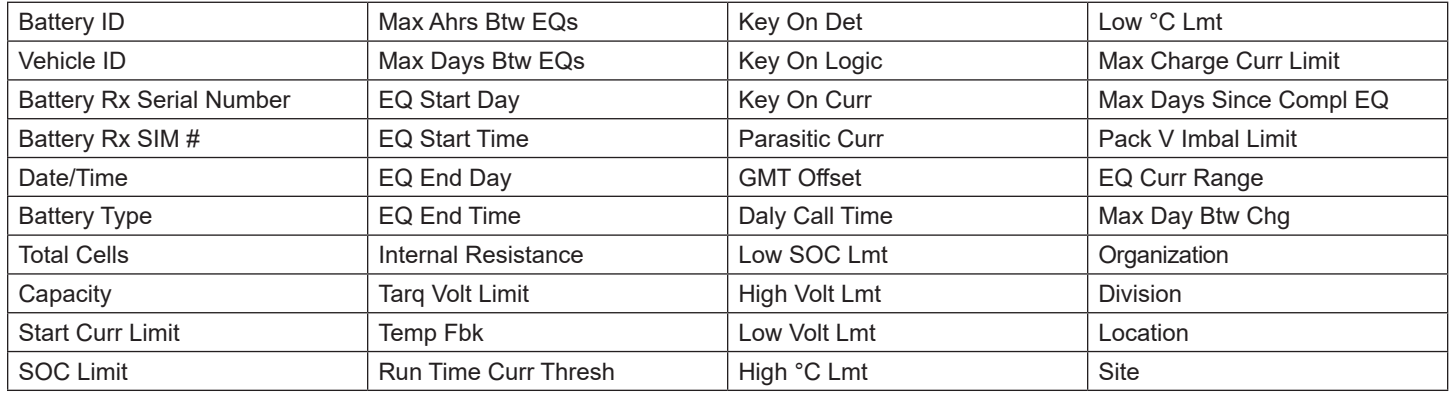

Select the up or down arrows at the top of any given column to sort the list alphabetically.

On the upper-left corner of the page, you can select **Battery ID**, **Vehicle ID**, **Battery Rx SIM**, or **Device Serial Number**, then type the information in the box to the right and select **Find**.

On the upper-right corner under **Column Selector**, you can display or hide columns by selecting or deselecting the check boxes.

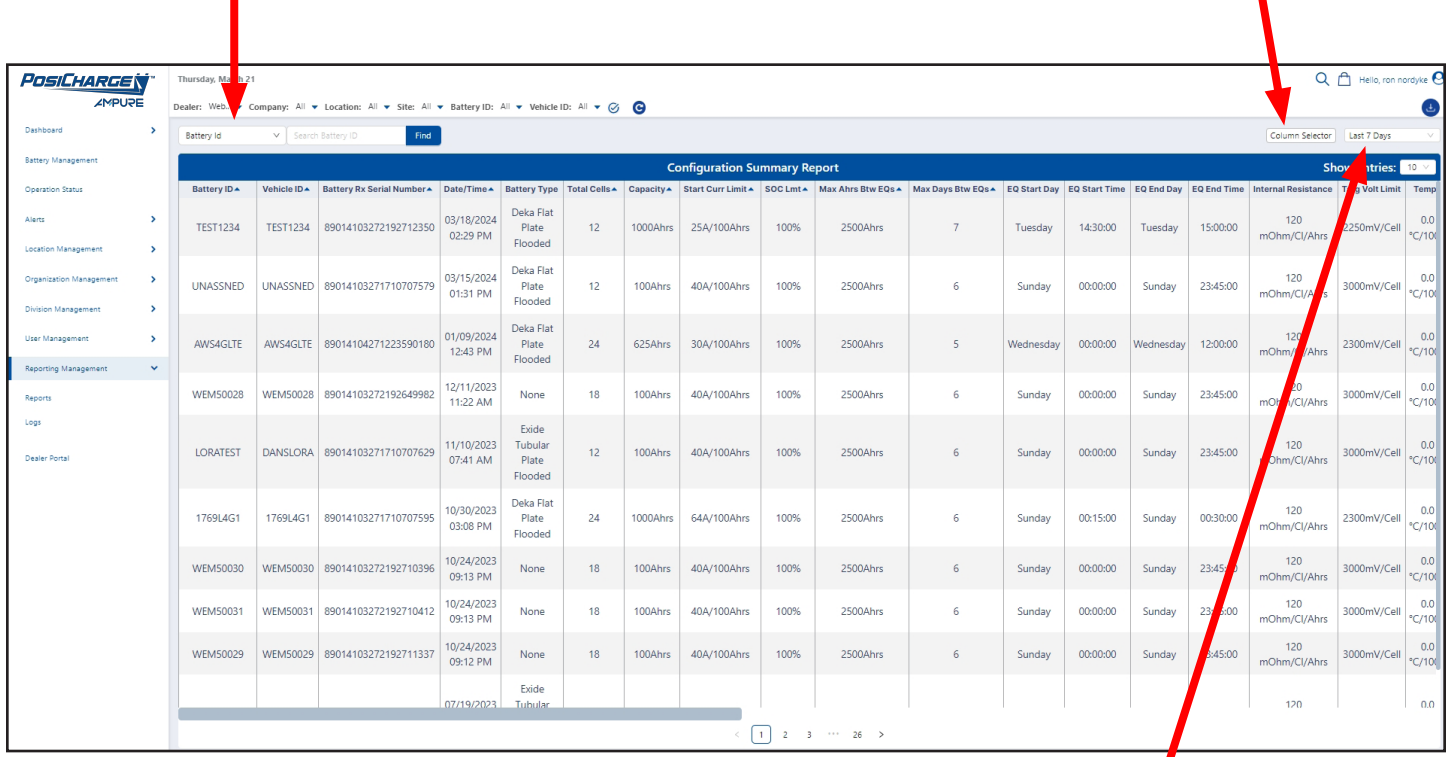

### <span id="page-39-0"></span>**Equalization Summary**

Select this to display:

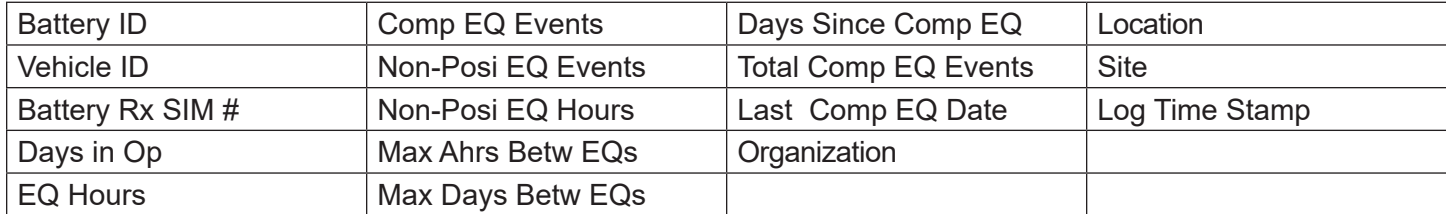

Select the up or down arrows at the top of any given column to sort the list alphabetically.

On the upper-left corner of the page, you can select **Battery ID**, **Vehicle ID**, or **Battery Rx SIM**, then type the information into the box to the right and select **Find**.

On the upper-right corner under **Column Selector**, you can display or hide columns by selecting or deselecting the check boxes.

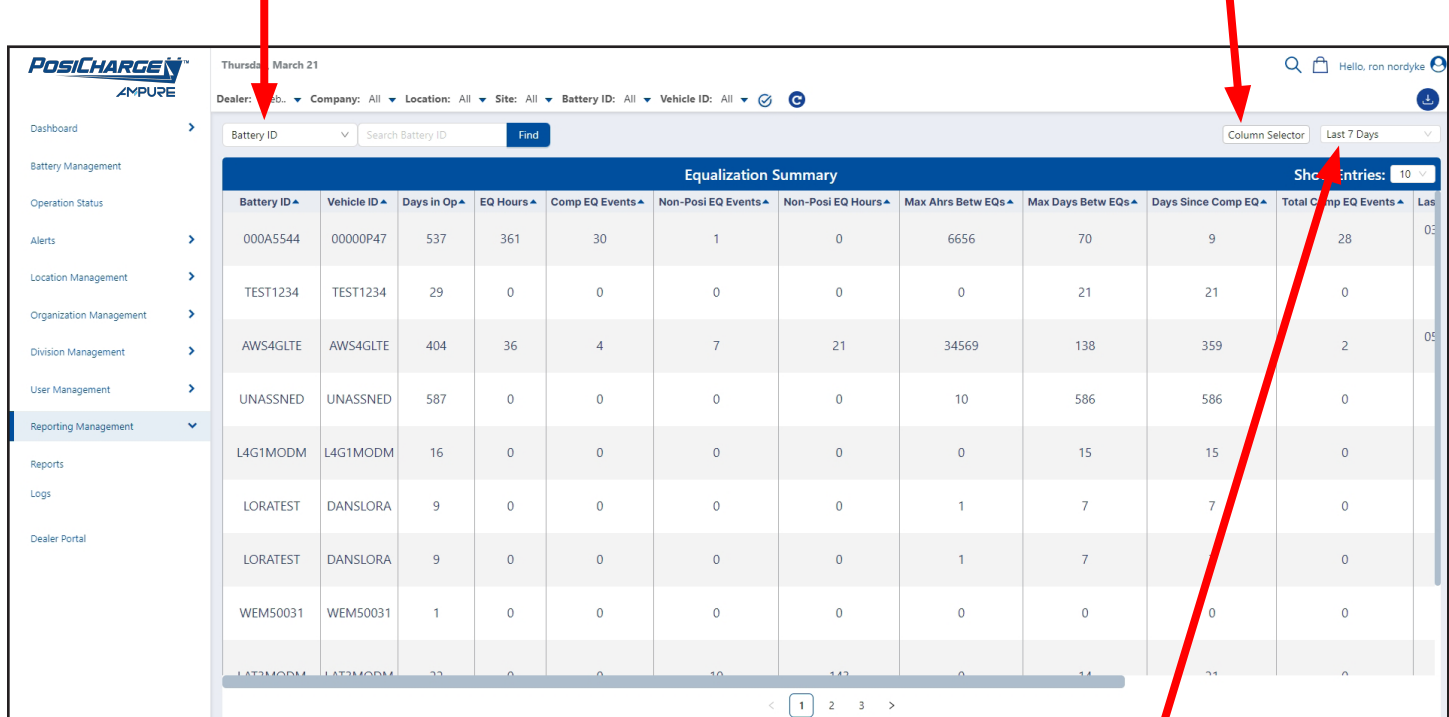

### <span id="page-40-0"></span>**Battery Rx Units**

Select this to display:

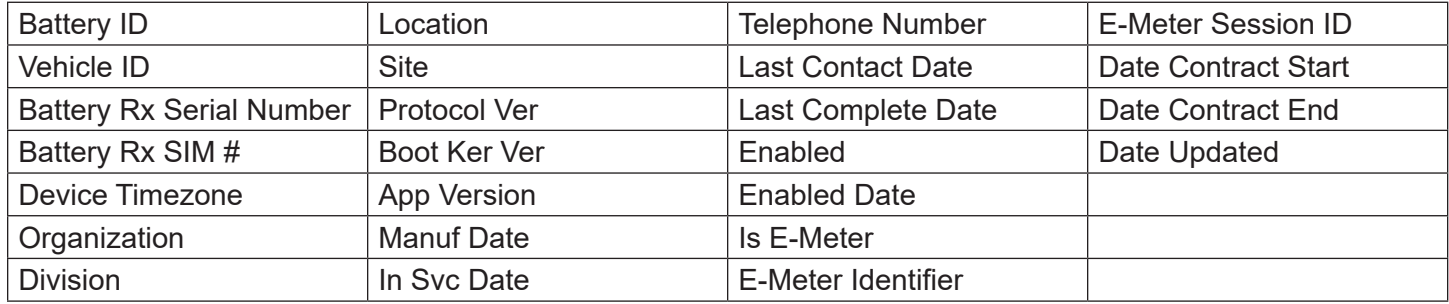

Select the up or down arrows at the top of any given column to sort the list alphabetically.

On the upper-left corner of the page, you can select **Battery ID**, **Battery Rx Serial Number**, **Battery Rx SIM #**, **Vehicle ID**, **App Version**, or **Enabled**, then type in the information in the box to the right and select **Find**.

On the upper-right corner under **Column Selector**, you can display or hide columns by selecting or deselecting the check boxes.

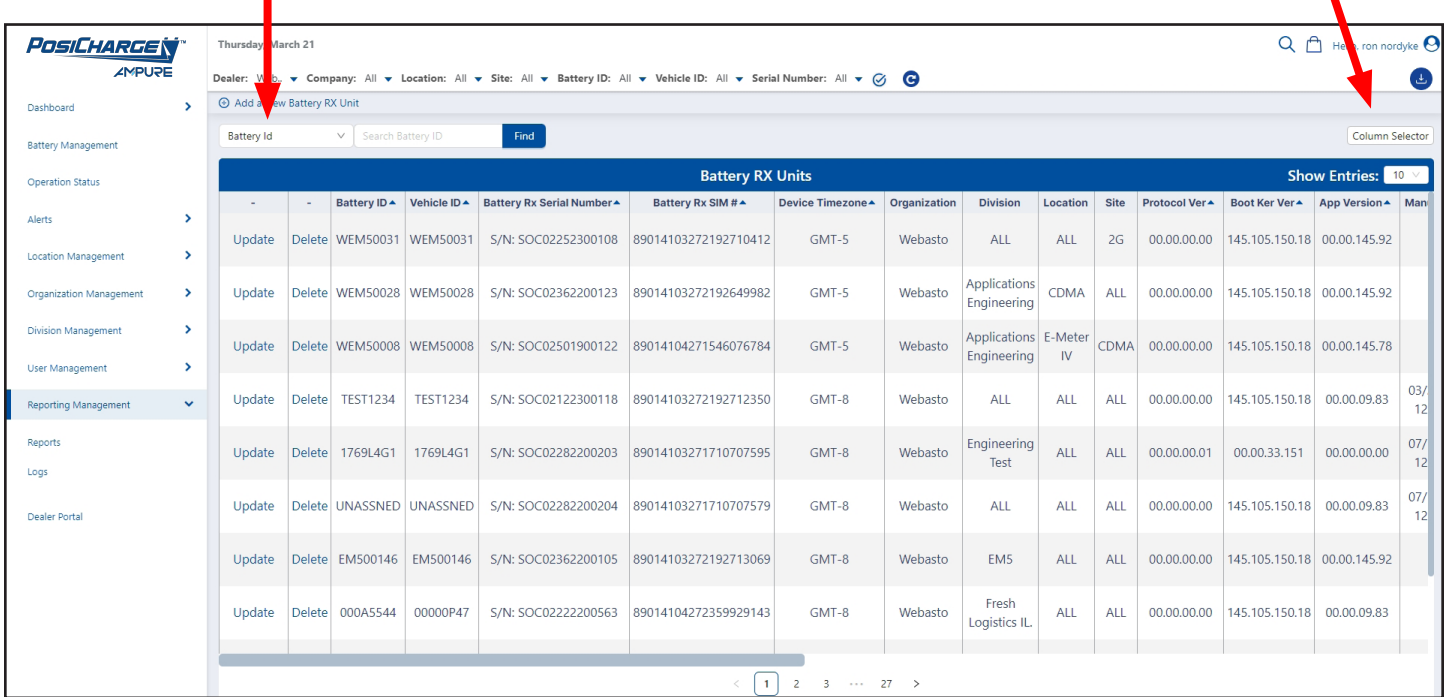

### <span id="page-41-0"></span>**Shift Schedules**

Select this to display:

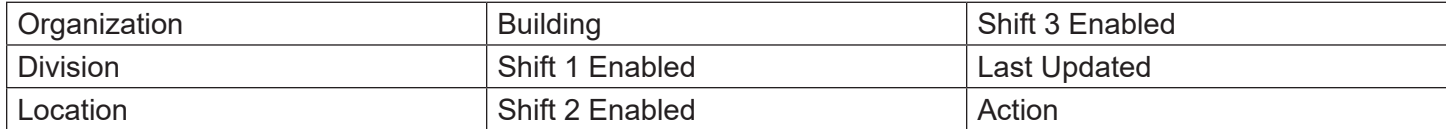

- Select **Add a New Shift Schedule** on the upper-left corner of the page to add a new schedule.
- Select the up or down arrows at the top of any given column to sort the list alphabetically.
- Select the pencil icon on the right to modify a shift schedule.
- Select the garbage bin icon to delete a schedule.

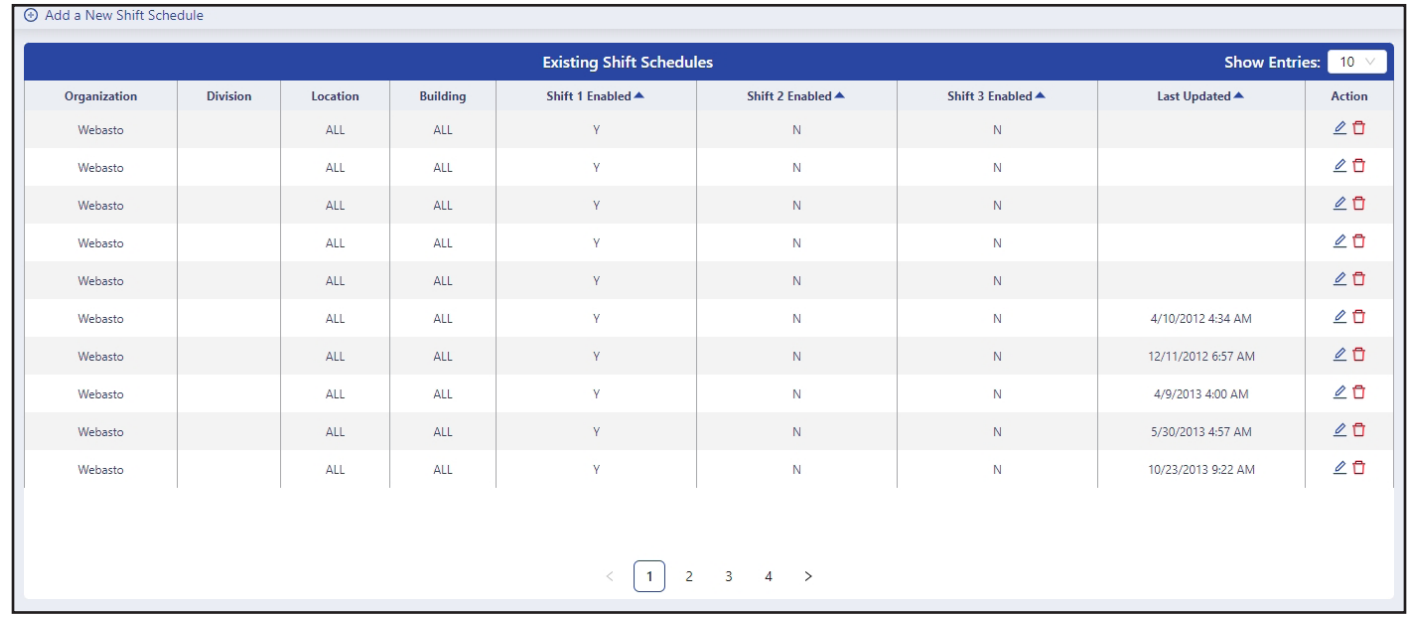

| Add a New Shift Schedule                                 |                          |                      |          |  |  |  |  |
|----------------------------------------------------------|--------------------------|----------------------|----------|--|--|--|--|
| Schedule Assignment                                      |                          |                      |          |  |  |  |  |
| Organization: Select Organization V                      |                          |                      |          |  |  |  |  |
| SHIFT SCHEDULE 1<br>SHIFT SCHEDULE 2<br>SHIFT SCHEDULE 3 |                          |                      |          |  |  |  |  |
| Shift Schedule 1                                         | Use this Schedule        |                      |          |  |  |  |  |
| Shift Times                                              |                          |                      |          |  |  |  |  |
|                                                          | . Start Time<br>08:00 AM | End Time<br>05:00 PM |          |  |  |  |  |
| <b>Break Times</b>                                       |                          |                      |          |  |  |  |  |
| Break 1                                                  | Start Time               | End Time             | No Break |  |  |  |  |
| Break 2                                                  | Start Time               | End Time             | No Break |  |  |  |  |
| Break 3                                                  | Start Time               | End Time             | No Break |  |  |  |  |
| Break 4                                                  | Start Time               | End Time             | No Break |  |  |  |  |
| Shift Change                                             | Start Time               | End Time             | No Break |  |  |  |  |
| Add<br>Cancel                                            |                          |                      |          |  |  |  |  |
|                                                          |                          |                      |          |  |  |  |  |

|                  | <b>PosiCharge Nº</b>  | Friday, October 20                                    |                                    |                                                                    | $Q_1$ $\triangle$ <i>Helo</i> $Q_2$ |
|------------------|-----------------------|-------------------------------------------------------|------------------------------------|--------------------------------------------------------------------|-------------------------------------|
|                  | <b>AMPURE</b>         |                                                       | O                                  |                                                                    |                                     |
| <b>Dashboard</b> | $\mathbf{v}$          | C Add a New Shift Schodule                            |                                    |                                                                    |                                     |
| 837,617          | Modify Shift Schedule |                                                       |                                    |                                                                    | 10.4<br>$\times$                    |
|                  | Organization: Webasto | V Location: ALL                                       | v Building: ALL<br>and the control | $\mathcal{A} = \{ \mathcal{A} \mid \mathcal{A} \in \mathcal{A} \}$ | Action                              |
| Operatio         |                       | SHIFT SCHEDULE 1 SHIFT SCHEDULE 2<br>SHIFT SCHEDULE 3 |                                    |                                                                    | 20                                  |
| Alects.          | stift schedule 1      |                                                       |                                    |                                                                    | 60                                  |
| Location         | Shift Times           | Use this Schedule                                     |                                    |                                                                    | 60                                  |
|                  |                       |                                                       |                                    |                                                                    | 60                                  |
| Organiza         |                       | Start Time                                            | End Time                           |                                                                    | 60                                  |
| <b>User Ma</b>   | <b>Break Times</b>    |                                                       |                                    |                                                                    | 20                                  |
|                  | <b>Break 1</b>        | Start Time                                            | End Time                           | No Break                                                           | 60                                  |
| <b>Reports</b>   | Break 2               | Start Time                                            | End Time                           | No Break                                                           | 40                                  |
| <b>Bagging</b>   |                       |                                                       |                                    |                                                                    | 60                                  |
| Logs             | Break 3               | Start Time                                            | Fod Time                           | No Break                                                           | 20                                  |
| Castom           | Break 4               | Start Time                                            | End Time                           | No Break                                                           |                                     |
|                  | Shift Change          |                                                       |                                    |                                                                    |                                     |
| <b>Dealer</b> Pt |                       | Start Time                                            | End Time                           | No Break                                                           |                                     |
|                  |                       |                                                       |                                    |                                                                    | Cancel<br>$-$ OK                    |
|                  |                       |                                                       |                                    |                                                                    |                                     |

Add a New Shift Schedule Modify an Existing Shift Schedule

### <span id="page-42-0"></span>**Daily Battery Performance**

Select this to display:

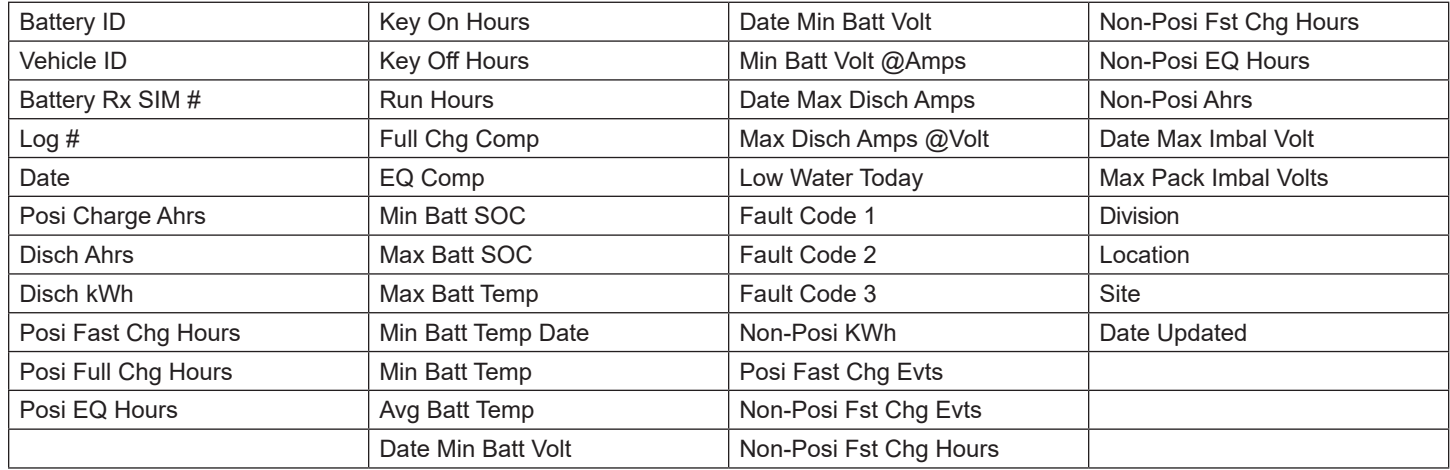

Select the up or down arrows at the top of any given column to sort the list alphabetically.

On the upper-left corner of the page, you can select **Battery ID**, **Vehicle ID**, or **Battery Rx SIM**, then type the information into the box on the right and select **Find**.

On the upper-right corner under **Column Selector**, you can display or hide columns by selecting or deselecting the check boxes.

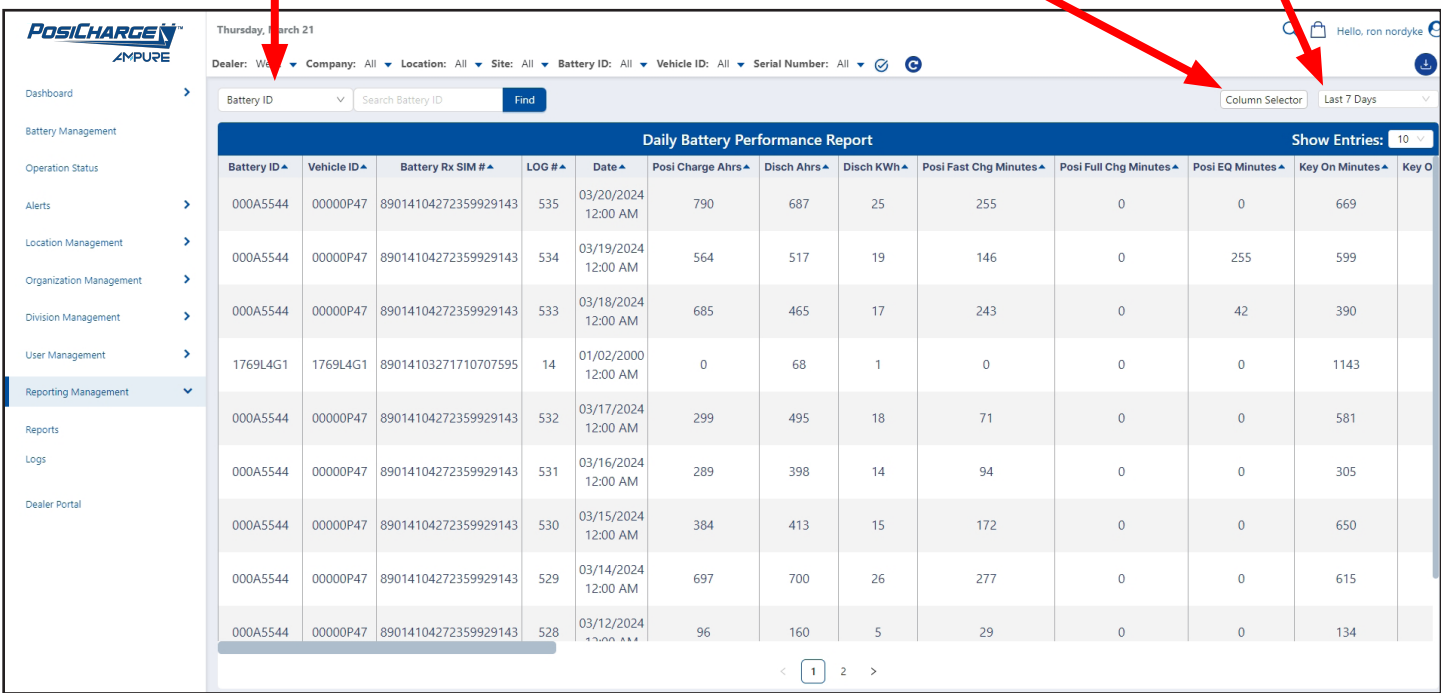

#### <span id="page-43-0"></span>**Battery Statistics**

Select this to display battery statistics by date range.

- At the top of the page, you can sort the data according to Dealer, Company, Location, Site, Battery ID, Vehicle ID or Battery Rx SIM#.
- In both the State of Charge and Usage Summary graphs, you can select buttons to show or hide data.

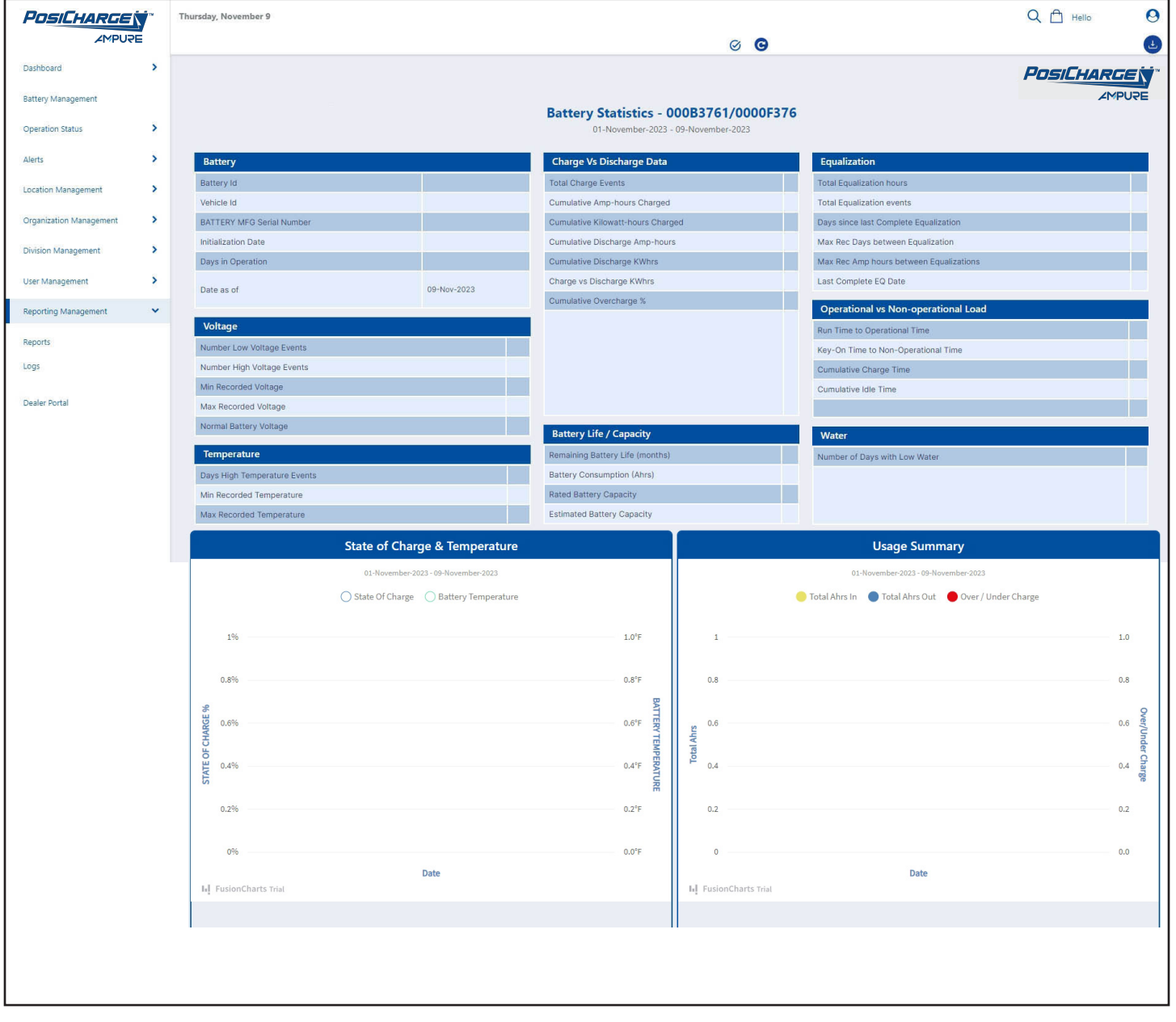

# <span id="page-44-0"></span>**Logs**

Selecting **Logs** displays five options:

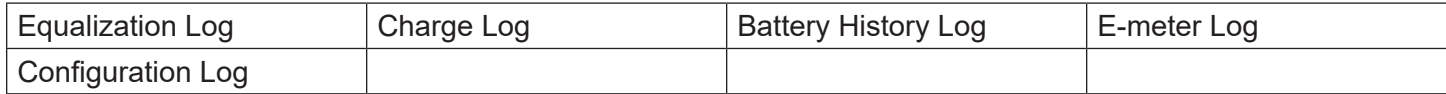

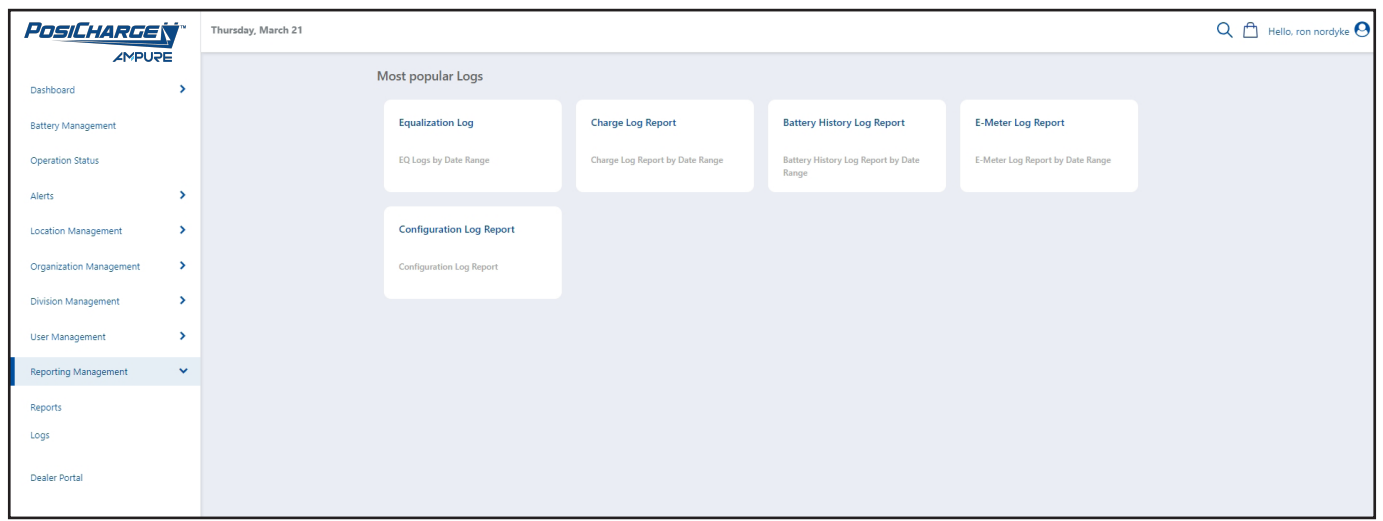

### <span id="page-45-0"></span>**Equalization Log**

Select this to display:

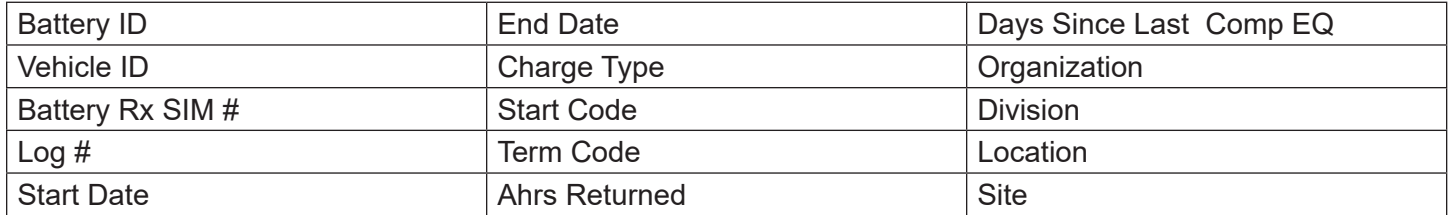

Select the up or down arrows at the top of any given column to sort the list alphabetically.

On the upper-left corner of the page, you can select **Battery ID**, **Vehicle ID**, or **Battery Rx SIM**, then type the information in the box to the right and select **Find**.

On the upper-right corner under **Column Selector**, you can display or hide columns by selecting or deselecting the check boxes.

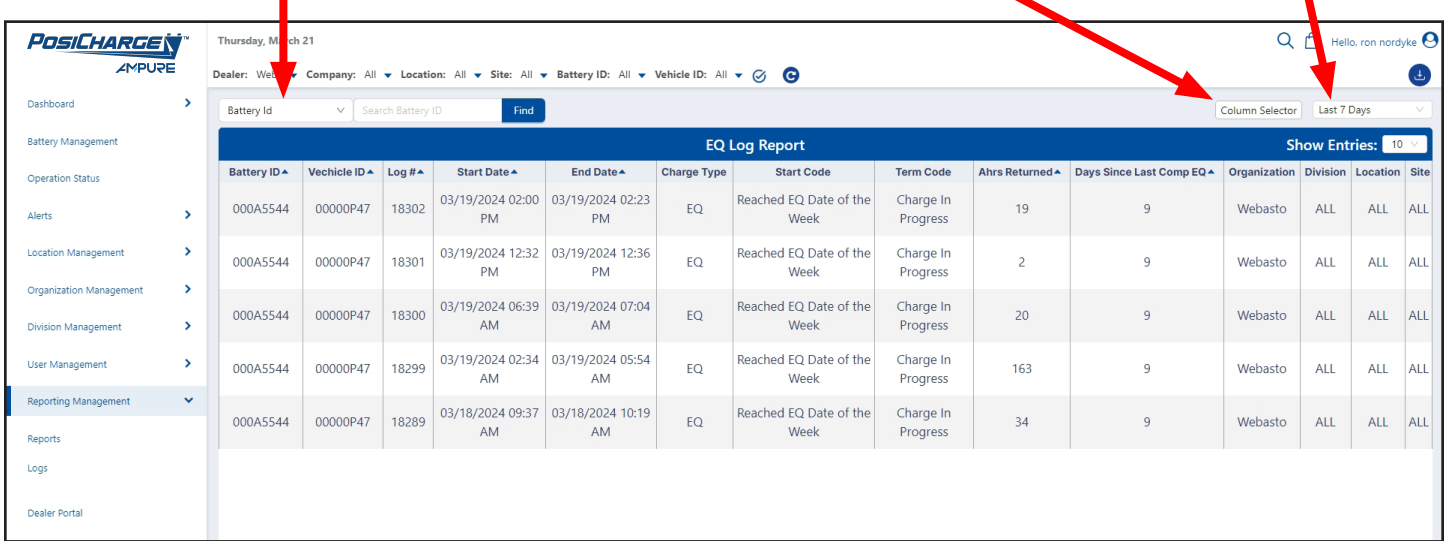

### <span id="page-46-0"></span>**Charge Log**

Select this to display:

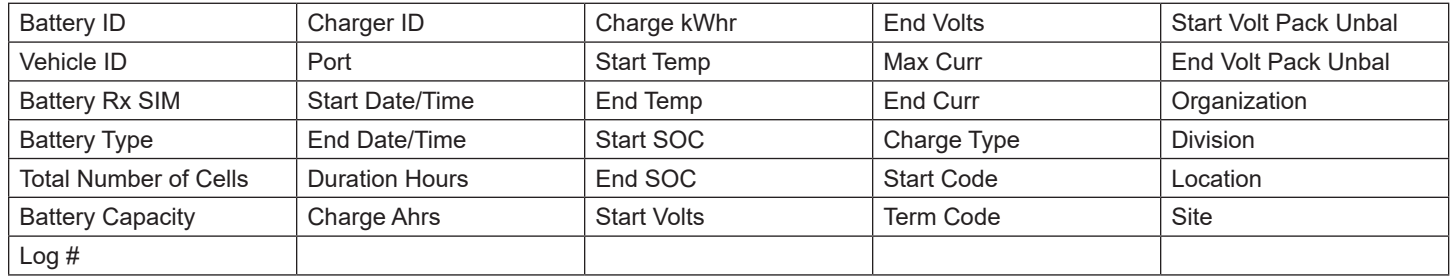

Select the up or down arrows at the top of any given column to sort the list alphabetically.

On the upper-left corner of the page, you can select **Battery ID**, **Vehicle ID**, or **Battery Rx SIM**, then type the information into the box to the right and select **Find**.

On the upper-right corner under **Column Selector**, you can display or hide columns by selecting or deselecting the check boxes.

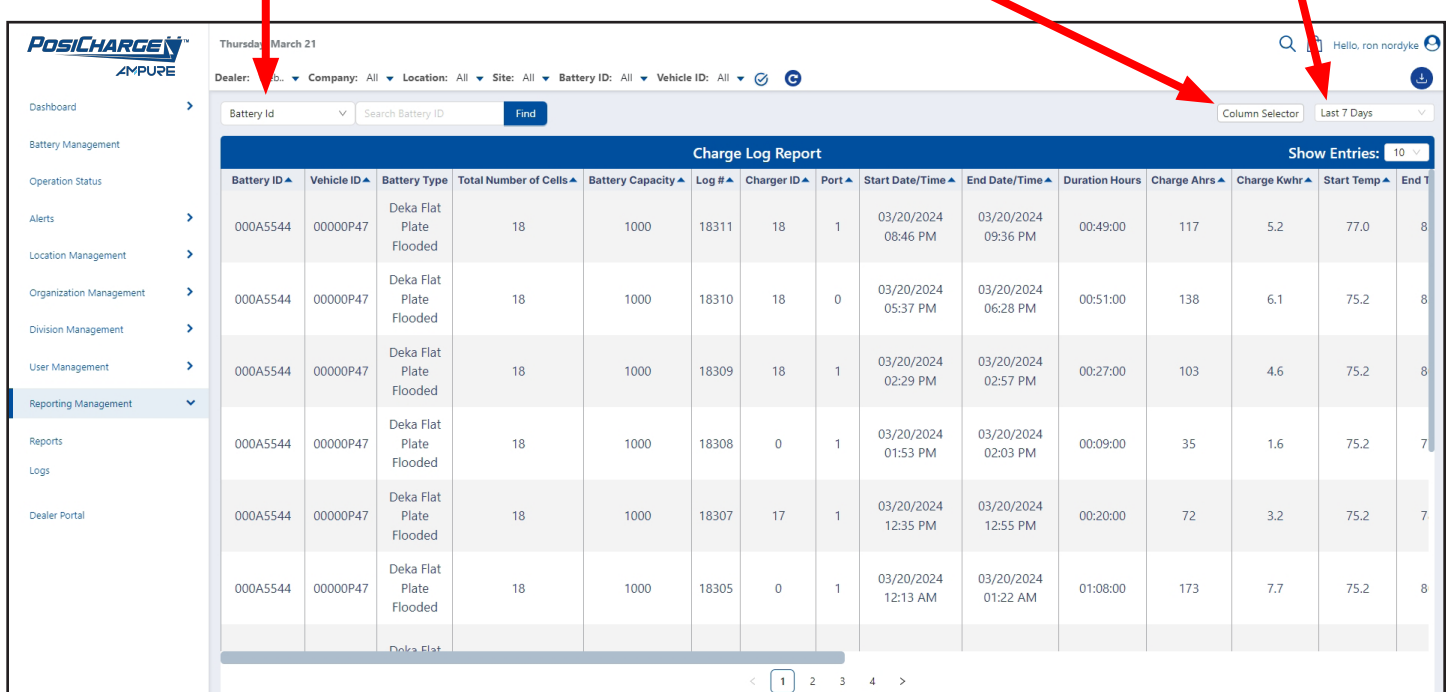

### <span id="page-47-0"></span>**Battery History Log**

Select this to display:

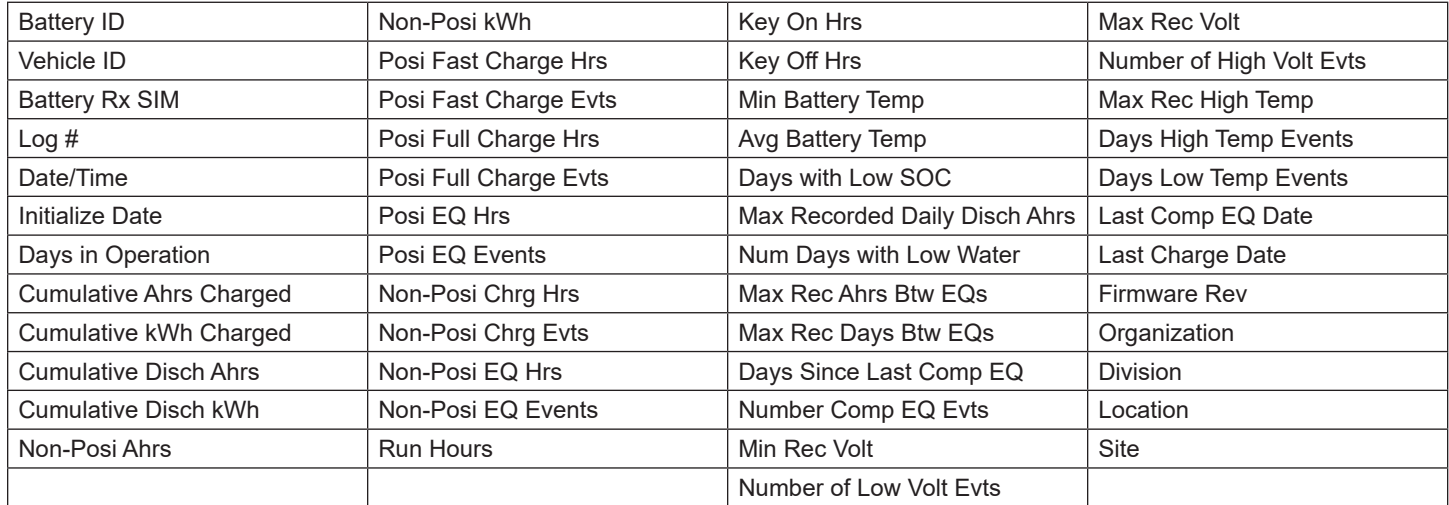

Select the up or down arrows at the top of any given column to sort the list alphabetically.

On the upper-left corner of the page, you can select **Battery ID**, **Vehicle ID**, or **Battery Rx SIM**, then type the information into the box to the right and select **Find**.

On the upper-right corner under **Column Selector**, you can display or hide columns by selecting or deselecting the check boxes.

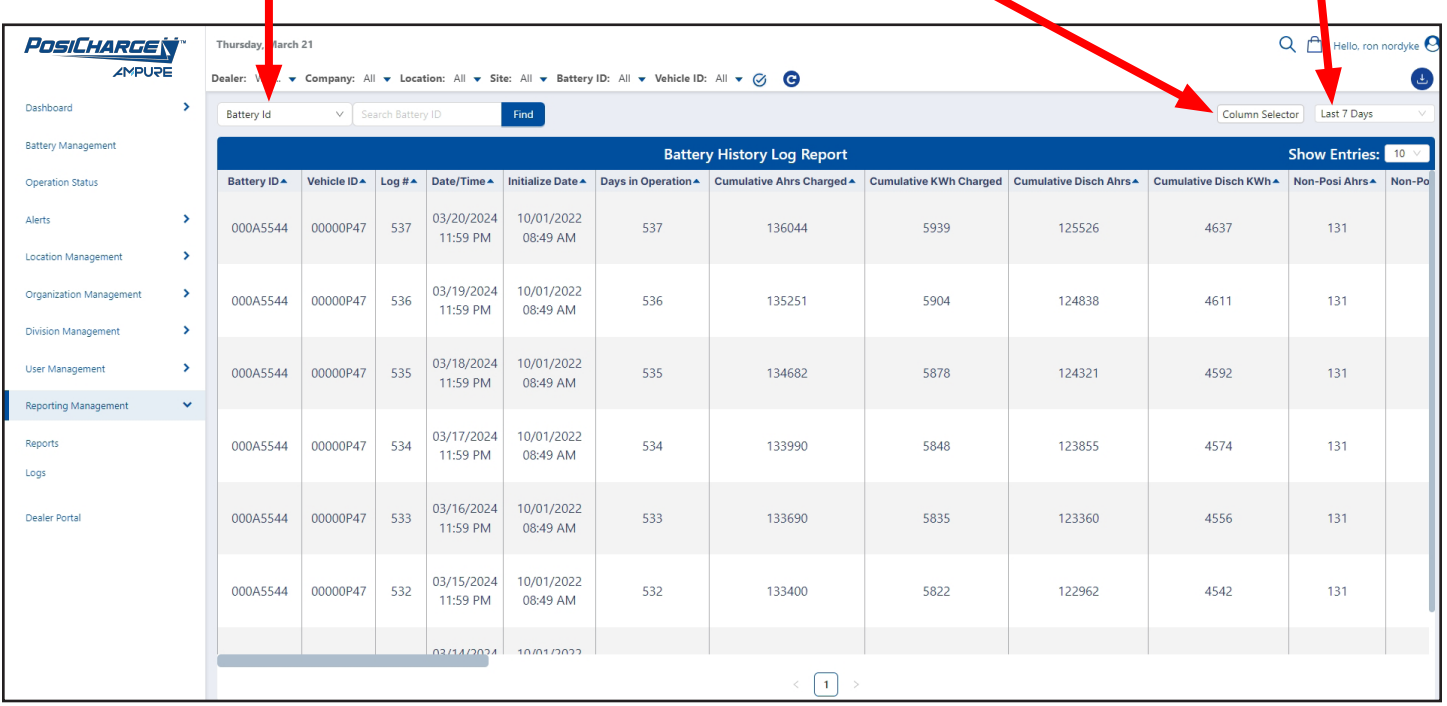

### <span id="page-48-0"></span>**E-Meter Log**

Select this to display:

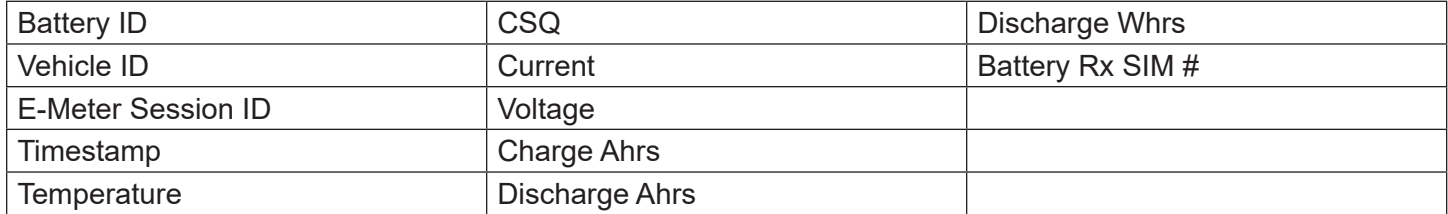

Select the up or down arrows at the top of any given column to sort the list alphabetically.

As shown below, there are several options you can select on this page, which are described in more detail on page 48.

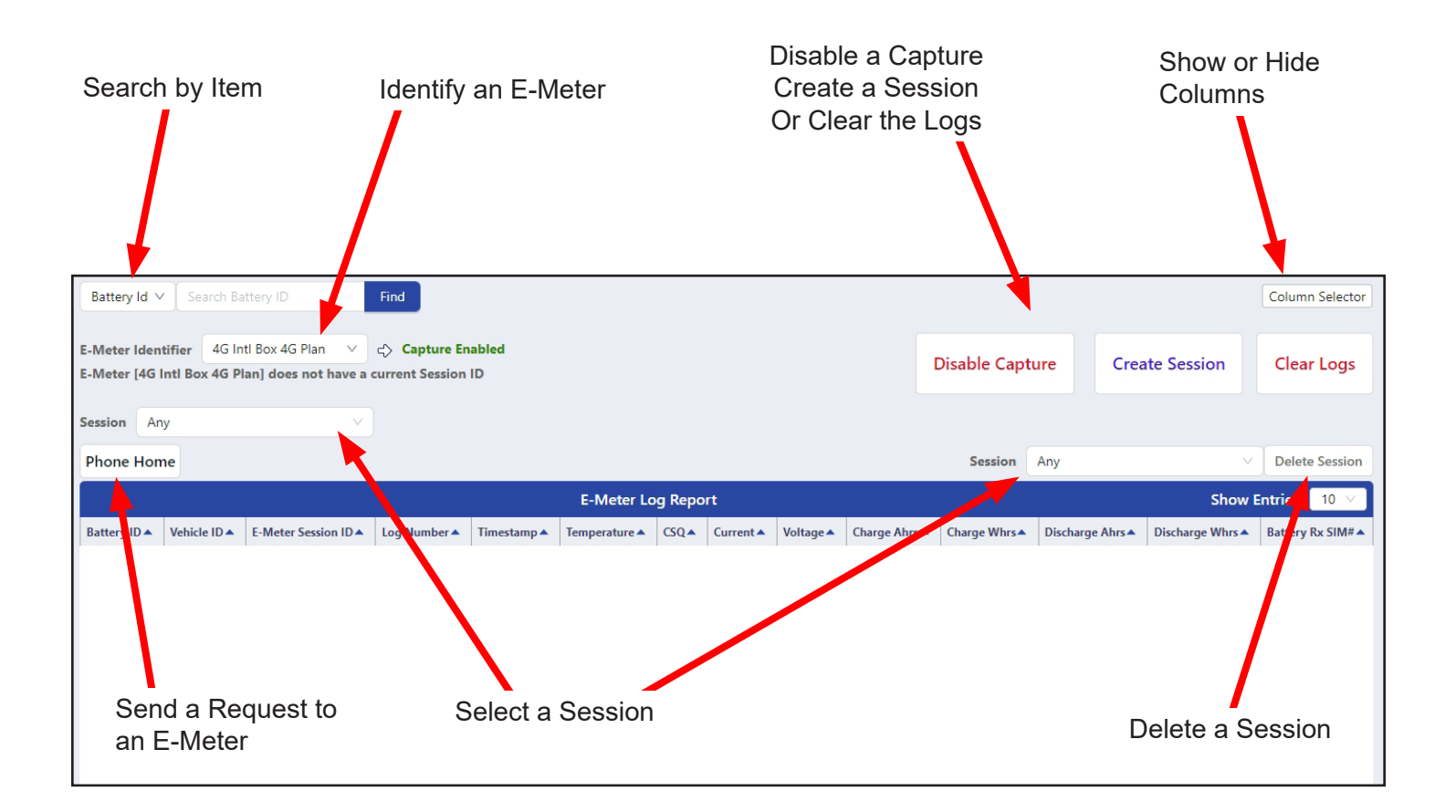

On the upper-left corner you can select one of the following items, then select **Find**.

- Battery ID
- Battery Rx SIM #
- E Meter Session ID
- Charge Ahrs
- Charge Whrs
- CSQ
- Discharge Ahrs
- Discharge Whrs
- Log Number
- Temperature
- Vehicle ID
- Voltage

On the upper-left corner, you can select the **Session**.

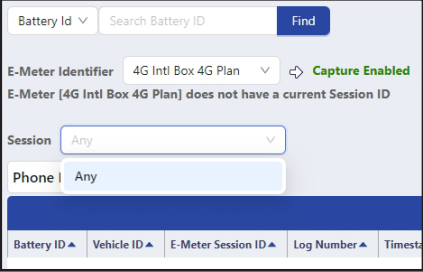

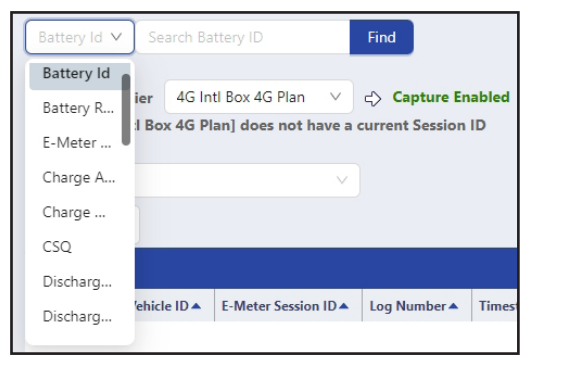

To the right of E-Meter Identifier, you can select plan.

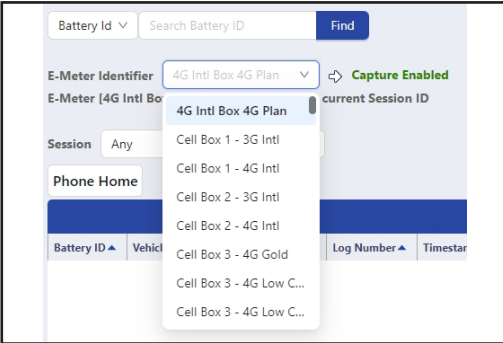

You can also select the **Session** on the upper-right corner of the page, or you can **Delete a Session**.

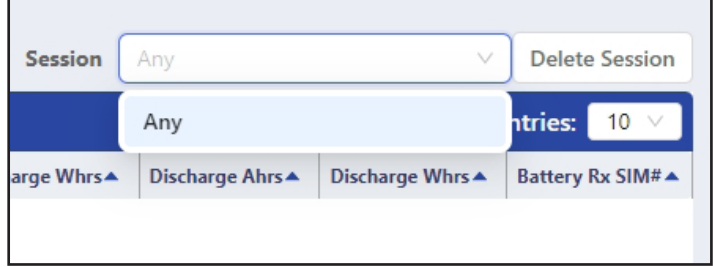

Select **Column Selector** on the upper-right corner of the page to show or hide columns

Select the **Phone Home** button to send a request to an E-Meter.

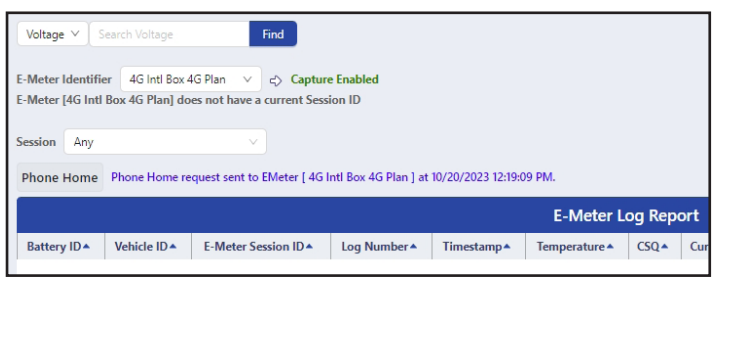

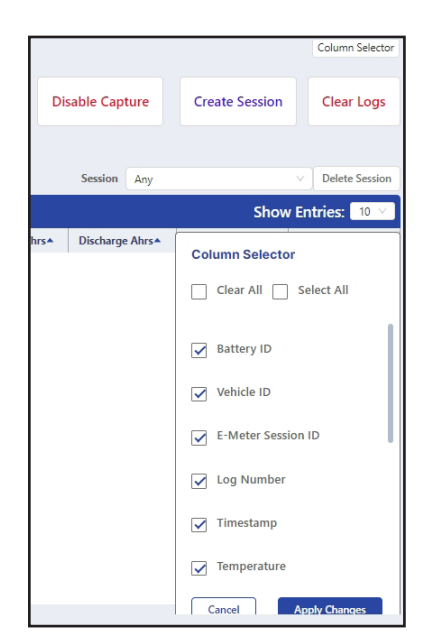

On the upper-right corner under

### <span id="page-50-0"></span>**Configuration Log**

Select this to display:

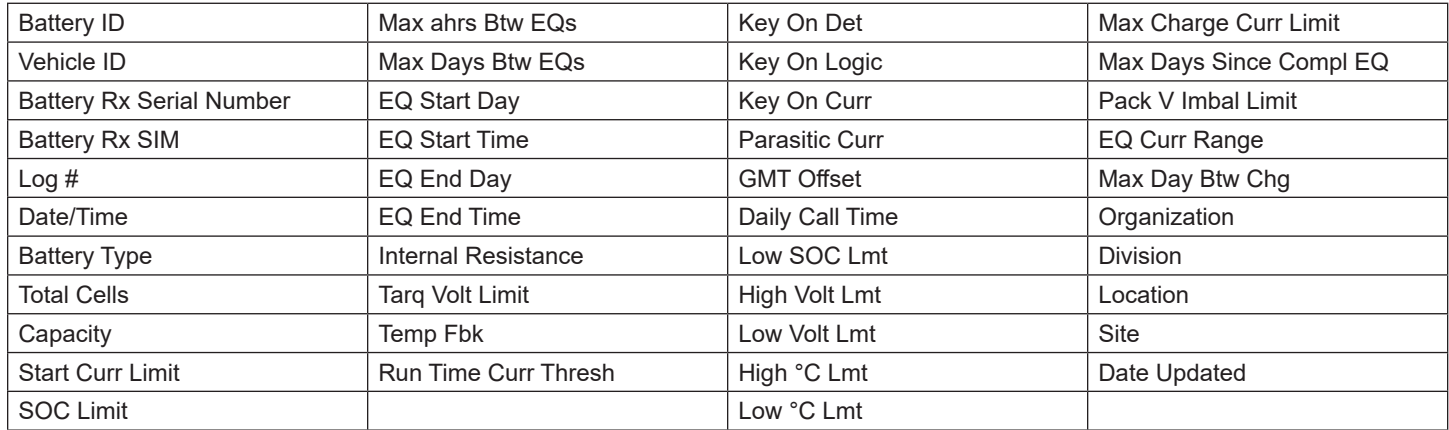

Select the up or down arrows at the top of any given column to sort the list alphabetically.

On the upper-left corner of the page, you can select

**Battery ID**, **Vehicle ID**, **Battery RX SIM**, or **Device Column Selector**, you can display **Serial Number**, then type the information into the or hide columns by selecting or box to the right and select **Find**. deselecting the check boxes. $Q_1$  $\boldsymbol{\Theta}$ POSICHARGEN Thursday M  $-$ h 21 ZMPUPE Company: All v Location: Dealer: All v Site: All v Dashboard ◢ 津 Z Battery Managemen O O **Operation Status SEVERE FAULTS OVERDUE TASKS UPCOMING TASKS** Alart  $\overline{\phantom{a}}$ **DEALER SUMMARY OPERATIONS STATUS** Location Managemen **COMPANY ALERTS** DATE RANGE 18-Mar-2024 - 25-Mar-29 50  $\Theta$ 僻 **APPLICATIONS EN...** 2024  $\varpi$ SEVERE FAULTS<br>OVERDUE TASKS<br>UPCOMING TASKS Managemen 29 Locatio  $\mathbf{o}$ **th** 265 12 HIGH TEMP BATTERIES orting Manac Dealer Porta  $\Omega$ **NUMBER OF DAYS WITH LOW** 

Ampure 1333 S. Mayflower Ave., Suite 100 Monrovia, CA 91016 USA